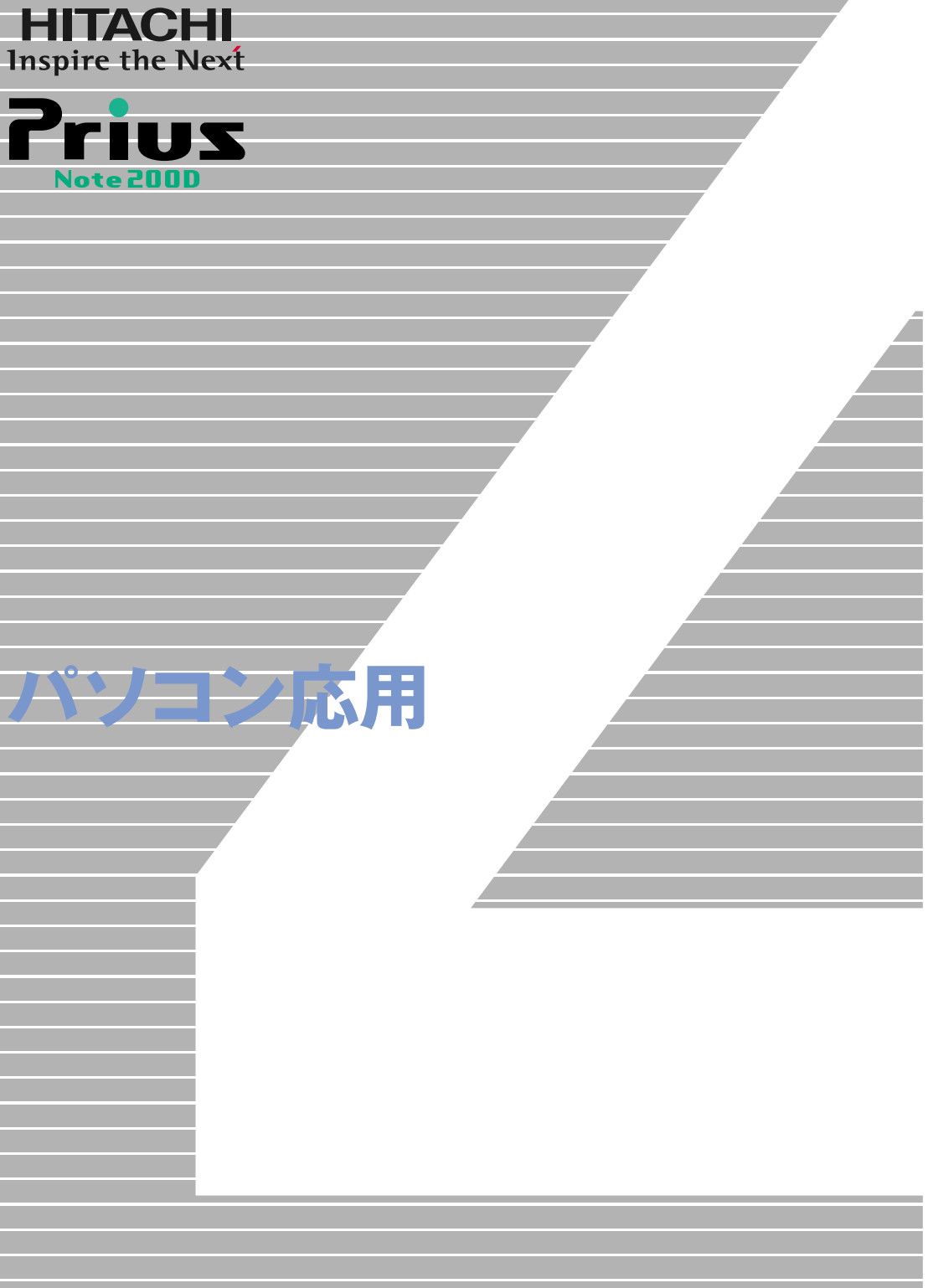

 $\overline{7}$ 

マニュアルはよく読み、保管してください。 ■製品を使用する前に、安全上の説 明をよく読み、十分理解してください。 ■このマニュアルは、いつでも参照でき るよう、手近な所に保管してください。

**FLORA** 

 $\blacksquare$ 

<span id="page-1-2"></span><span id="page-1-1"></span><span id="page-1-0"></span>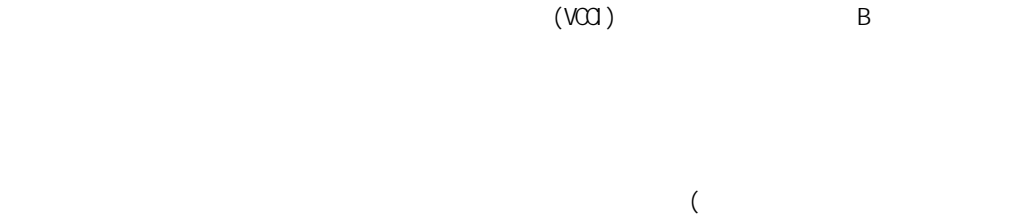

 $\left( \begin{array}{c} \begin{array}{c} \end{array} \right)$ 

● E**NERGY**S**TAR**® について

 $\zeta$ 

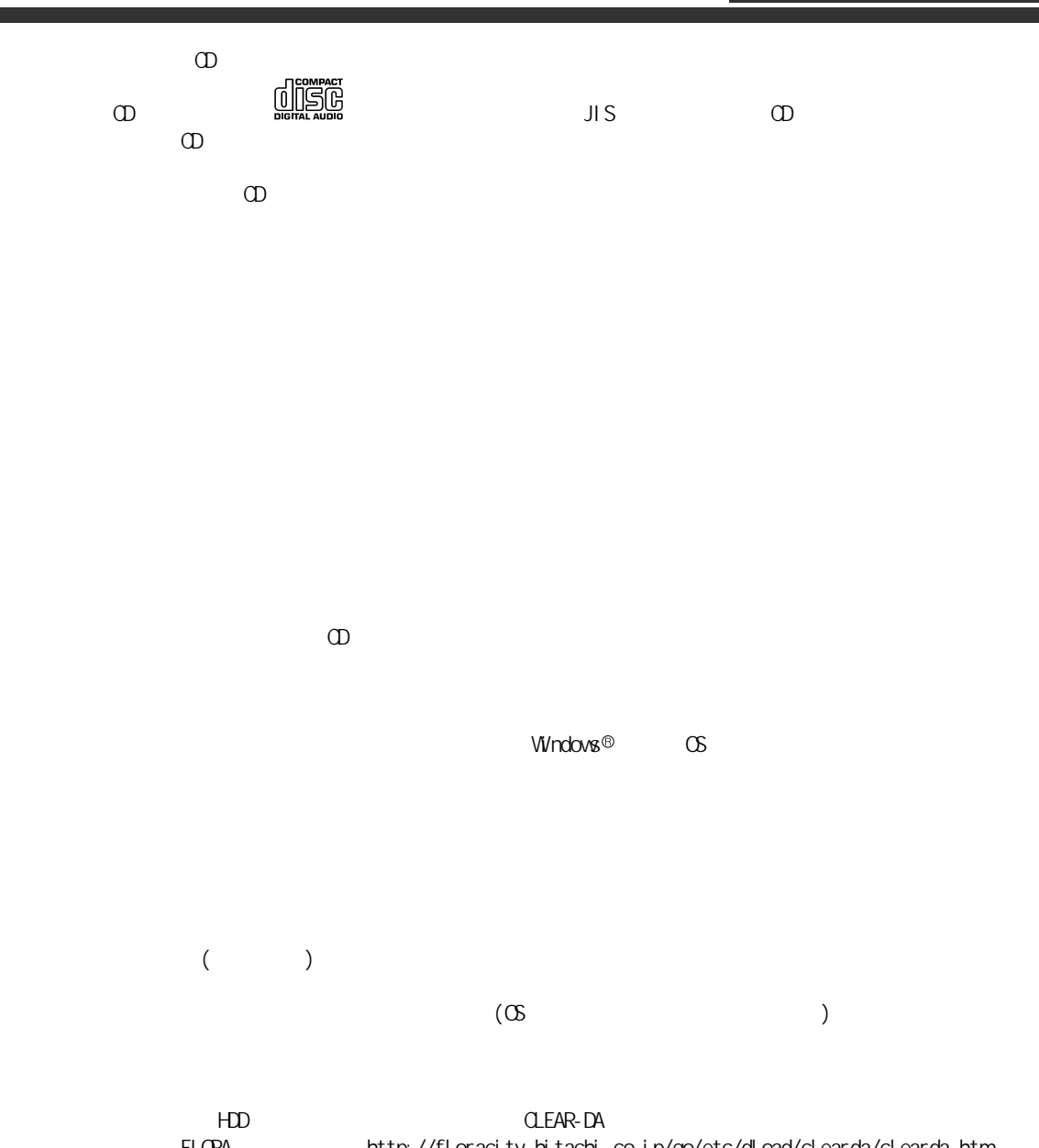

FLORA http://floracity.hitachi.co.jp/go/etc/dload/clearda/clearda.htm

<span id="page-3-0"></span>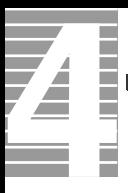

<span id="page-3-1"></span>マニュアルの表記について

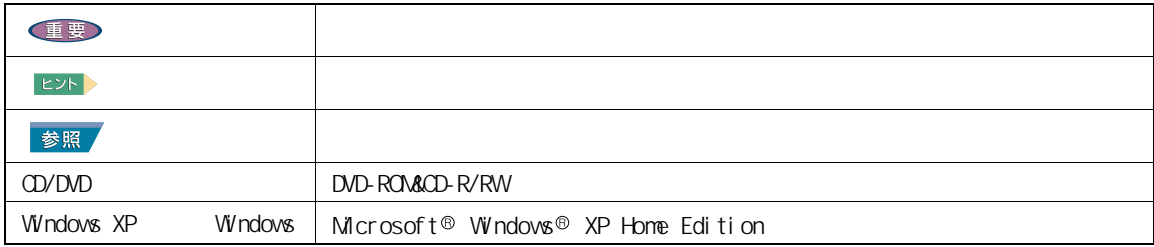

3

<u> The Communication of the Communication of</u>

<span id="page-5-0"></span>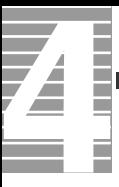

#### [このマニュアルの使いかた . . . . . . . . . . . . . . . . . . . . . . . .2](#page-3-0) [マニュアルの表記について . . . . . . . . . . . . . . . . . . . . .2](#page-3-1) [もくじ . . . . . . . . . . . . . . . . . . . . . . . . . . . . . . . . .4](#page-5-0) 1  $\blacksquare$ [ディスプレイを調整する . . . . . . . . . . . . . . . . . . . . . . . . .8](#page-9-0) [ディスプレイの明るさを変える . . . . . . . . . . . . . . . . . . .8](#page-9-1) [ディスプレイの表示を変える . . . . . . . . . . . . . . . . . . . .8](#page-9-2) [音量を調整する . . . . . . . . . . . . . . . . . . . . . . . . . . . . 11](#page-12-0) [パソコンの音量を調整する . . . . . . . . . . . . . . . . . . . . 11](#page-12-1) [Windows の音量を調整する . . . . . . . . . . . . . . . . . . . . . 12](#page-13-0) [バッテリーの使い方 . . . . . . . . . . . . . . . . . . . . . . . . . . 15](#page-16-0) [バッテリーパックの充電 . . . . . . . . . . . . . . . . . . . . . 15](#page-16-1) [バッテリーでの動作時間 . . . . . . . . . . . . . . . . . . . . . 16](#page-17-0) [バッテリーの容量を確認する . . . . . . . . . . . . . . . . . . . 17](#page-18-0) [上手にバッテリーを使う . . . . . . . . . . . . . . . . . . . . . 19](#page-20-0) [バッテリーパックの交換時期 . . . . . . . . . . . . . . . . . . . 21](#page-22-0) [バッテリーの使用について . . . . . . . . . . . . . . . . . . . . 22](#page-23-0) [メール着信ランプを使う . . . . . . . . . . . . . . . . . . . . . . . . 23](#page-24-0) [メール着信ランプの設定 . . . . . . . . . . . . . . . . . . . . . 23](#page-24-1)  $2 \overline{a}$ [節電機能とは . . . . . . . . . . . . . . . . . . . . . . . . . . . . . 28](#page-29-0) [節電機能の種類 . . . . . . . . . . . . . . . . . . . . . . . . . 28](#page-29-1) [節電する . . . . . . . . . . . . . . . . . . . . . . . . . . . . . . . 29](#page-30-0) [自動で節電する . . . . . . . . . . . . . . . . . . . . . . . . . 29](#page-30-1) [すぐに節電 . . . . . . . . . . . . . . . . . . . . . . . . . . . 31](#page-32-0) [節電状態から復帰する . . . . . . . . . . . . . . . . . . . . . . . . . 33](#page-34-0) [節電機能を使わないようにするとき . . . . . . . . . . . . . . . . . . . 34](#page-35-0) [節電機能を使わないようにするとき . . . . . . . . . . . . . . . . 34](#page-35-1) [節電機能を使わないようにするには . . . . . . . . . . . . . . . . 34](#page-35-2)  $3 \overline{\phantom{a}}$ [周辺機器接続時に必要な設定 . . . . . . . . . . . . . . . . . . . . . . 36](#page-37-0) [周辺機器と必要なケーブル類 . . . . . . . . . . . . . . . . . . . 37](#page-38-0) [使用できる周辺機器 . . . . . . . . . . . . . . . . . . . . . . . 37](#page-38-1) [プリンターを接続する . . . . . . . . . . . . . . . . . . . . . . . . . 38](#page-39-0) [接続方法 . . . . . . . . . . . . . . . . . . . . . . . . . . . . 38](#page-39-1) [プリンタードライバーのインストール方法 . . . . . . . . . . . . . 38](#page-39-2) [プリンタードライバーの削除方法 . . . . . . . . . . . . . . . . . 39](#page-40-0)

[使用するプリンターの選択 . . . . . . . . . . . . . . . . . . . . 40](#page-41-0)

[接続方法 . . . . . . . . . . . . . . . . . . . . . . . . . . . . 41](#page-42-1)

USB **Example 20** to the set of the set of the set of the set of the set of the set of the set of the set of the set of the set of the set of the set of the set of the set of the set of the set of the set of the set of the

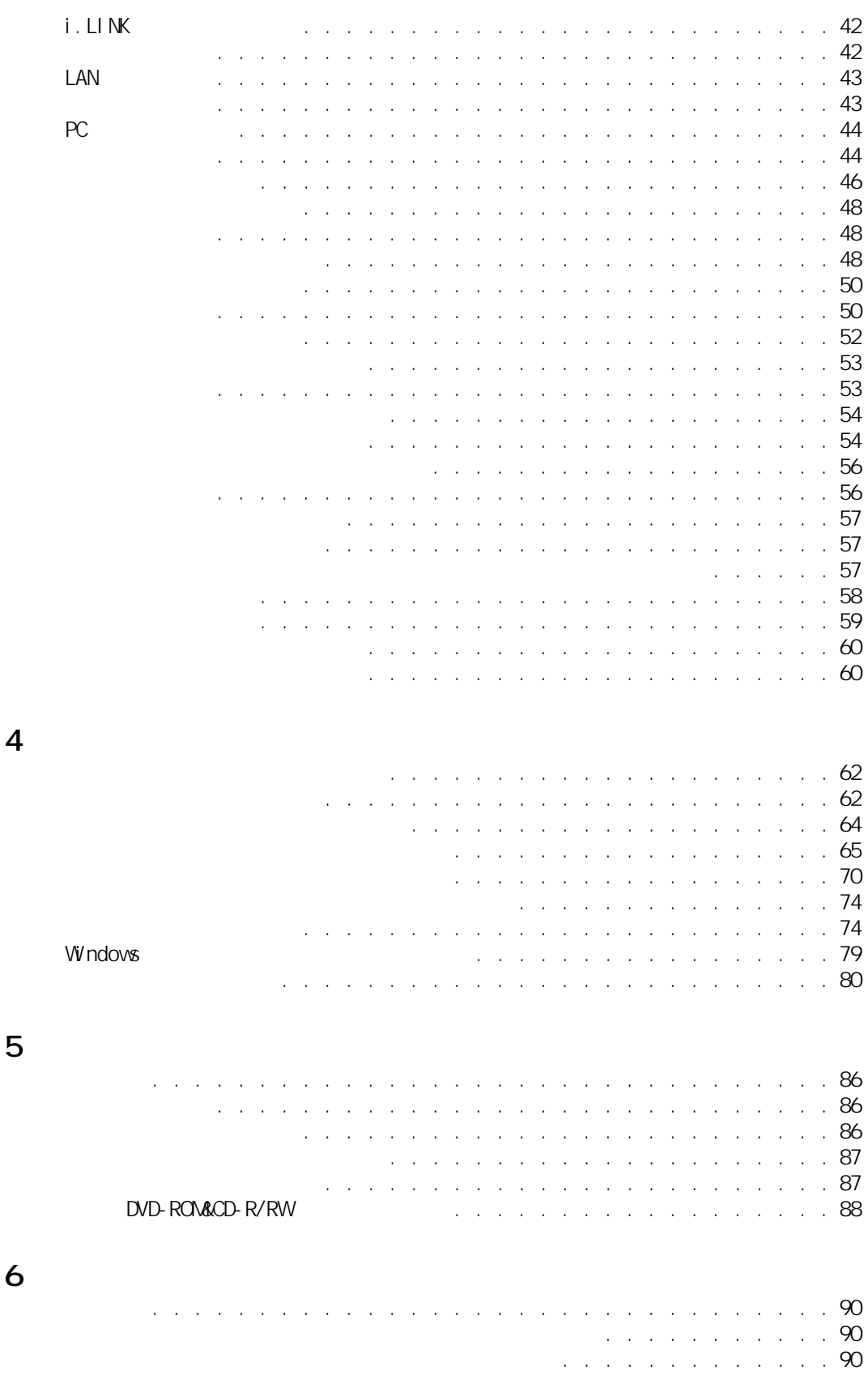

**Contract Contract Contract Contract** 

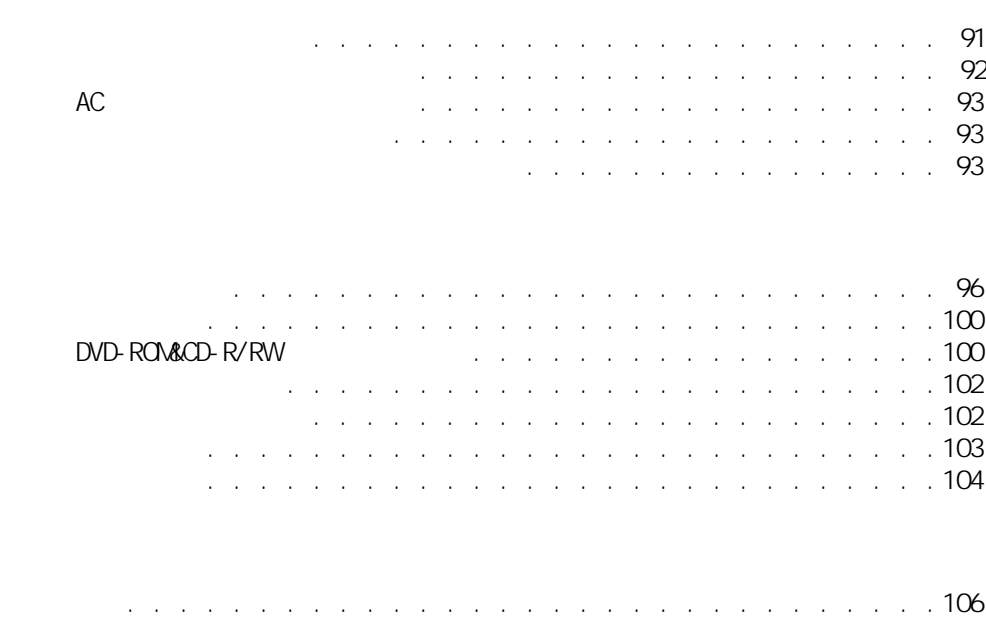

[さくいん . . . . . . . . . . . . . . . . . . . . . . . . . . . . . . .113](#page-114-0)

 $\overline{7}$ 

ŀ

Ē

<span id="page-8-0"></span>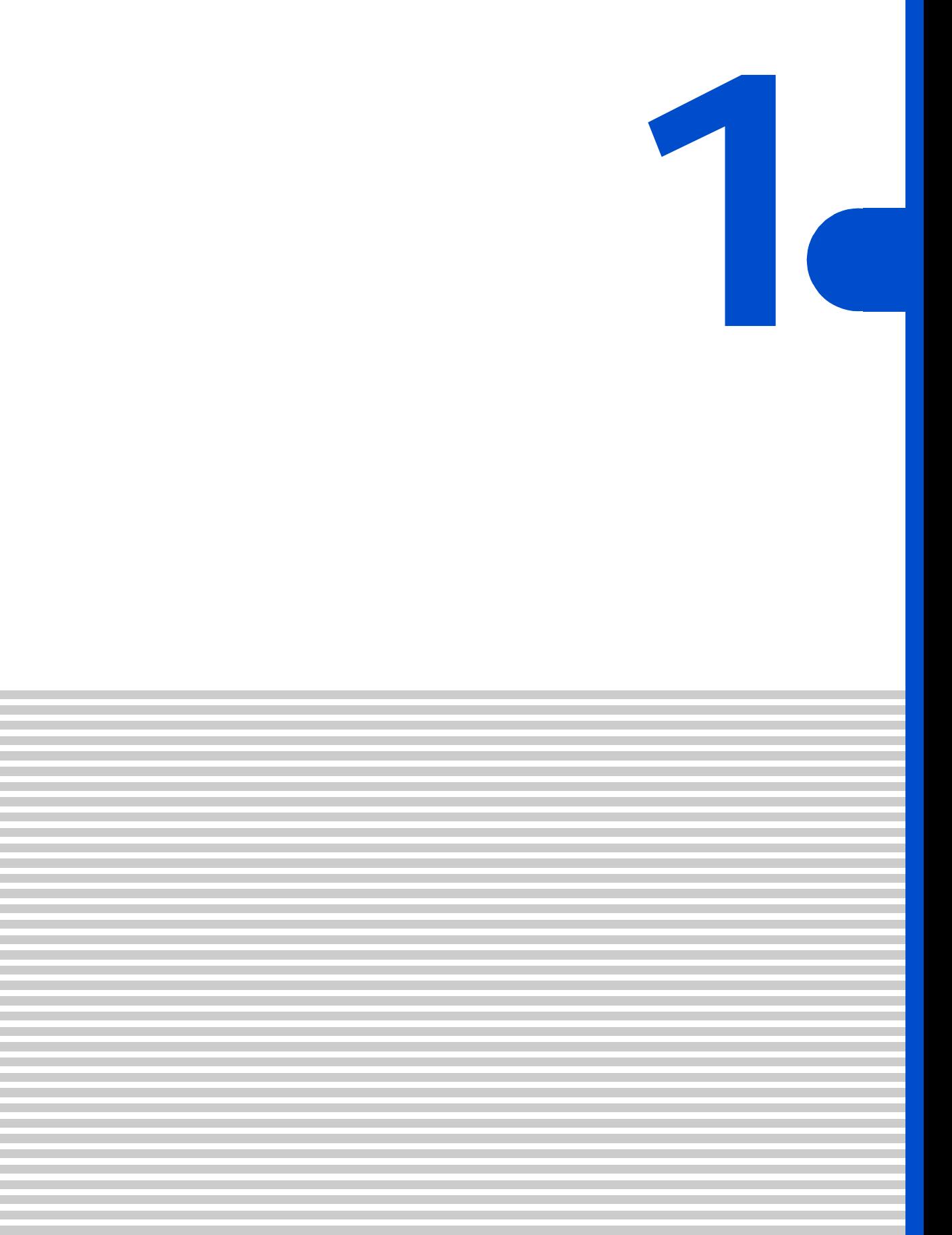

<span id="page-9-0"></span>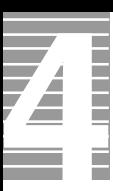

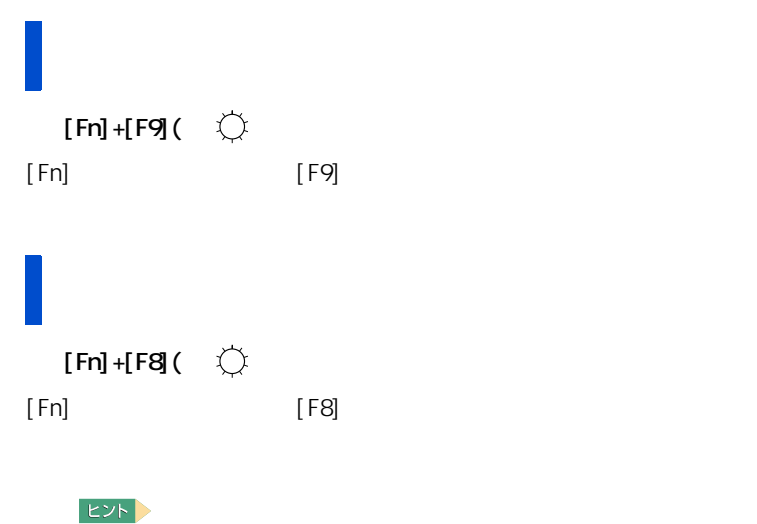

<span id="page-9-2"></span>ディスプレイの表示を変える

<span id="page-9-1"></span>ディスプレイの明るさを変える

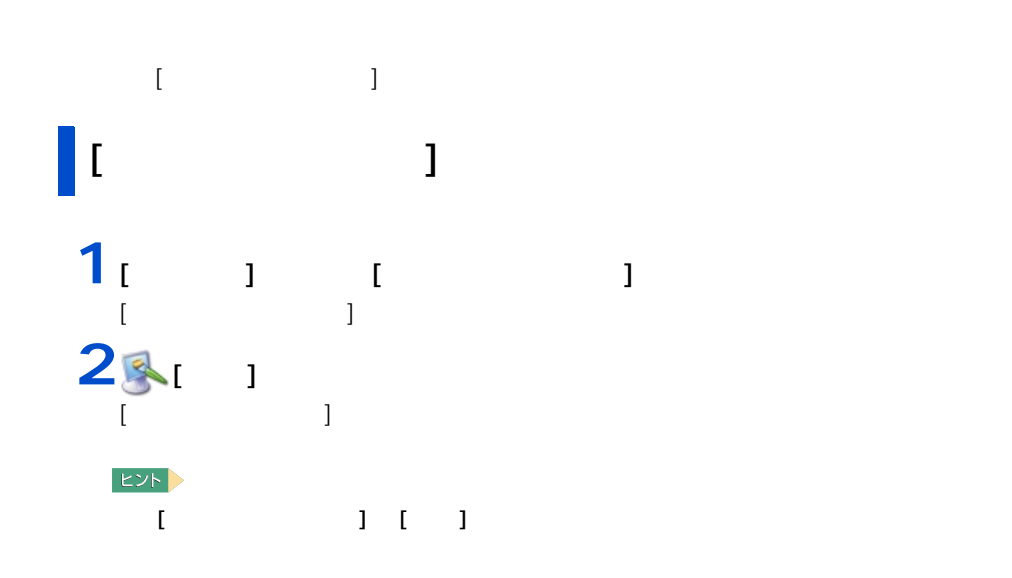

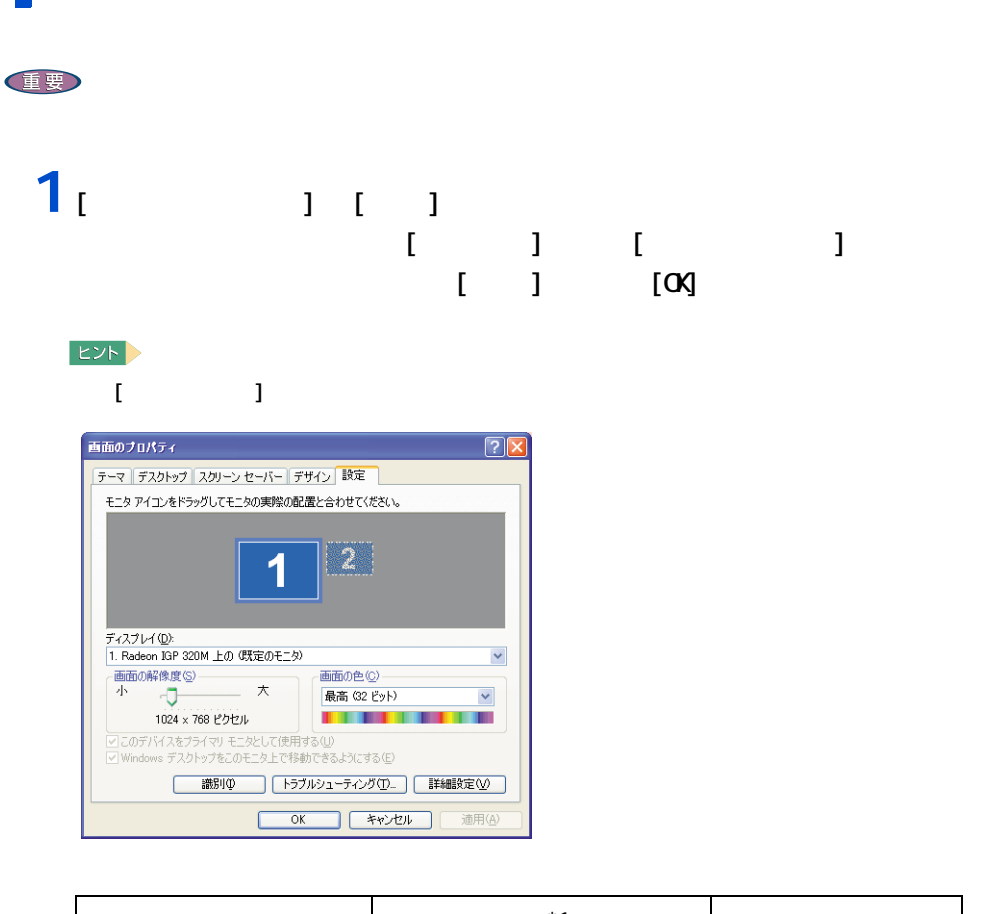

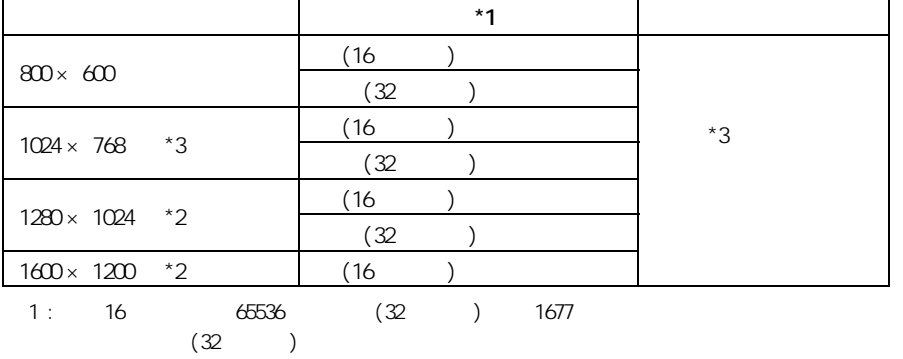

 $2:$ 

 $3 :$ 

1 応用操作

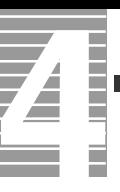

### **2** 2 以降の表示される

重要

# $\begin{bmatrix} 1 & 1 & 1 & 1 \end{bmatrix} \begin{bmatrix} 1 & 1 & 1 \end{bmatrix}$ クリックして [ トラブルシューティング ] タブで [ ハードウェア アクセラレータ ] を左から 2 つ目

1024 × 768)

レイのリフレッシュレートを設定できます。リフレッシュレートとは、1 秒間にディス

重要 **1** [  $\qquad$  ]  $\qquad$   $\qquad$ 

**2** [ モニタ ] タブをクリックし、リフレッシュレートを [ 画面のリフレッ ー<br>コート [OK]

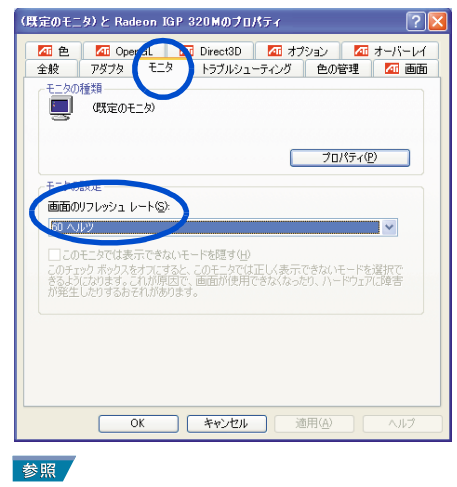

<span id="page-12-1"></span><span id="page-12-0"></span>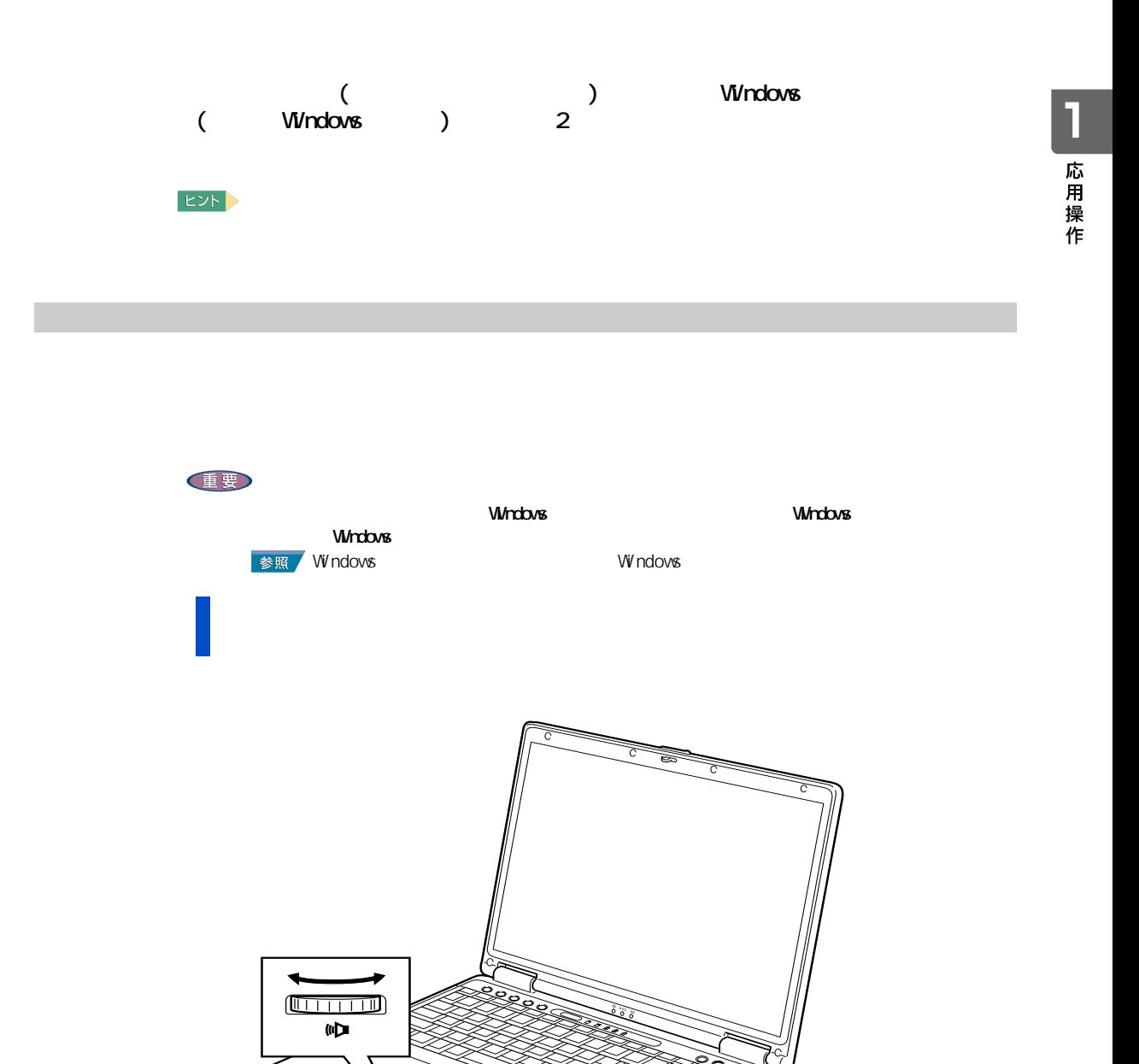

e de la concela de la concela de la concela de la concela de la concela de la concela de la concela de la conc<br>La concela de la concela de la concela de la concela de la concela de la concela de la concela de la concela d

### <span id="page-13-0"></span>Windows

4

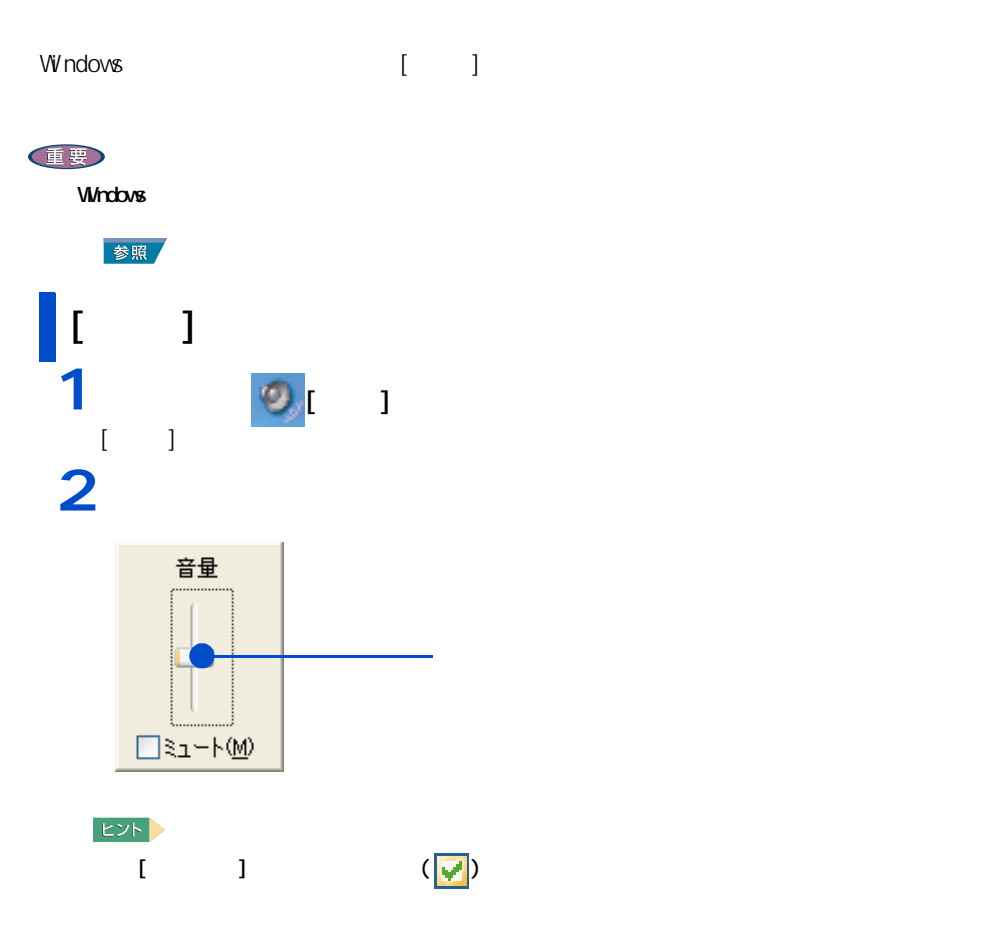

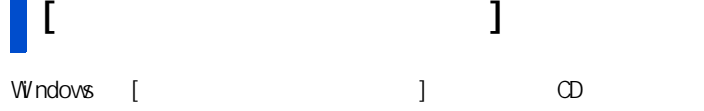

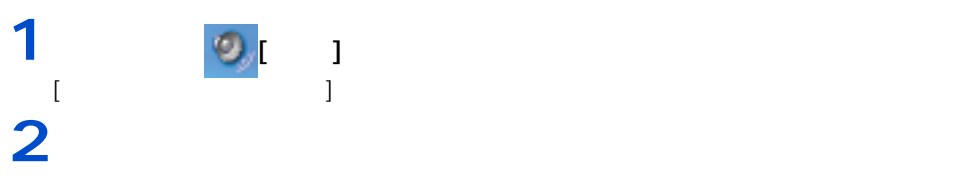

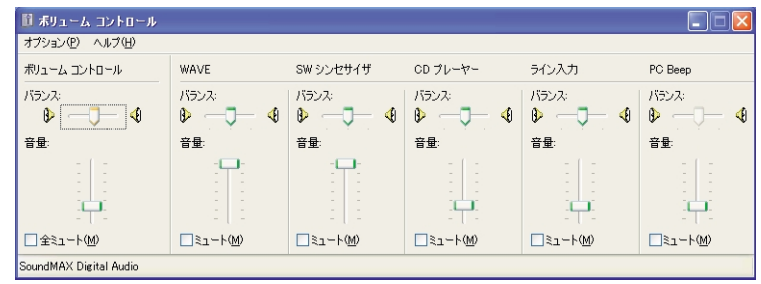

 $E_y$ 

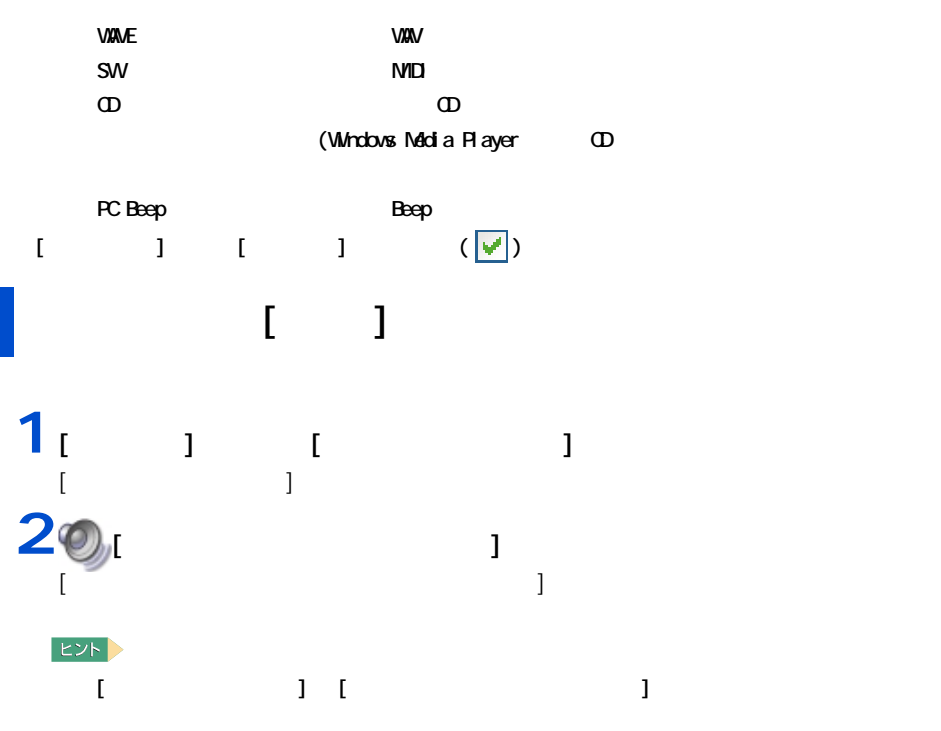

1 応用操作

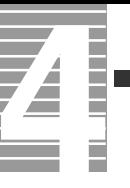

### $3<sub>i</sub>$   $1<sub>i</sub>$   $1<sub>i</sub>$  $(\blacktriangledown)$  [ ]

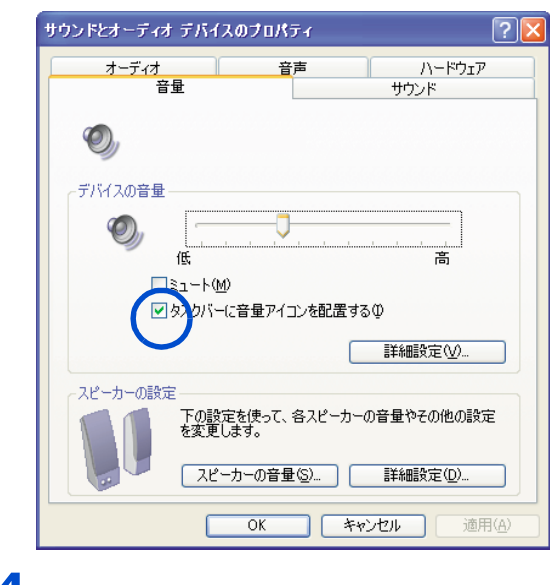

 $4<sub>[OX]</sub>$ 

1 応用操作

<span id="page-16-1"></span><span id="page-16-0"></span>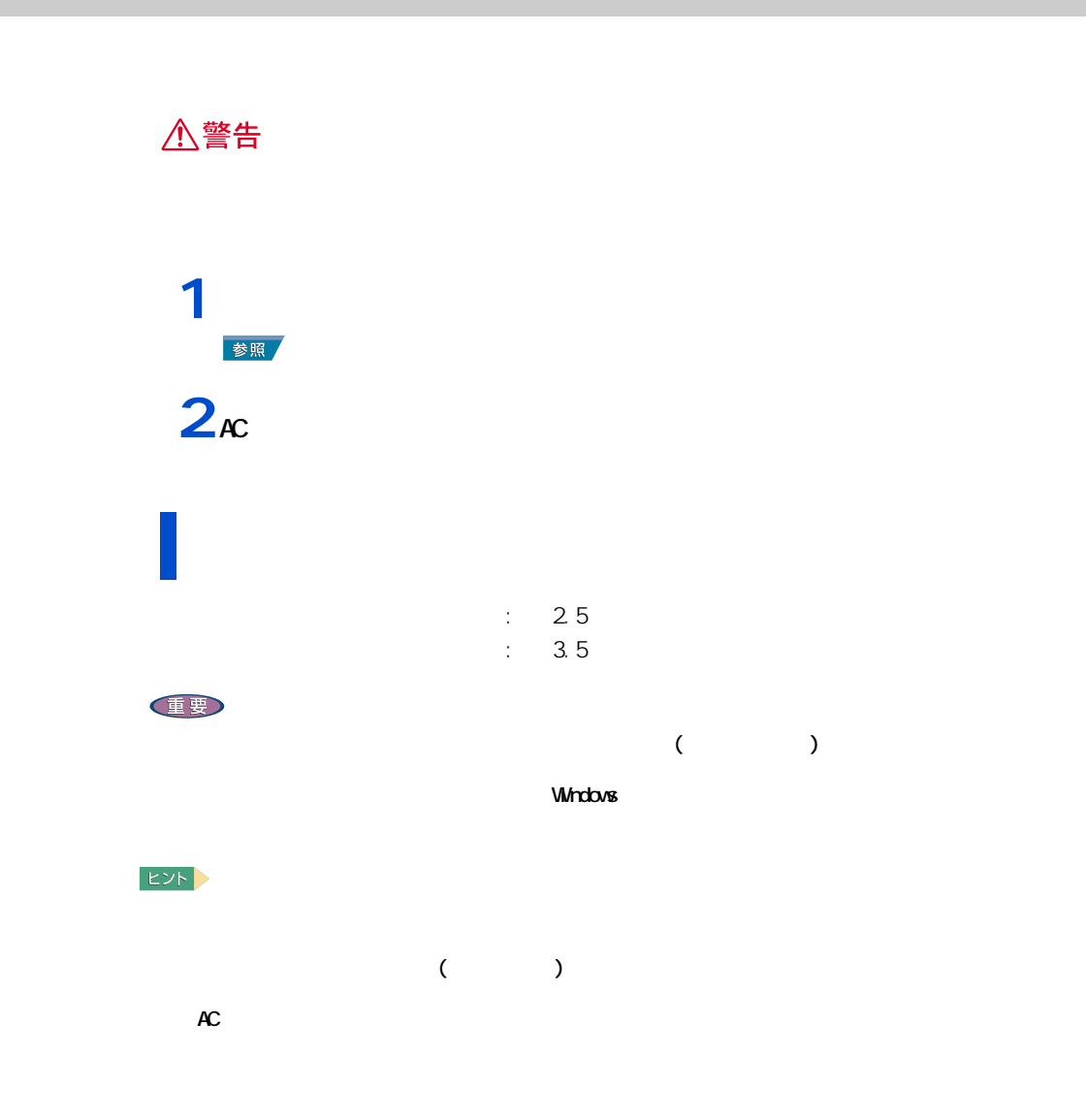

<span id="page-17-0"></span>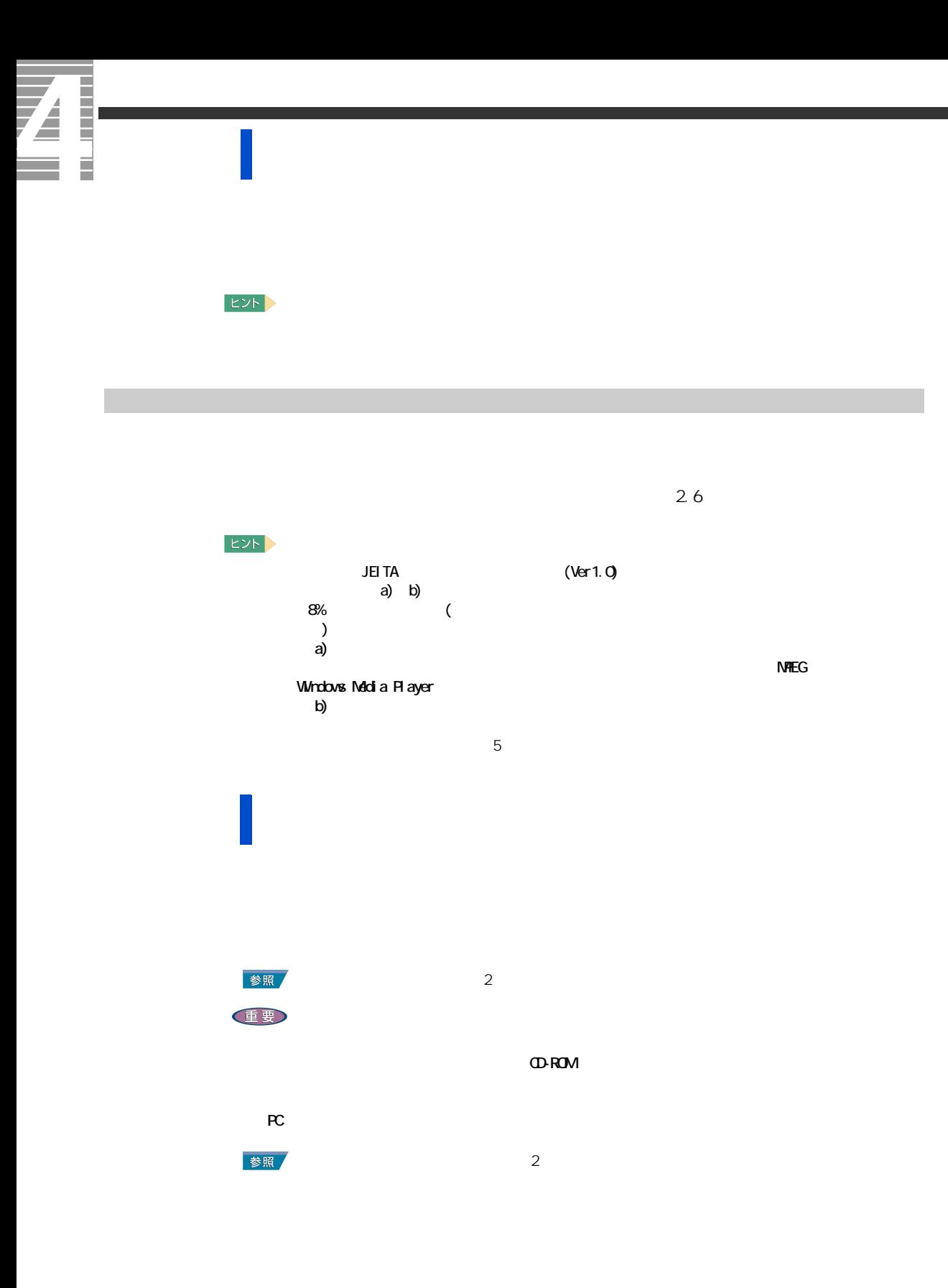

 $($ 

#### $[Fn]$  +  $[F9]$  (  $\bigcirc$  )  $\bigcirc$   $\bigcirc$  )  $\bigcirc$   $\bigcirc$  and  $\bigcirc$  and  $\bigcirc$  and  $\bigcirc$  and  $\bigcirc$  and  $\bigcirc$  and  $\bigcirc$  and  $\bigcirc$  and  $\bigcirc$  and  $\bigcirc$  and  $\bigcirc$  and  $\bigcirc$  and  $\bigcirc$  and  $\bigcirc$  and  $\bigcirc$  and  $\bigcirc$  and  $\bigcirc$  and  $\bigcirc$

<span id="page-18-0"></span>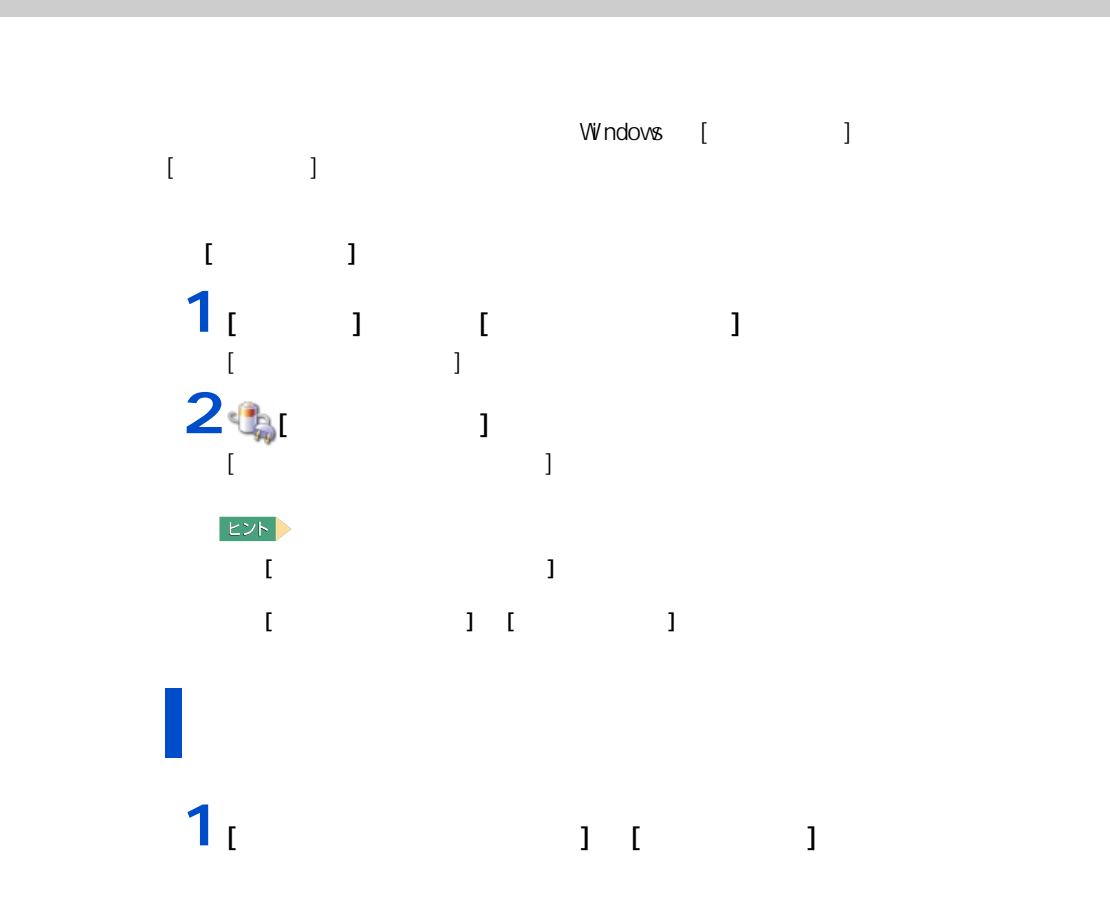

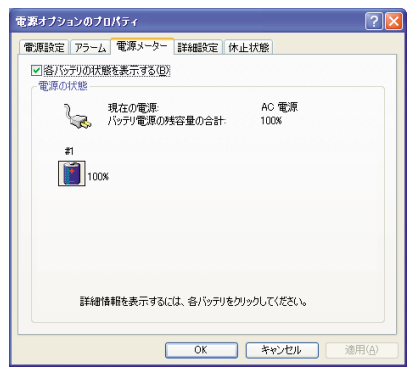

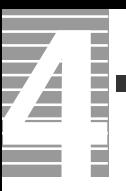

#### $EY$

 $100$ 

# $\frac{1}{2}$   $\frac{1}{2}$   $\frac{1}{2}$   $\frac{1}{2}$   $\frac{1}{2}$   $\frac{1}{2}$   $\frac{1}{2}$   $\frac{1}{2}$ **2**<br>「バッテリック」

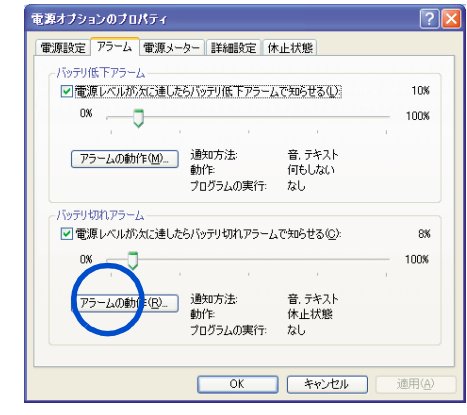

**3**「アラーム」ということに、スタームをサイトになって、スタームをサイトになって、スタームをサイトになっています。

ンバイまたは休止状態を選び、[OK] ボタンをクリックする。

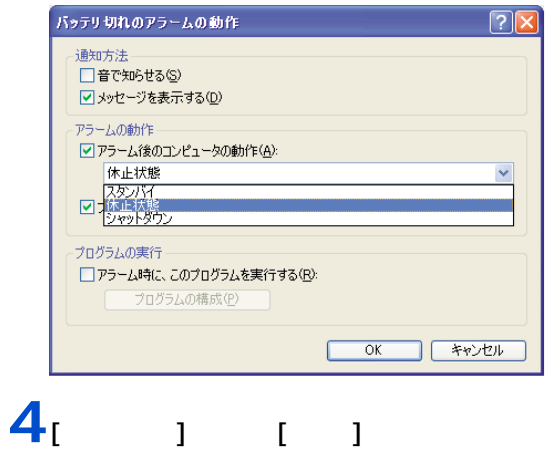

#### **ヒント**

重要

<span id="page-20-0"></span>上手にバッテリーを使う

を防ぐため、1ヶ月に 1 回程度、バッテリーを完全放電することをおすすめします。 to Network Boot  $B \times$ **2** 設定を変更せずにディスプレイを閉じる。  $3<sub>\kappa</sub>$ **4** バッテリーが切れ、パソコンの電源ランプが消灯するまで放置する。 **5** 放電完了後、バッテリーを充電する。  $|EY|$ 

**1** パソコンの電源を入れ、画面下部に「Press F2 to Enter BIOS Setup Menu, F12

19

1

|応用操作

 $\overline{\mathbf{A}}$ 

 $AC$  1 2  $-3$  $AC$  $AC$  $AC$  $AC$  $\sim$  1, and the set of the set of the set of the set of the set of the set of the set of the set of the set of the set of the set of the set of the set of the set of the set of the set of the set of the set of the set of Windows [ ] ]<br>15  $(15)$  $\sim$  1

 $\mathsf{H}\mathsf{D}\mathsf{D}$ 

1 応用操作

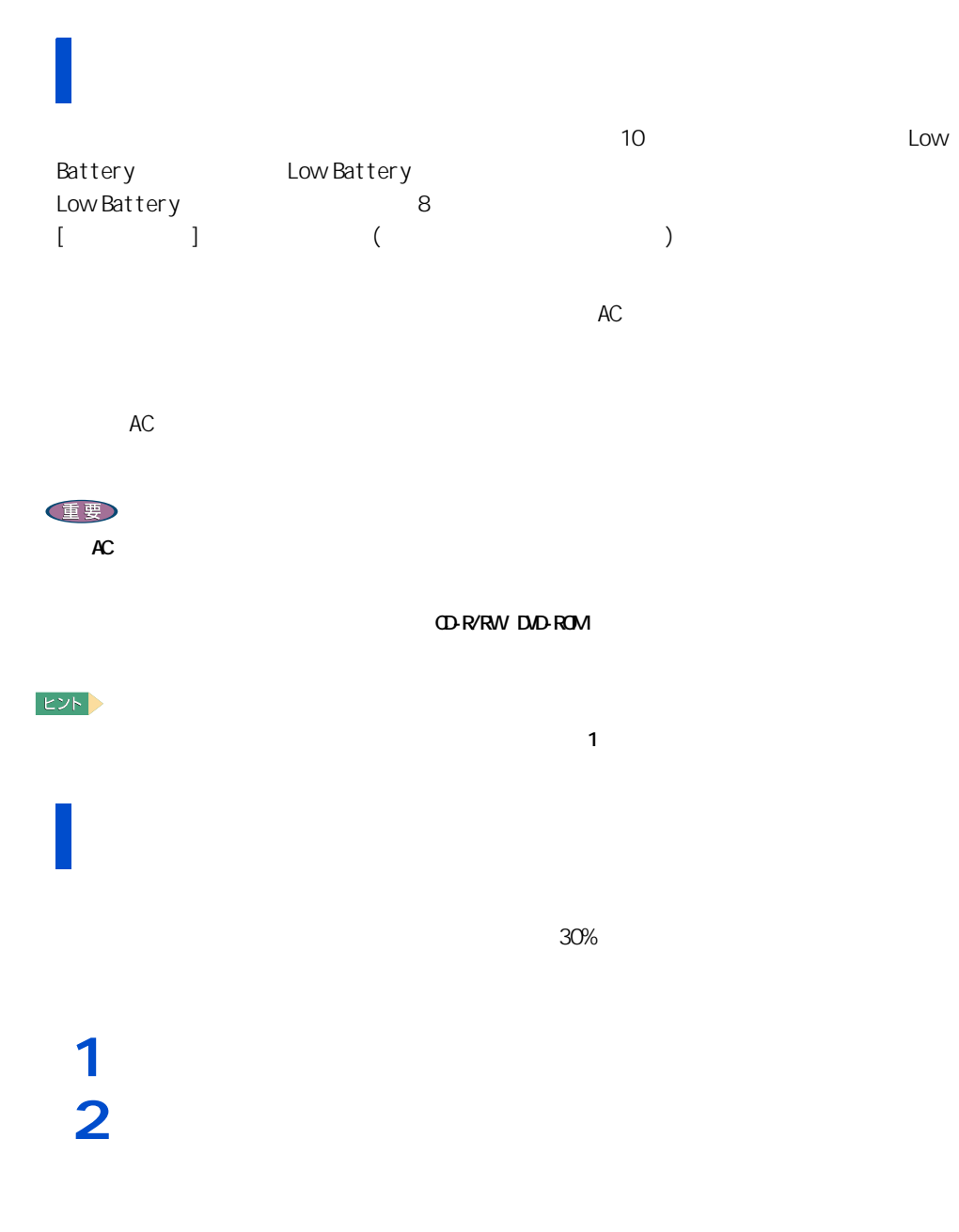

<span id="page-22-0"></span>バッテリーパックの交換時期

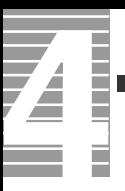

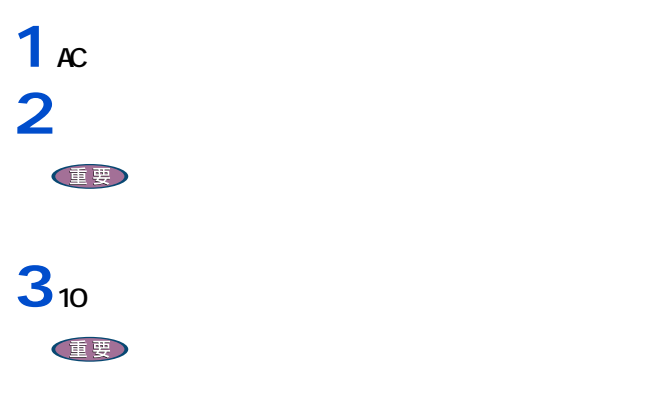

<span id="page-23-0"></span>バッテリーの使用について

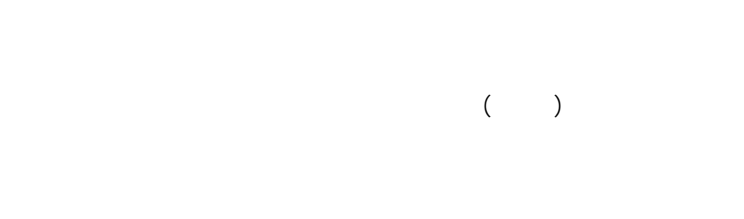

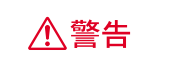

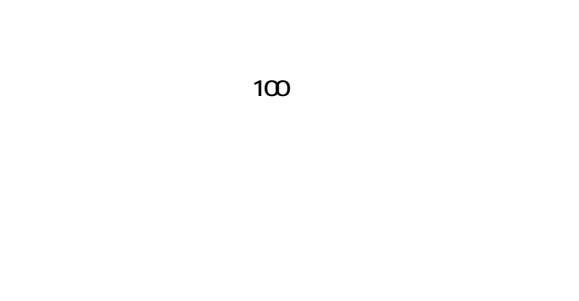

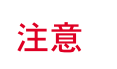

 $(N)$ 

お問い合わせ先→『困った時の Q&A』最初の頁

 $\overline{22}$ 

<span id="page-24-0"></span> $EY$  $[$   $]$  Windows  $]$ **Quticok Qutiook Express is the set of product of a set of a set of a set of a set of a set of a set of a set o**  $\mathbf{N}$ 重要  $\begin{array}{ccc} \text{I} & \text{I}-\text{I} \end{array}$  $1 -$ [  $1 -$ ]

 $M$ ndows  $\frac{1}{2}$  $4$ 参照  $\overline{a}$  !  $\overline{a}$  :  $\overline{a}$  !  $\overline{a}$  :  $\overline{a}$  !  $\overline{a}$  :  $\overline{a}$  !  $\overline{a}$  :  $\overline{a}$  :  $\overline{a}$  :  $\overline{a}$  :  $\overline{a}$  :  $\overline{a}$  :  $\overline{a}$  :  $\overline{a}$  :  $\overline{a}$  :  $\overline{a}$  :  $\overline{a}$  :  $\overline{a}$  :  $\overline{a}$  :

<span id="page-24-1"></span>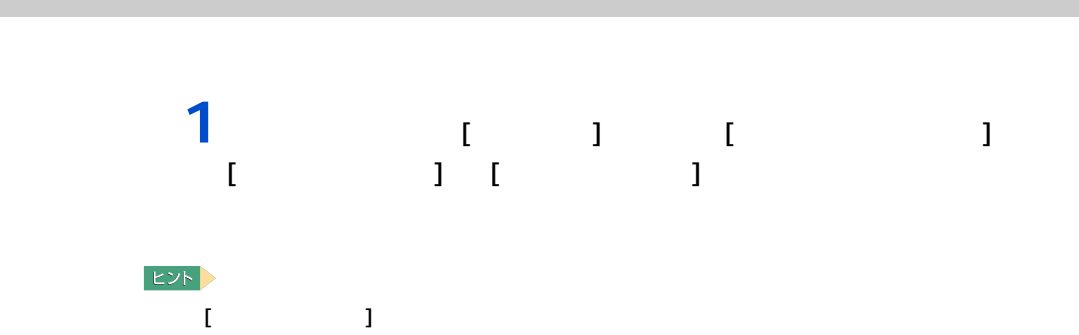

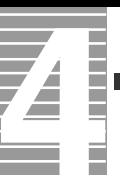

# $\overline{\mathbf{2}_{\left[ \begin{array}{cc} 1 & 1 \end{array} \right]}$

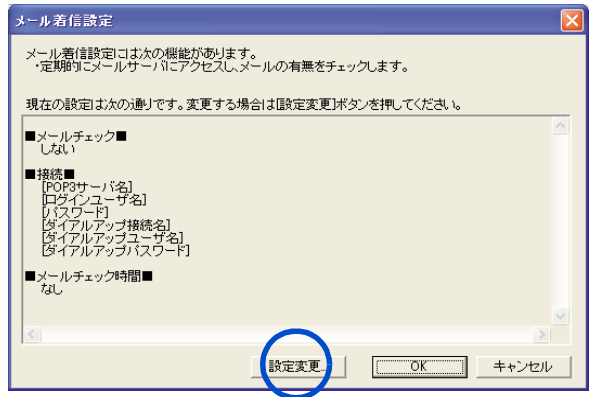

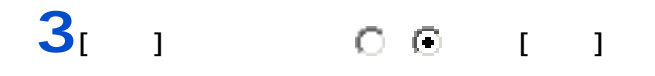

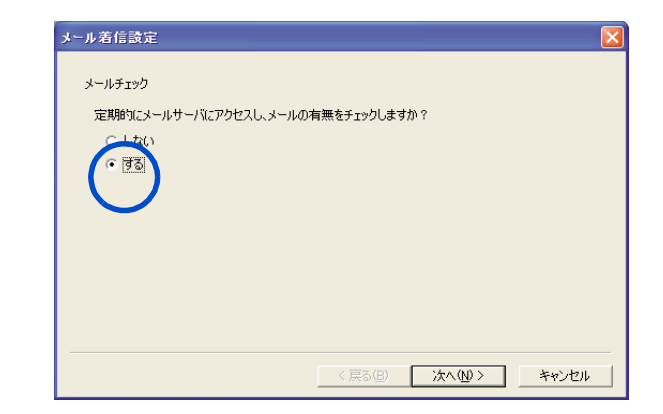

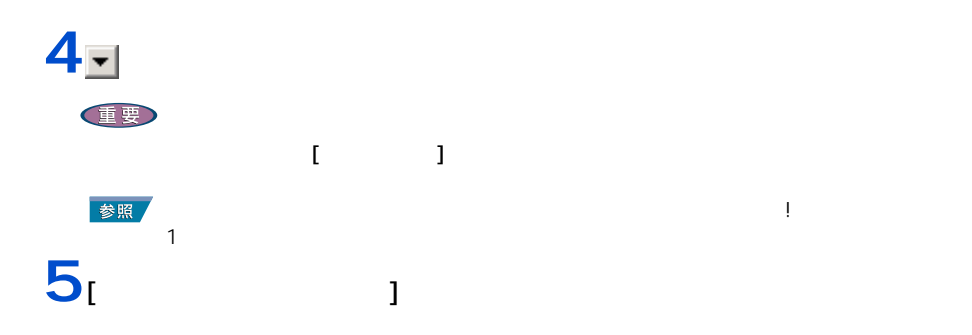

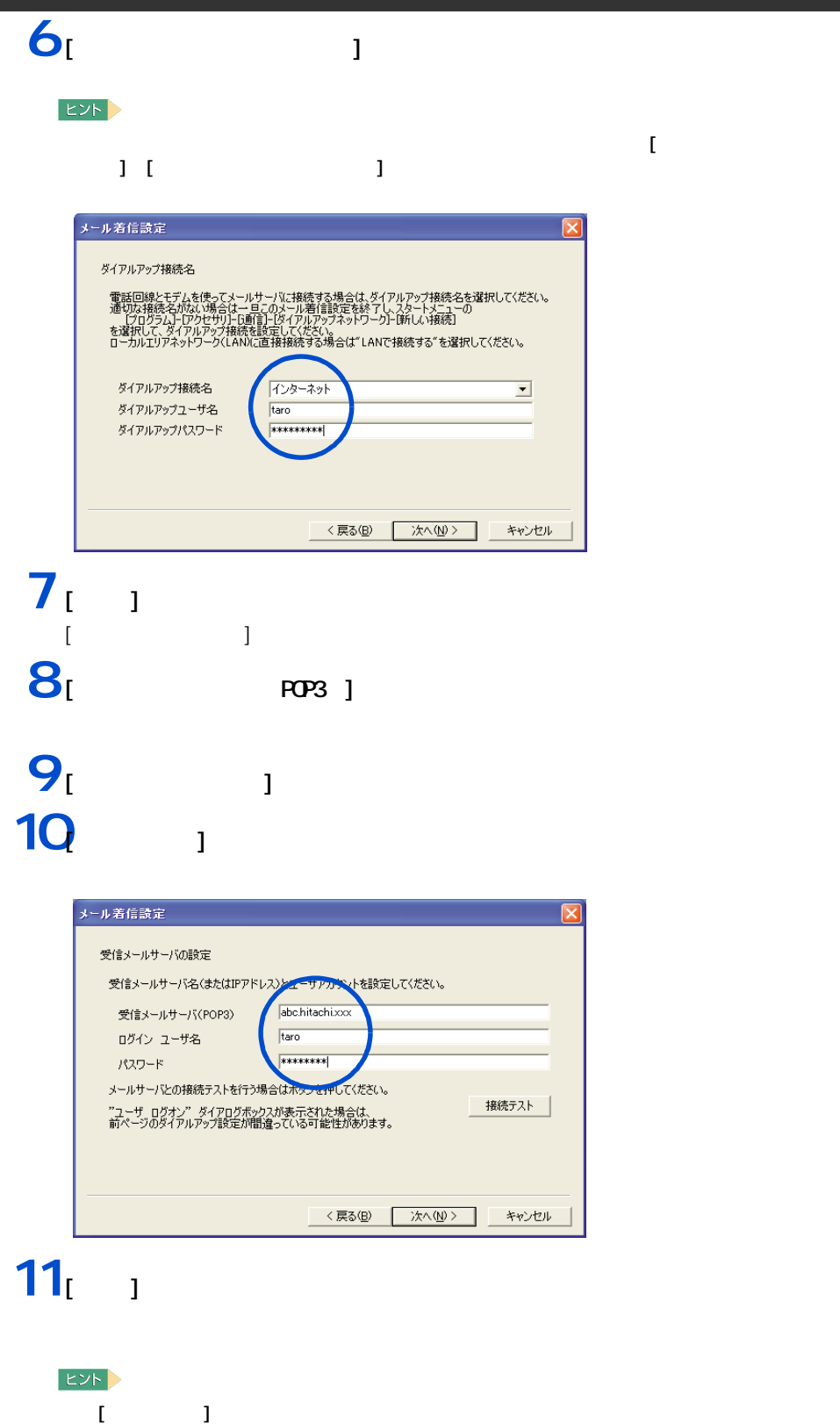

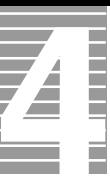

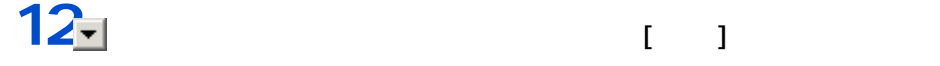

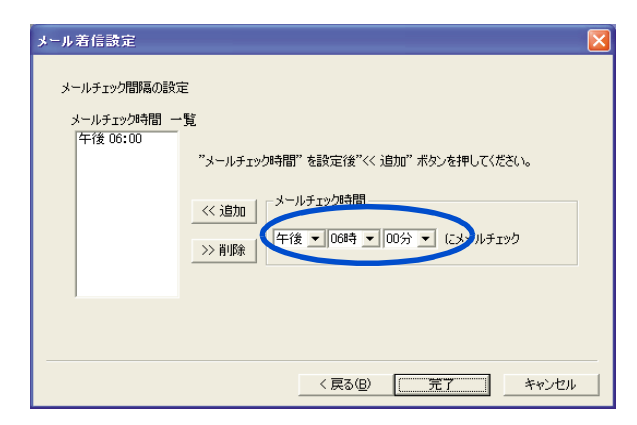

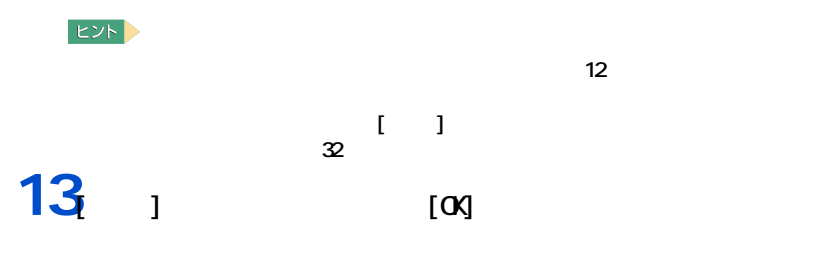

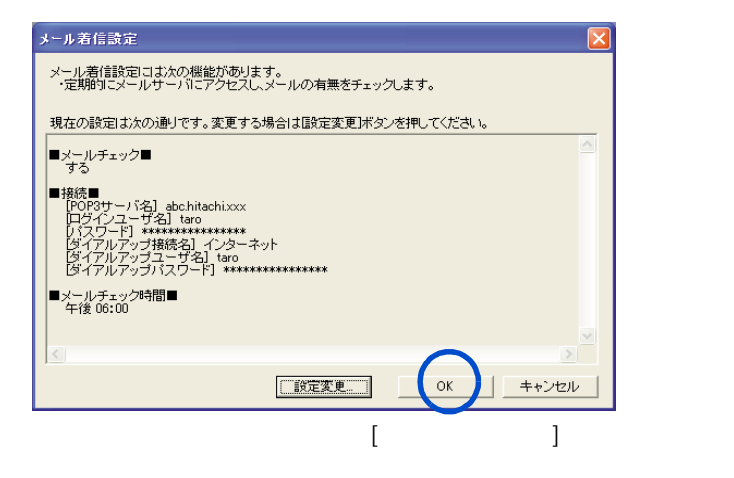

<span id="page-28-1"></span><span id="page-28-0"></span>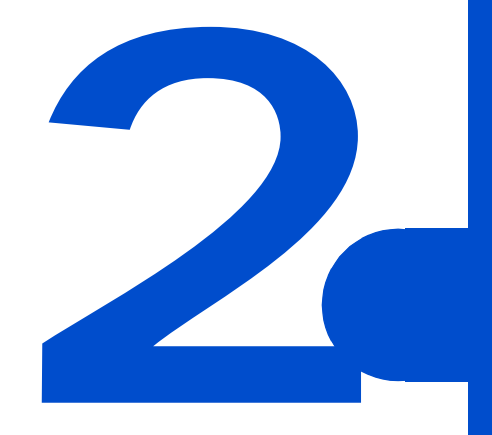

<span id="page-29-0"></span>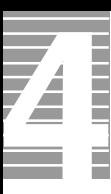

CPU やんじょう こうしょうしょく こうしょうしょうしょうしょう

<span id="page-29-1"></span>節電機能の種類

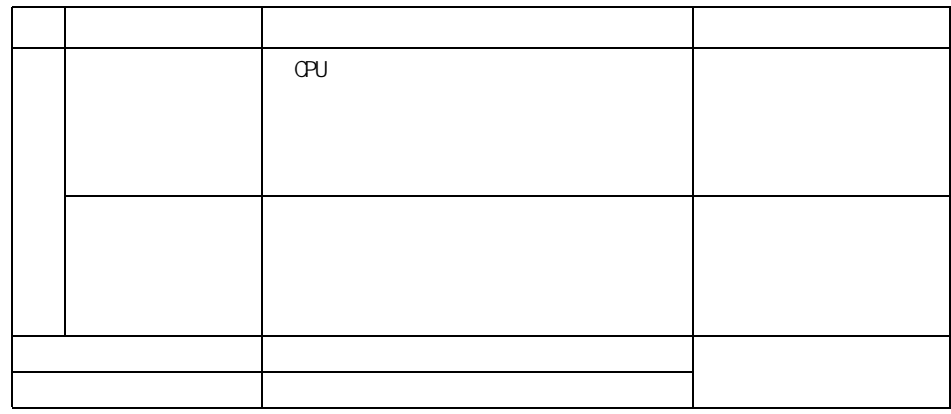

重要

●■ 消費電力を節約する

<span id="page-30-1"></span><span id="page-30-0"></span>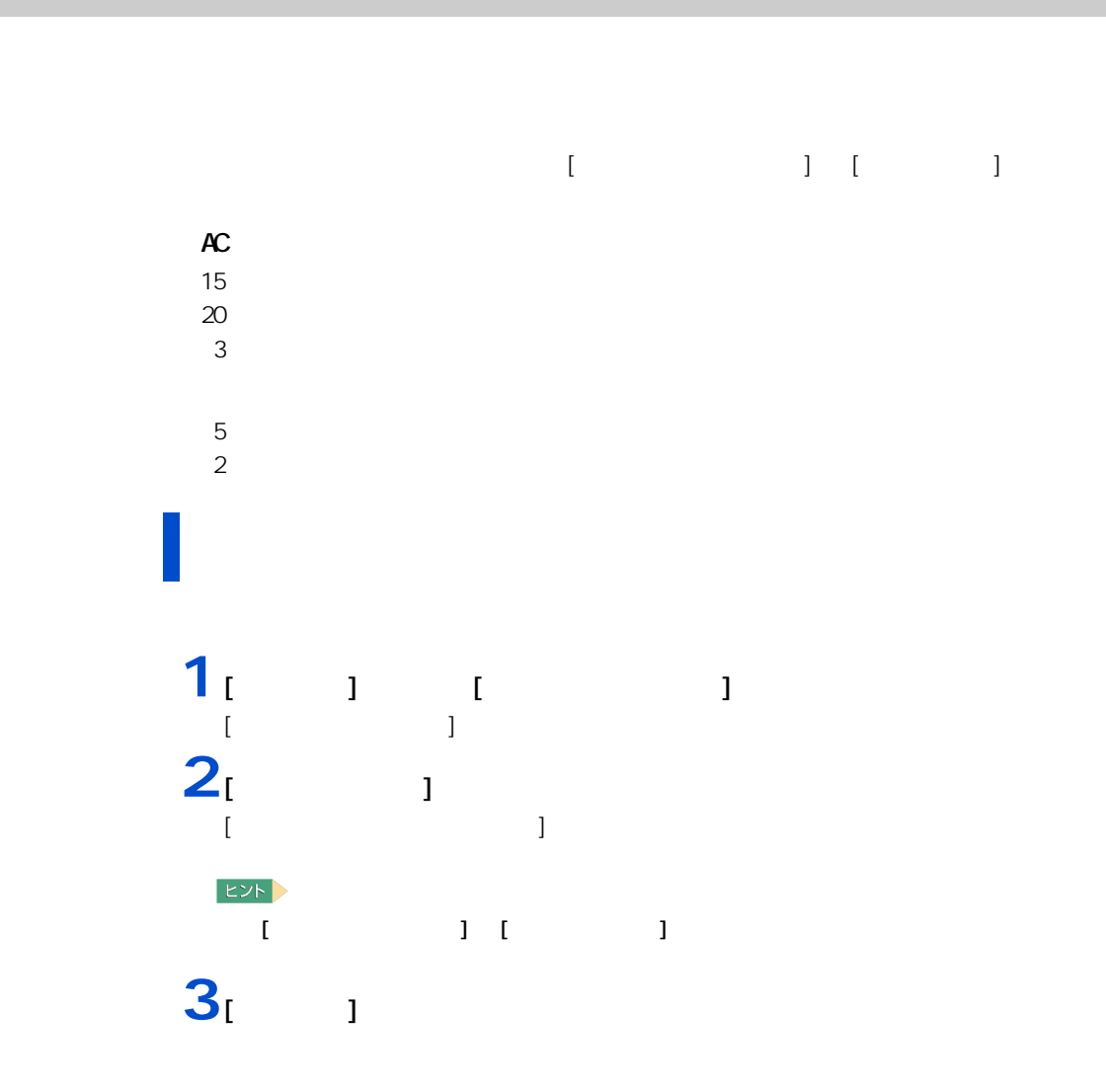

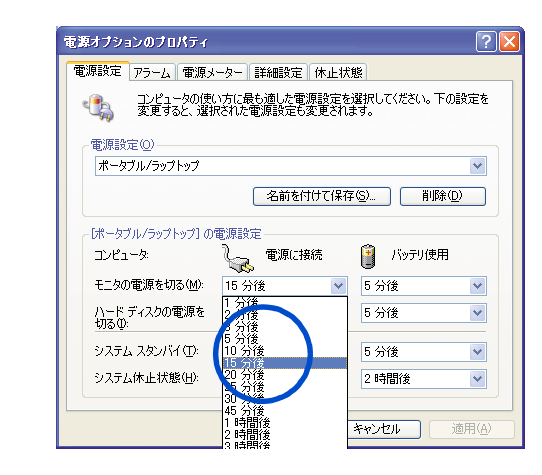

**4** 各項目にどのくらいパソコンを操作しないでいると節電状態になるかを設定す

5 [ J [OK]

重要

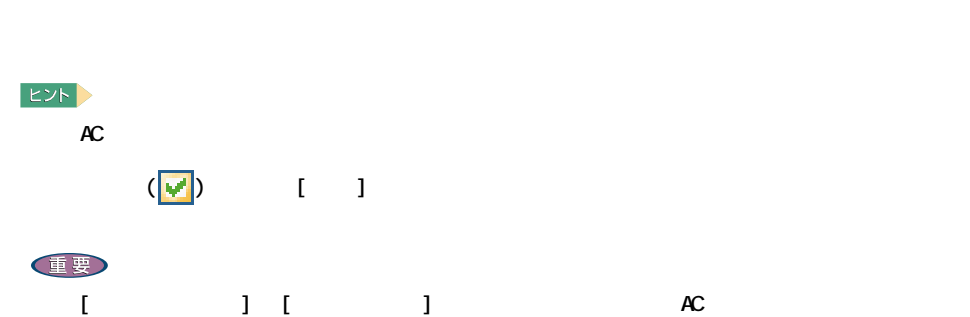

 $\overline{\mathbf{Z}}$ 

### 重要 [ 終了オプション ] から節電  $\mathbf{1}_{\begin{bmatrix} 1 & 1 \end{bmatrix}}$   $\begin{bmatrix} 1 & 1 \end{bmatrix}$  $[$   $]$  $2<sub>1</sub>$   $1$  [Shift]  $[$  $\blacksquare$ コンピュータの電源を切る コンピュータの電源を切る **Ay A UD ①**<br>休止状態(出) 電源を切る(<u>I)</u>  $\begin{picture}(180,10) \put(0,0){\line(1,0){155}} \put(10,0){\line(1,0){155}} \put(10,0){\line(1,0){155}} \put(10,0){\line(1,0){155}} \put(10,0){\line(1,0){155}} \put(10,0){\line(1,0){155}} \put(10,0){\line(1,0){155}} \put(10,0){\line(1,0){155}} \put(10,0){\line(1,0){155}} \put(10,0){\line(1,0){155}} \put(10,0){\line(1,0){155}}$ **AS**<br>再起動 (R)  $\frac{\sum_{i=1}^{N} x_i}{\frac{1}{n} E \psi(p)}$ キャンセル キャンセル

<span id="page-32-0"></span>ー

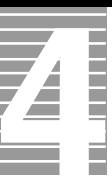

 $\begin{bmatrix} 1 & 1 & 1 \\ 0 & 1 & 1 \end{bmatrix} \quad \begin{bmatrix} 1 & 1 & 1 \\ 0 & 1 & 1 \end{bmatrix}$  $\left\vert \mathsf{L}\mathsf{Y}\mathsf{h}\right\vert ^{*}$ [  $\blacksquare$  ] Windows 4 1<br>
1<br>
1<br>
1<br>
1 [ コントロールパネル ] が表示される。  $2^{^{1}}$ [ 電源オプションのプロパティ ] が表示される。 ヒント ・ [ コントロールパネル ] に [ 電源オプション ] アイコンが表示されていないときは、「クラシッ  $3<sub>1</sub>$  1

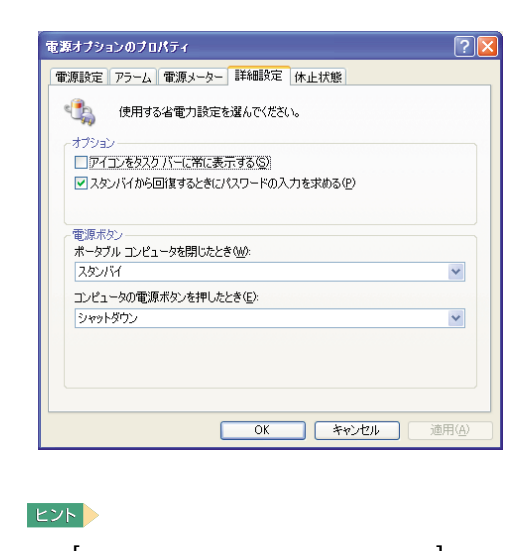

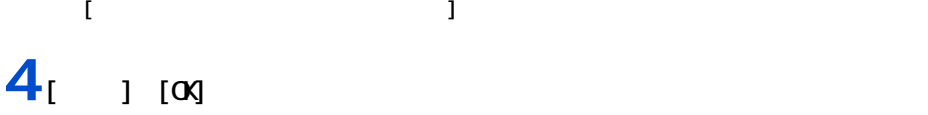

<span id="page-34-0"></span>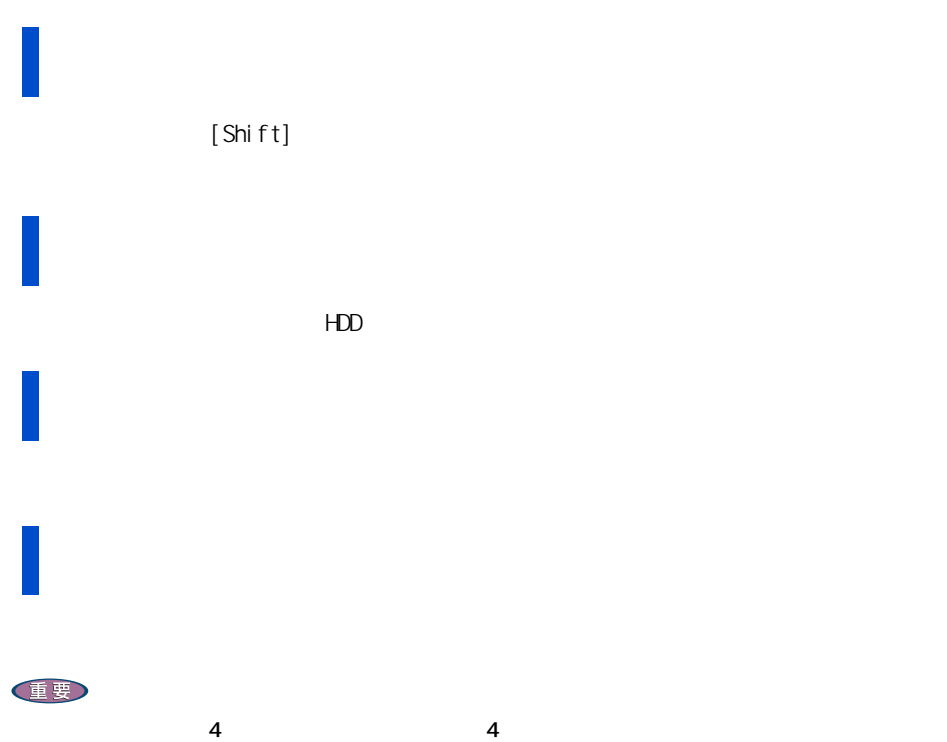

 $10$   $10$ 

<span id="page-35-3"></span><span id="page-35-0"></span>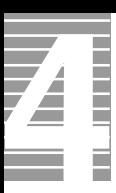

 $CD/DD$ 

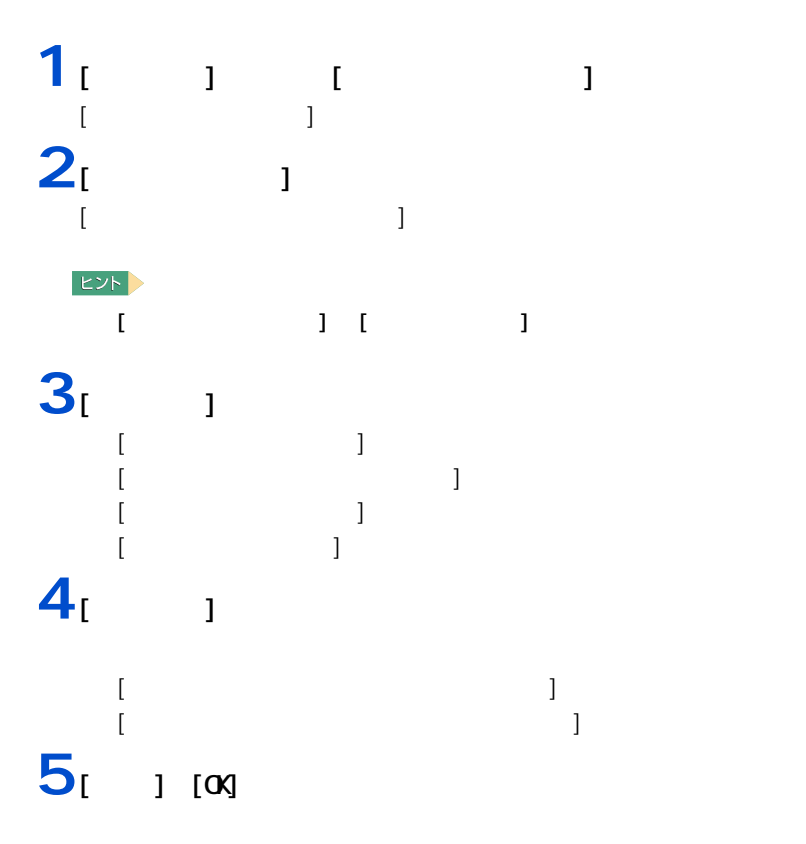

<span id="page-35-1"></span>節電機能を使わないようにするとき

<span id="page-35-2"></span>節電機能を使わないようにするには
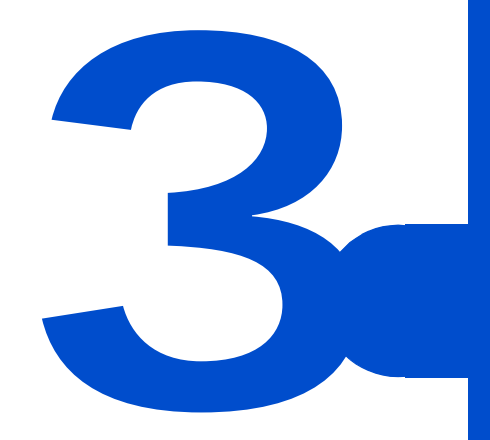

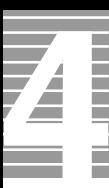

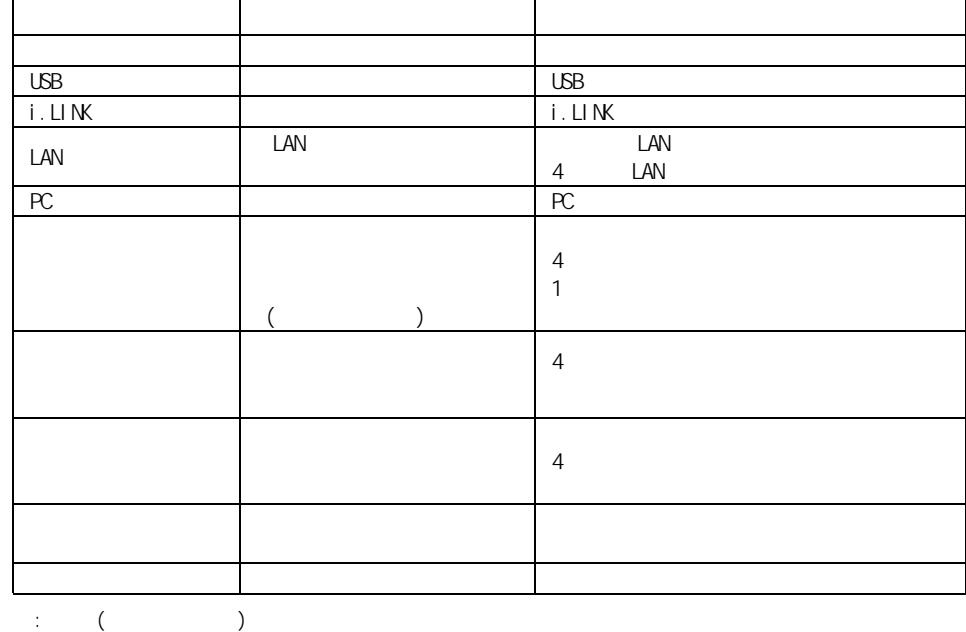

 $EY$ 

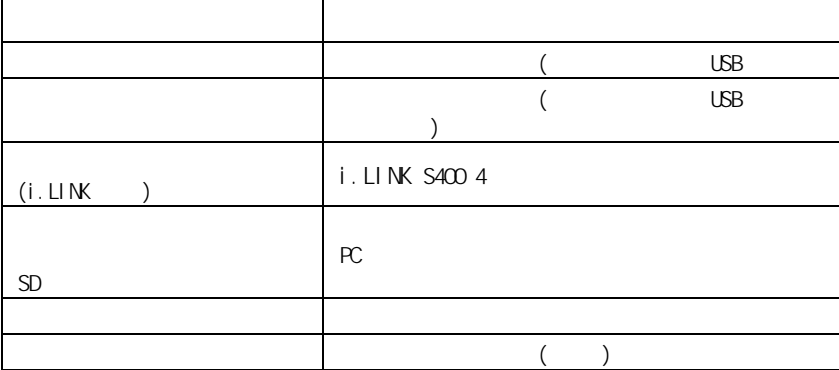

周辺機器と必要なケーブル類

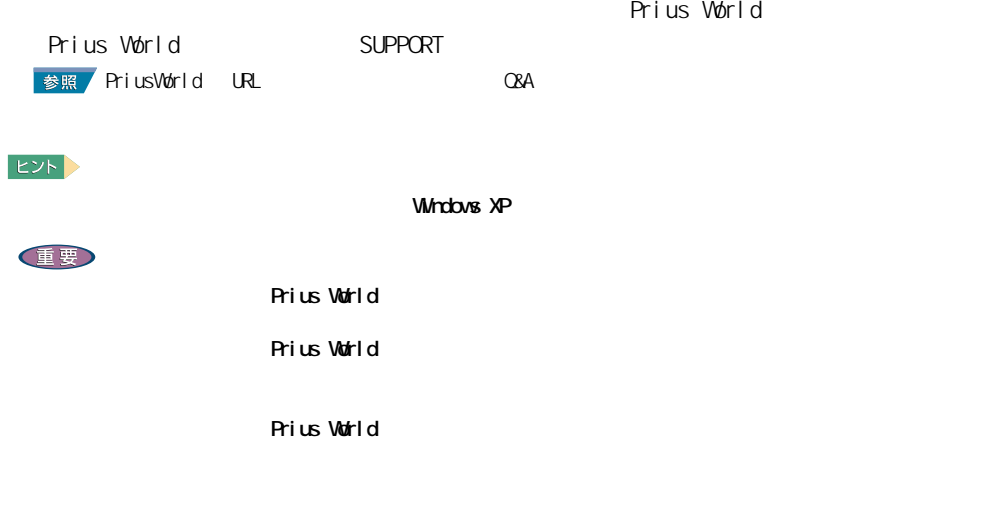

使用できる周辺機器

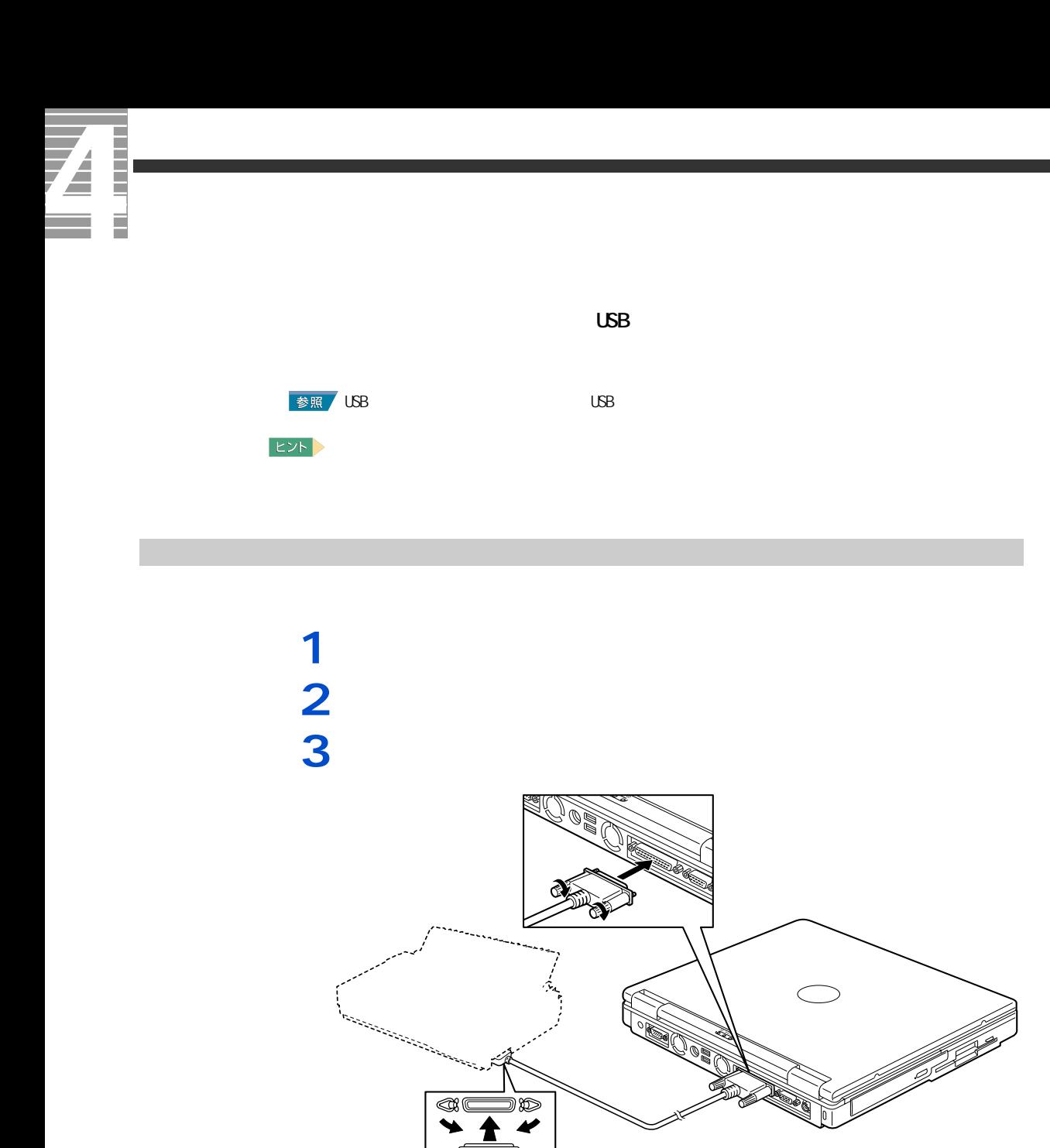

プリンタードライバーのインストール方法

### **Mindows windows** the contract windows that the material state  $\mathcal{N}$  is a state of the state  $\mathcal{N}$  is a state of the state of the state of the state of the state of the state of the state of the state of the state of にします。お使いのプリンターにドライバーを削除 ( アンインストール ) するユーティリ  $\begin{bmatrix} 1 & 1 & 1 \ 1 & 1 & 1 \end{bmatrix}$ [ コントロールパネル ] が表示される。  $2<sub>l</sub>$  FAX]  $[$  FAX]  $EY$ [ J [ FAX] **3** 削除するプリンターのアイコンをクリックし、[ このプリンタの削除 ] をク

プリンタードライバーの削除方法

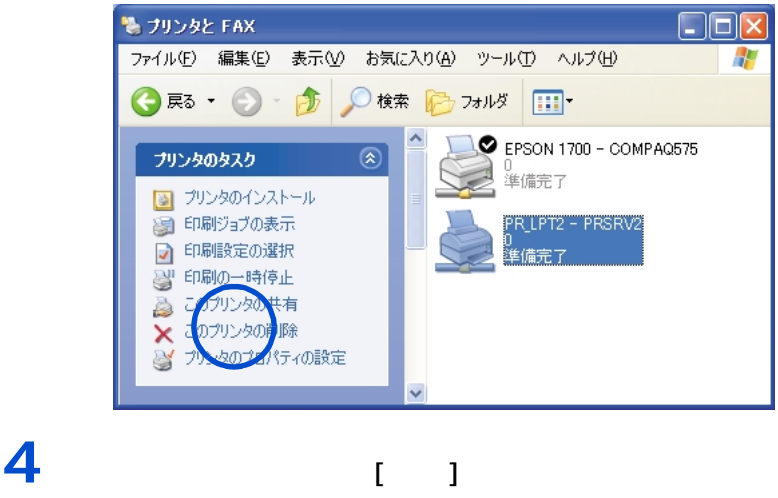

**EXP** 

 $[**OX**]$ 

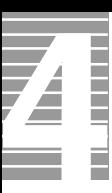

# $[$  and  $]$  and  $]$  and  $]$  and  $]$  and  $]$  and  $]$  and  $]$  and  $]$  and  $]$  and  $]$  and  $]$  and  $]$  and  $]$  and  $]$  and  $]$  and  $]$  and  $]$  and  $]$  and  $]$  and  $]$  and  $]$  and  $]$  and  $]$  and  $]$  and  $]$  and  $]$  and  $]$  a 1<br> 1  $\overline{1}$   $\overline{1}$   $\overline{1}$   $\overline{1}$   $\overline{1}$   $\overline{1}$   $\overline{1}$   $\overline{1}$ FAX] アイコンをダブルクリックする。  $[$  FAX]  $]$ EXP > - 「コ」「コ」「アイコン」<br>「コ」「コ」「アイコン」<br>「コ」「コ」「アイコン」「アイコン」「アイコン」「アイコン」「アイコン」「アイコン」「アイコン」「アイコン」「アイコン」「アイコン」「アイコン」「アイコン」「アイコン」「アイコン」「アイコン」「アイコン」「アイコン」「アイコン」「アイコン」「アイコン」「アイコン」「アイコン」「アイコン」「アイコン」「アイコン」「アイコン」「アイコン」「アイコン」「アイコン」「アイコン」「アイコン」 **2**  $[$ 1 **1** Percent in the set of  $\mathbf{I} = \mathbf{I}$  $[$   $]$   $]$   $\longrightarrow$ **2** プリンターのドロップダウンリストから、一時的に使用するプリンターを選

使用するプリンターの選択

 $[\alpha]$ 

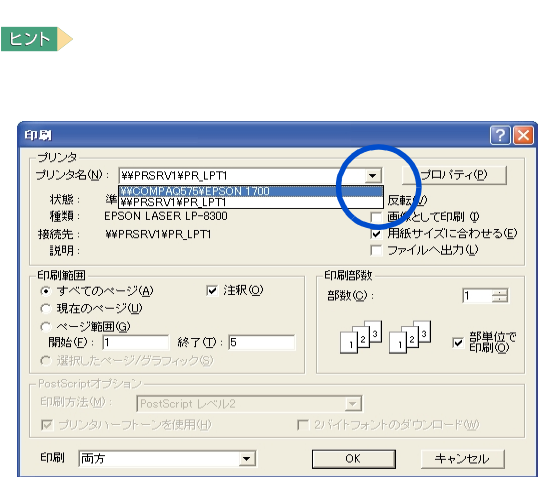

40

<span id="page-42-0"></span>**USB 機器を接続する**

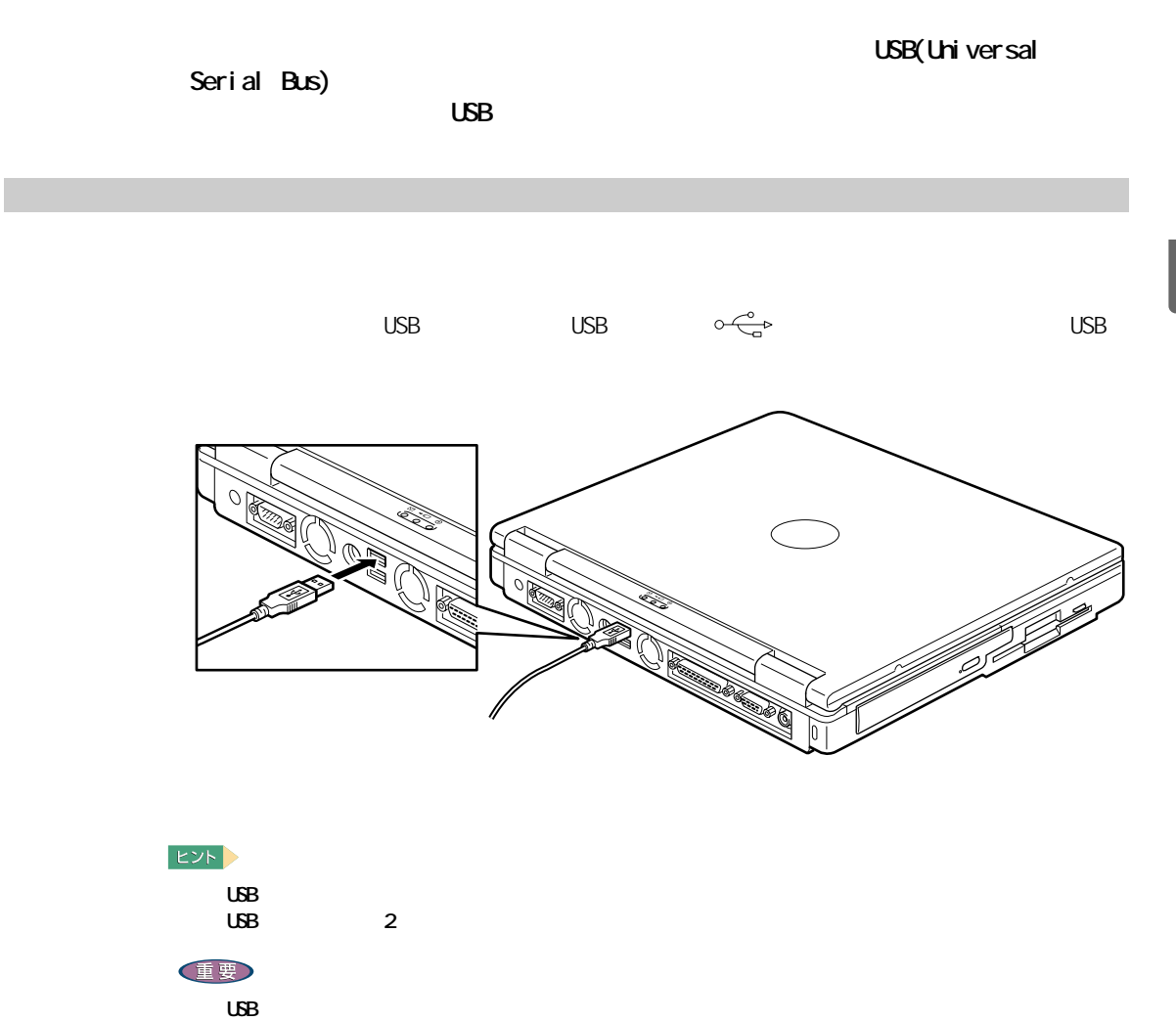

 $\mathsf{PC}$ 

●■ パソコンを拡張する

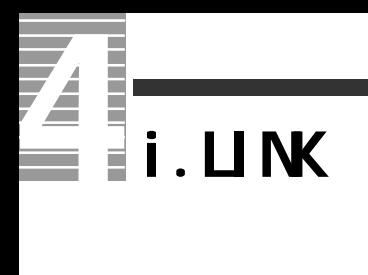

i.LINK

 $i$ . LINK

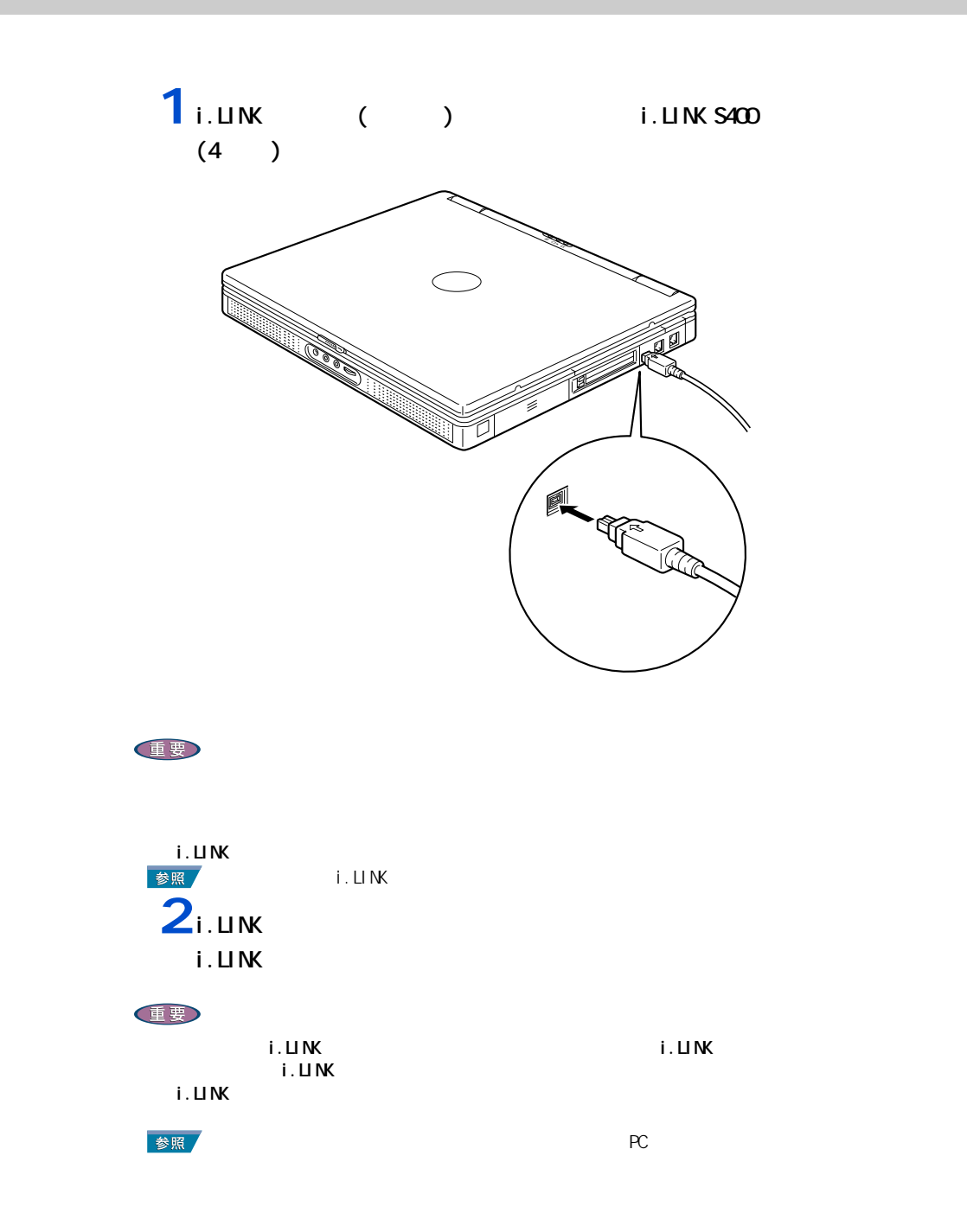

<span id="page-44-0"></span>**LAN** 

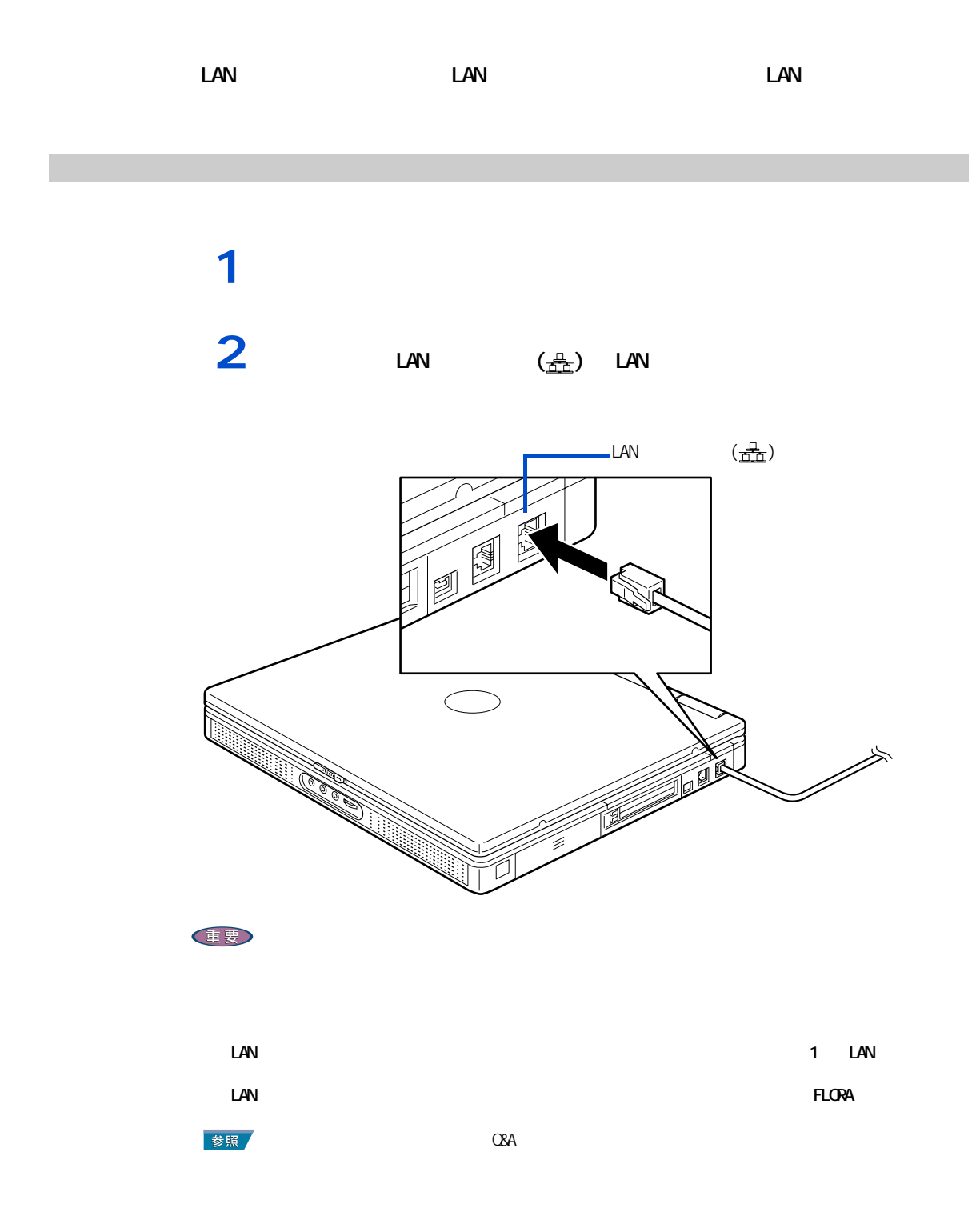

**PC** 

<span id="page-45-0"></span>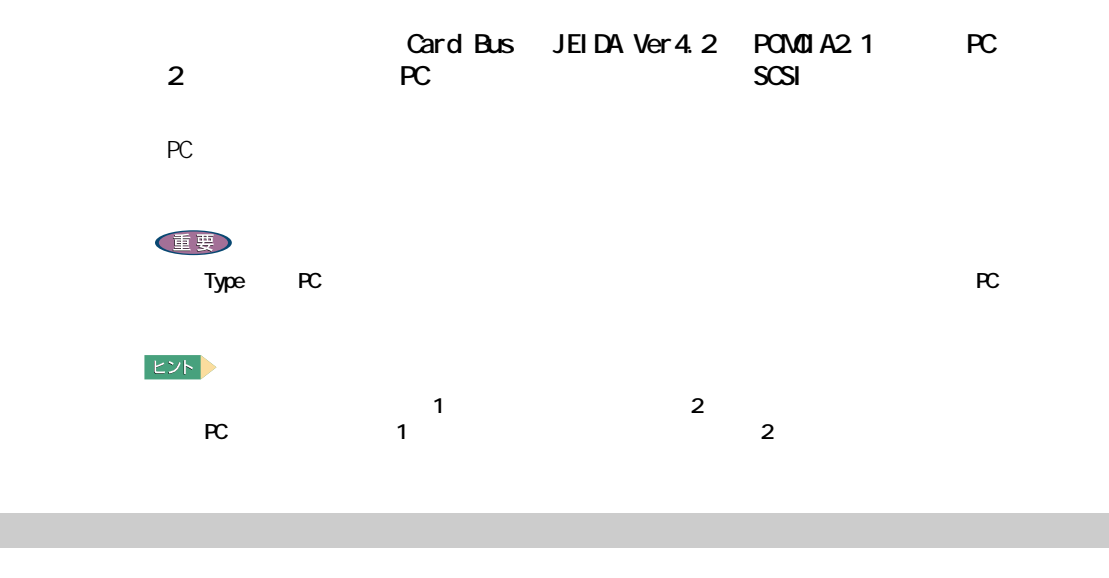

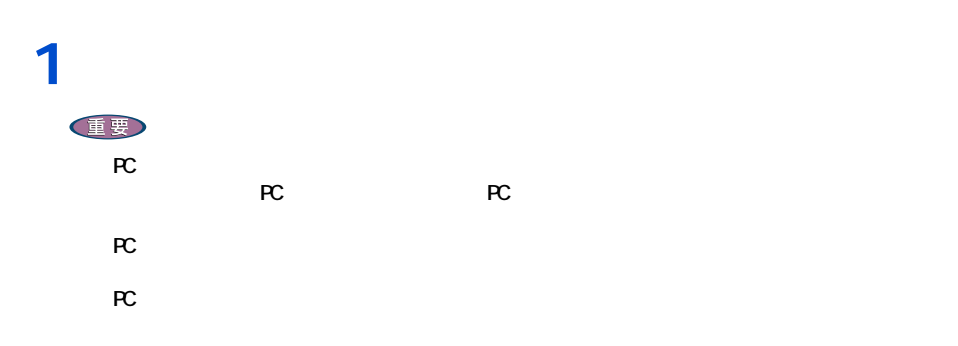

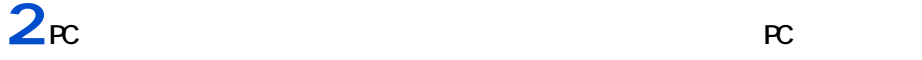

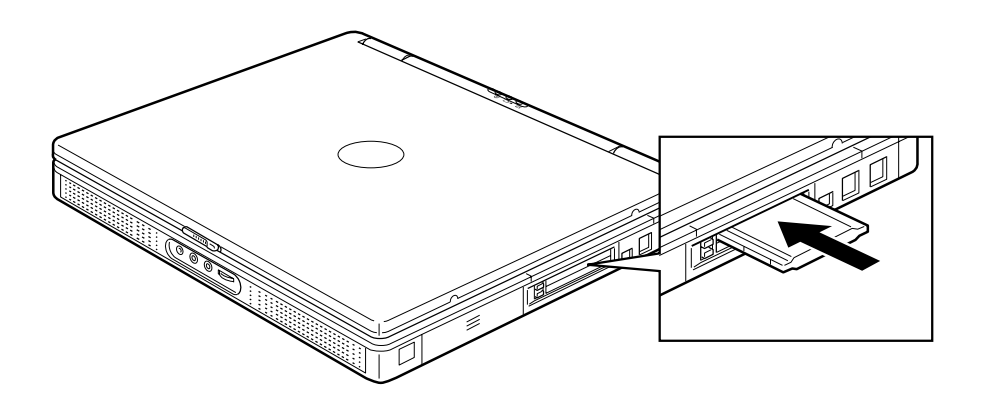

に専用の PC アダプターに接続してから、PC アダプターをパソコンの PC カード

 $\Omega$ 

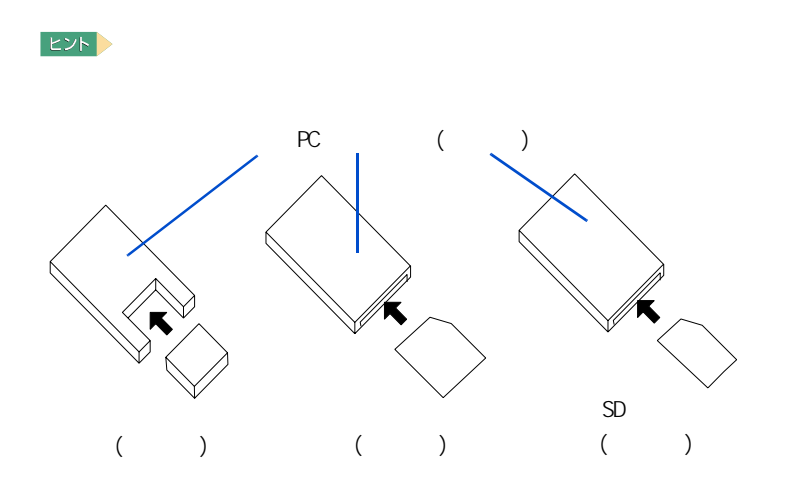

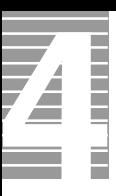

<span id="page-47-0"></span>ーーーー

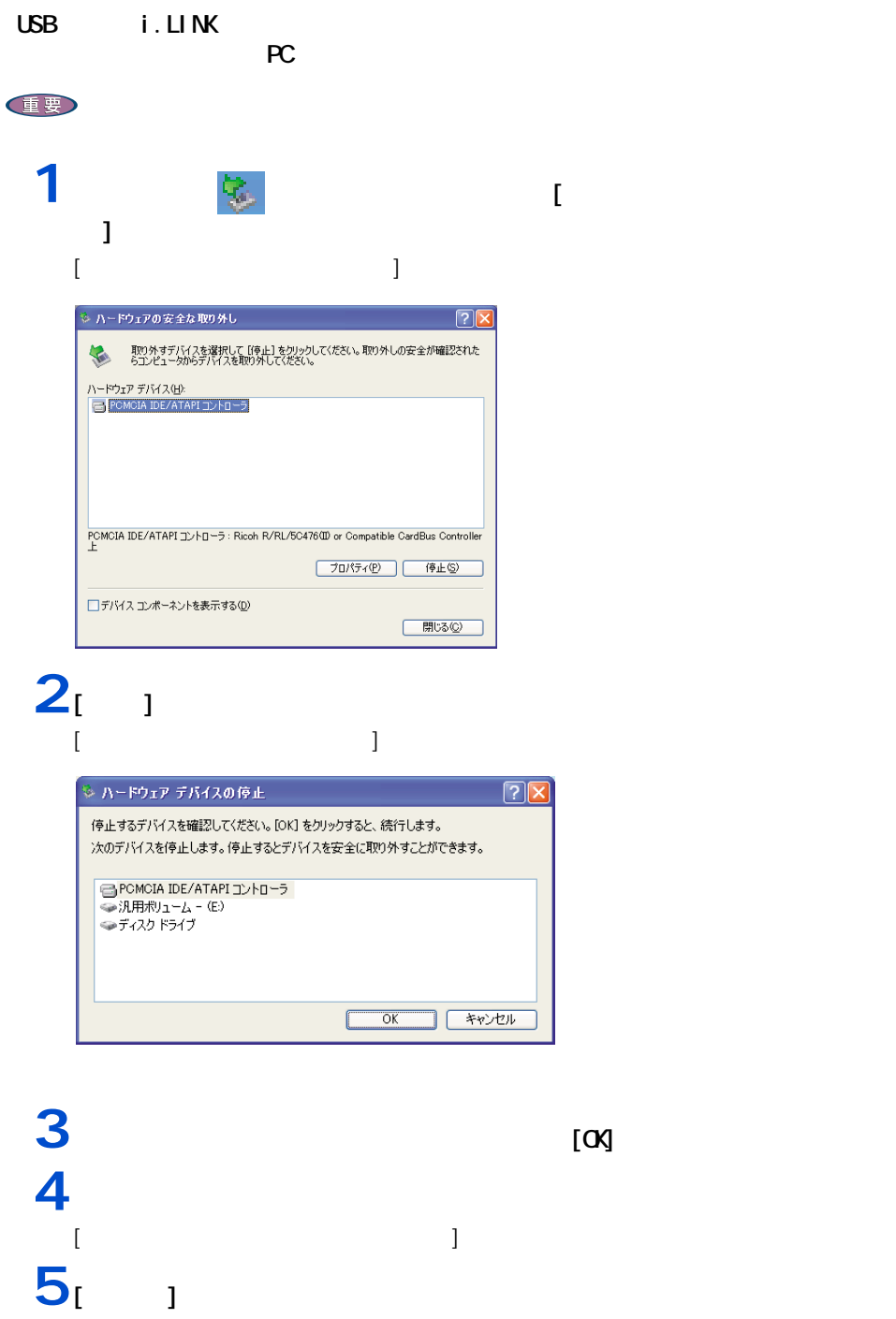

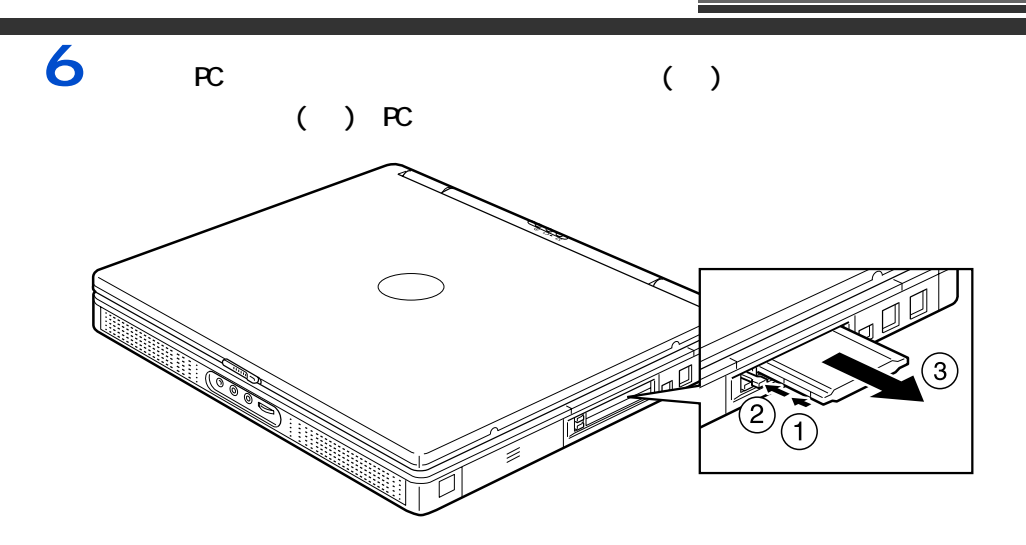

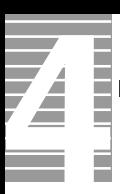

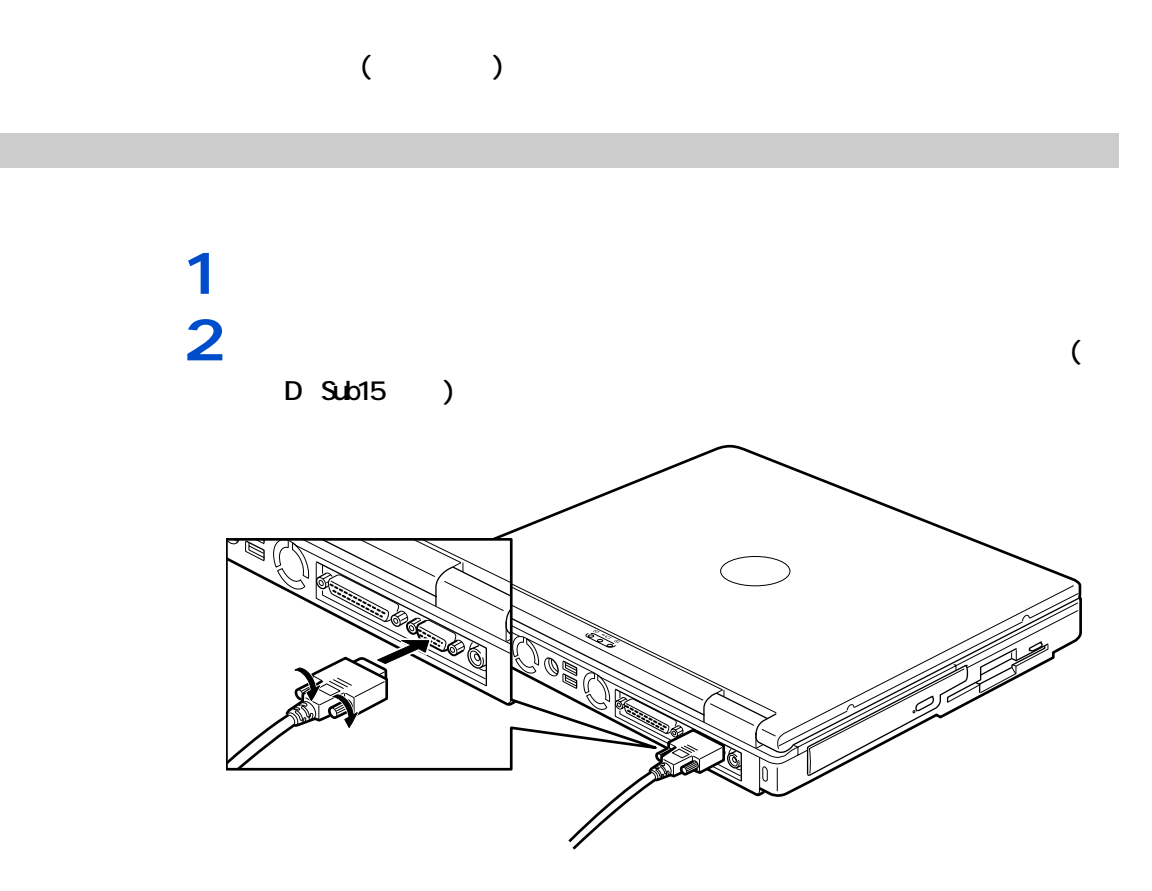

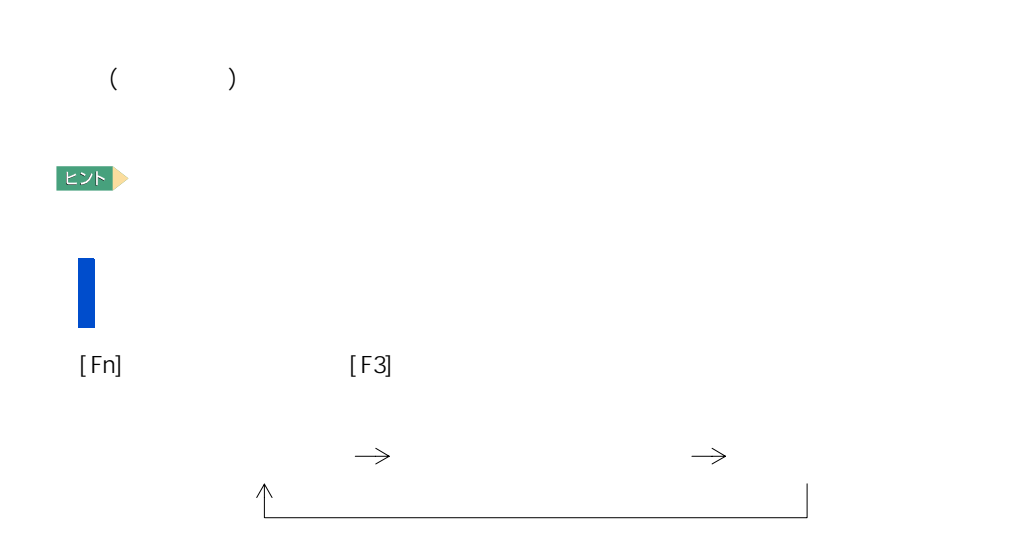

表示先を切り替える

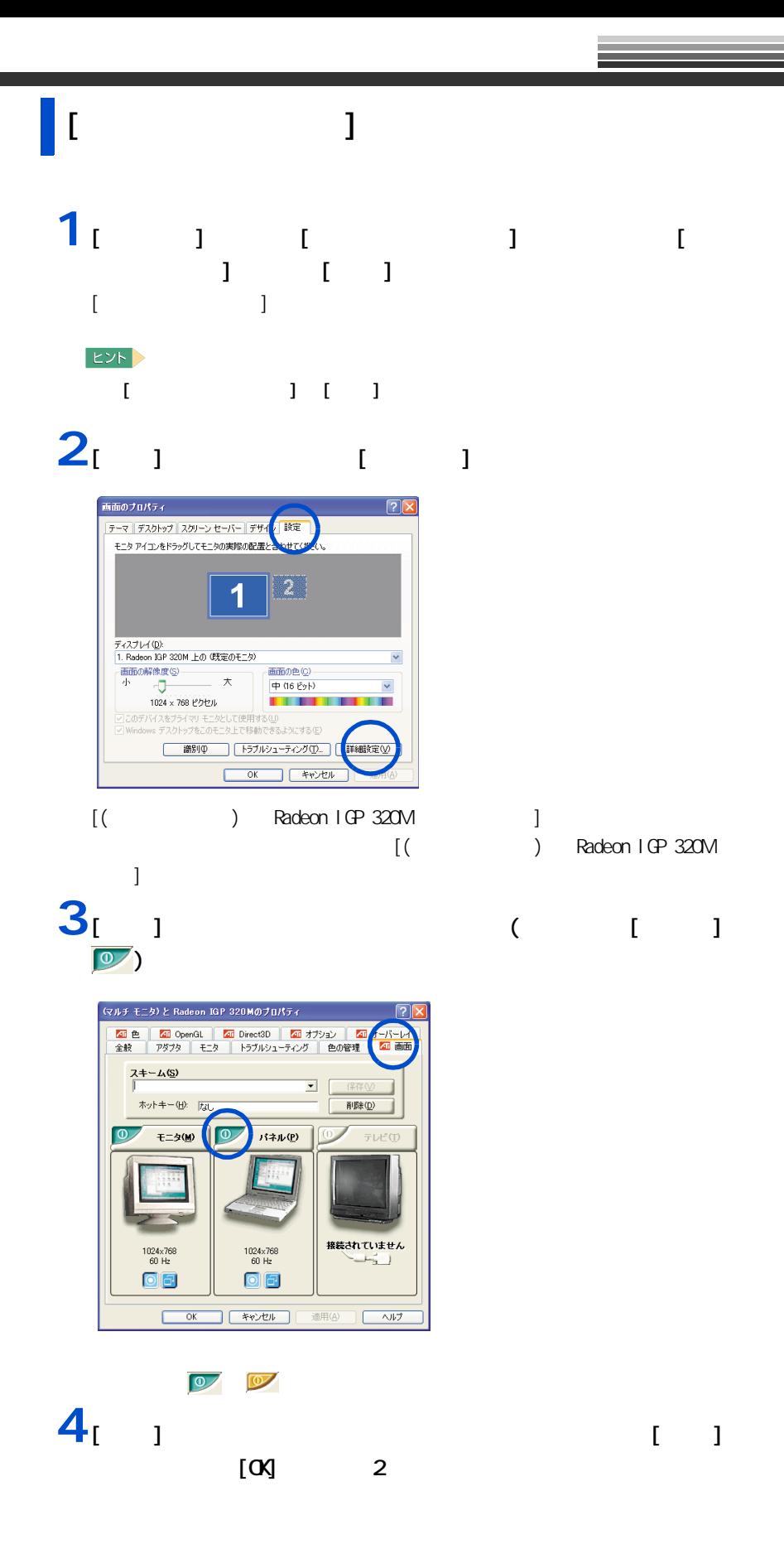

<span id="page-51-0"></span>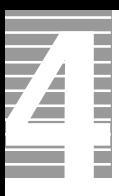

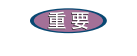

接続方法

使用する場合は、CRT や LCD などの外付けディスプレイをお使いください

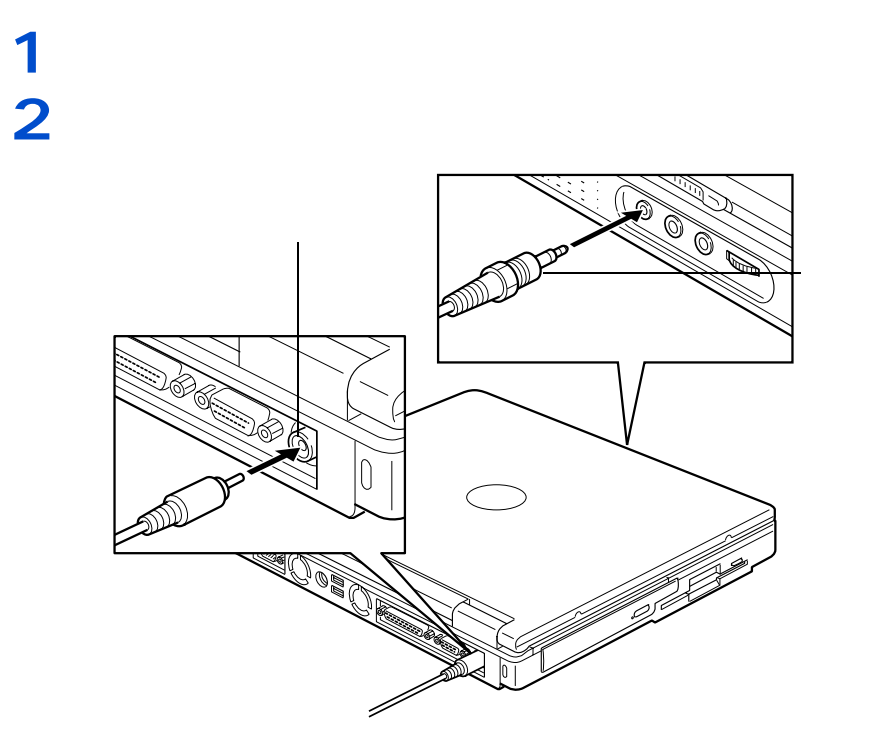

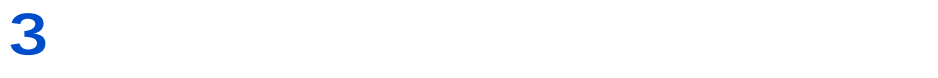

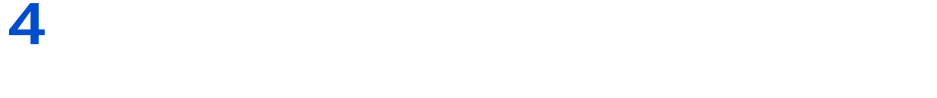

 $EY$ 

オーディオケーブルのもう片方のコネクタープラグを、テレビの音声入力端子

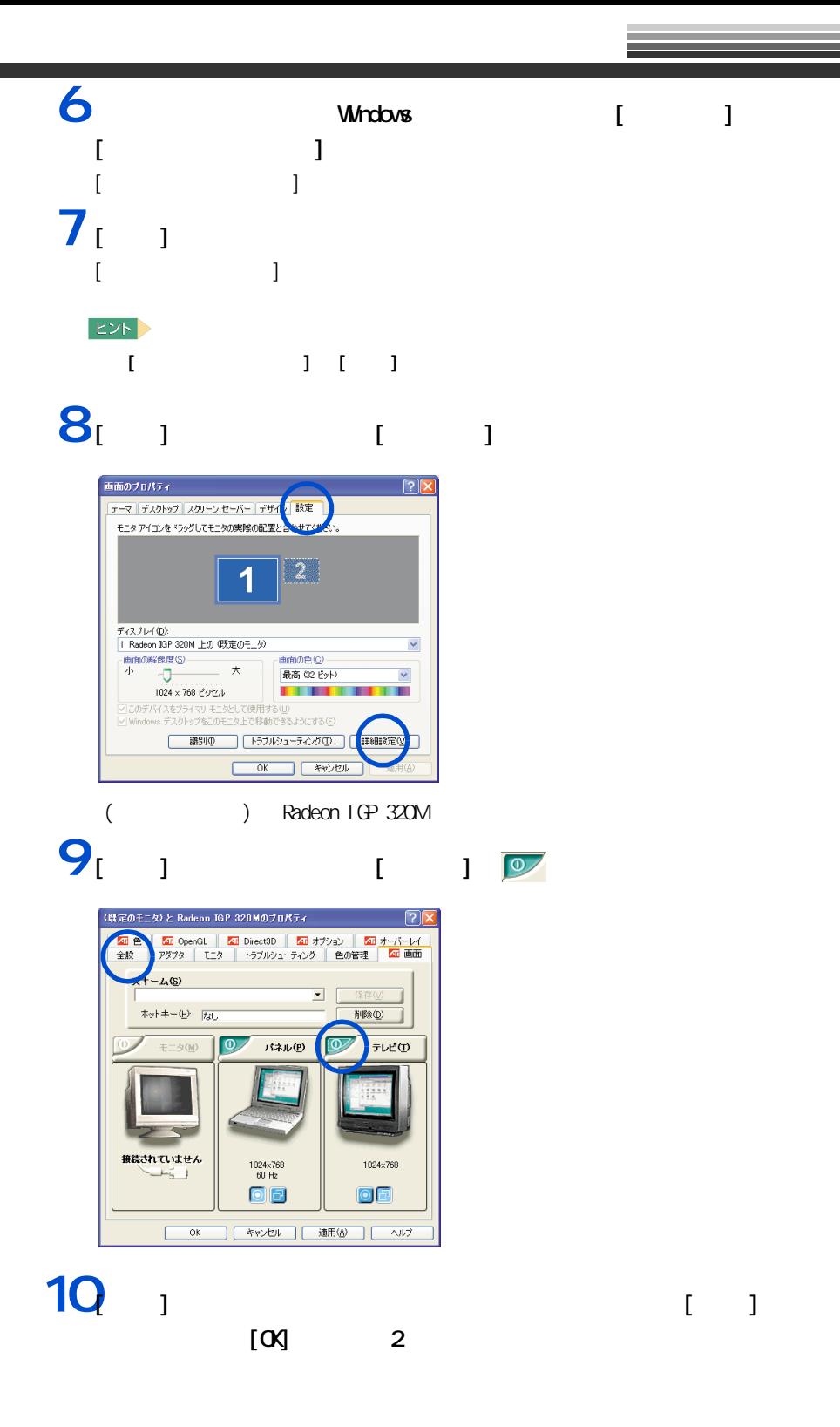

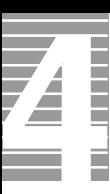

テレビ画面の調整

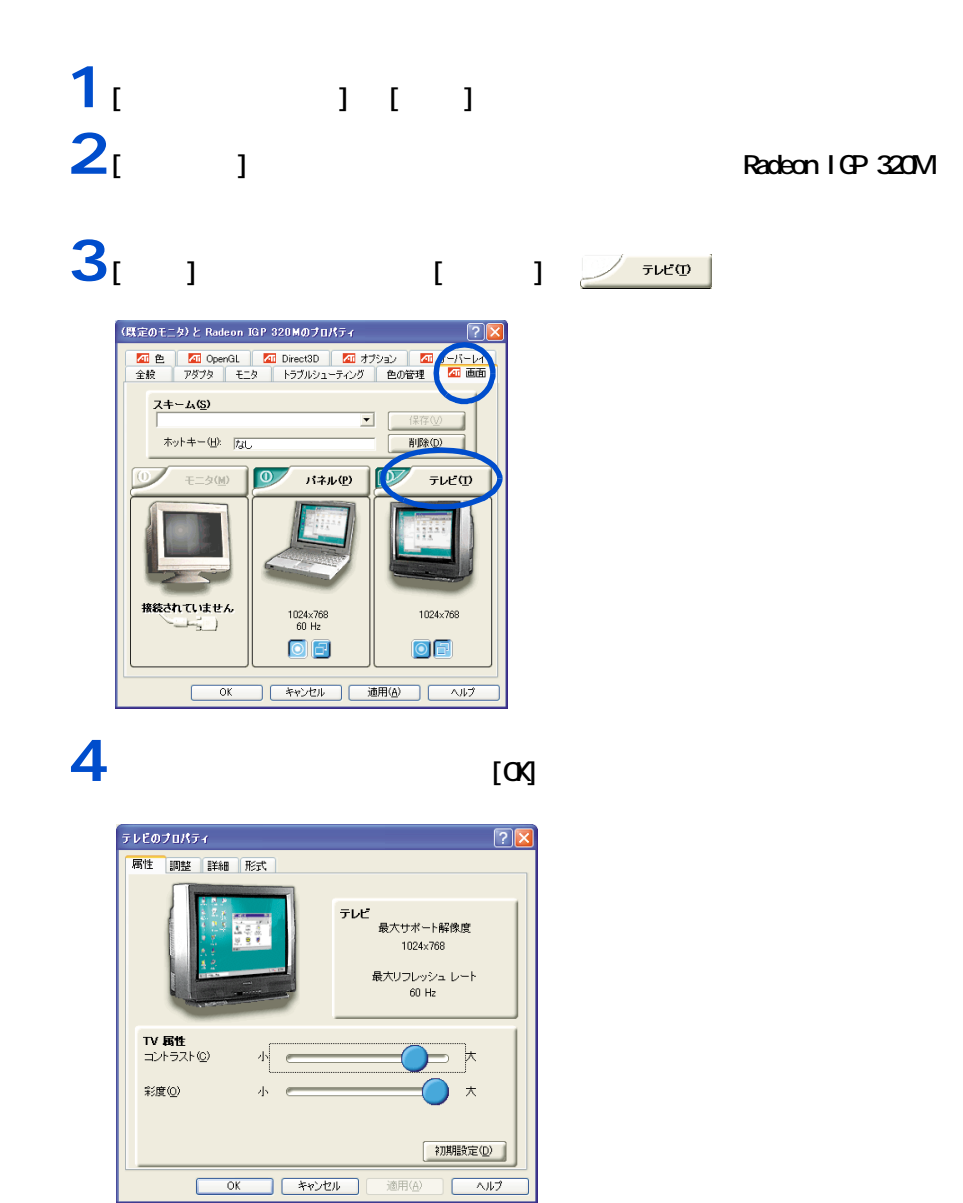

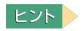

57 パソコンを拡張する

#### スピーカーやインドホンで音声データを用いてきる。<br>スピーカーやインドホンで音声データを用いてきる。<br>スピーカーやインドホンで音声データを用いてきる。

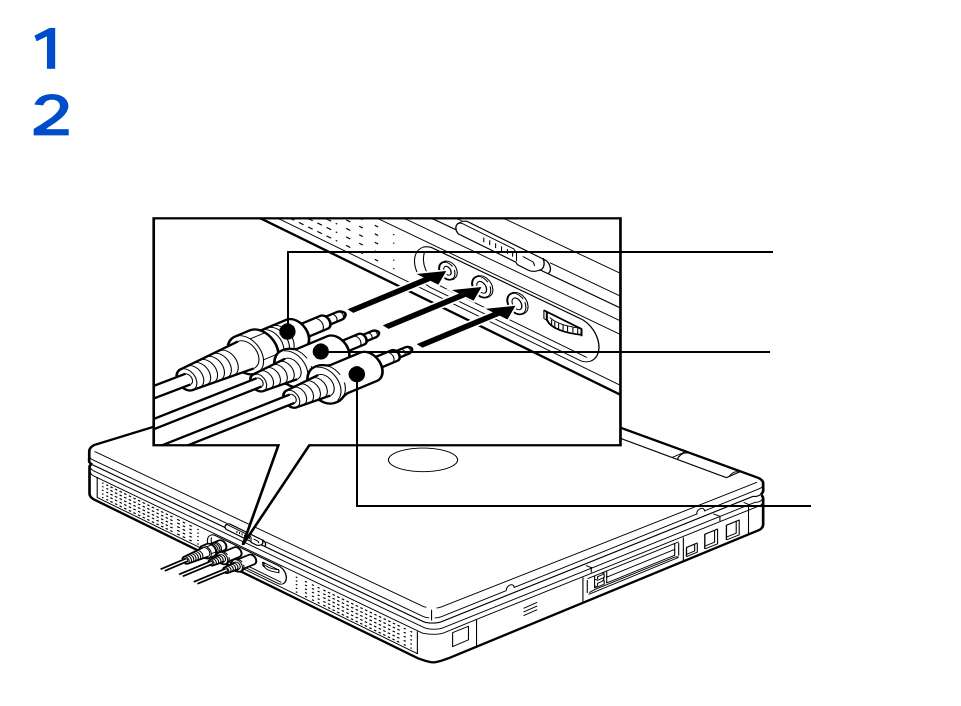

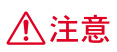

接続方法

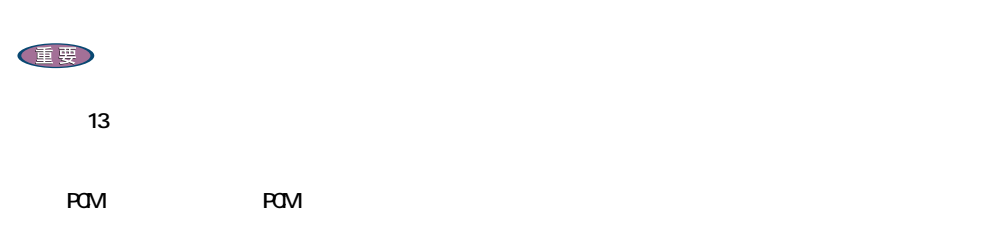

 $\alpha$  only only only only  $\alpha$  on  $\alpha$  and  $\alpha$   $\alpha$   $\beta$   $\gamma$   $\alpha$   $\beta$   $\gamma$   $\alpha$ 

Z Ē

 $5.1$  DVD

#### WinDVD(DVD )

マイクを使って録音する

ドルビーヘッドホンで聴く

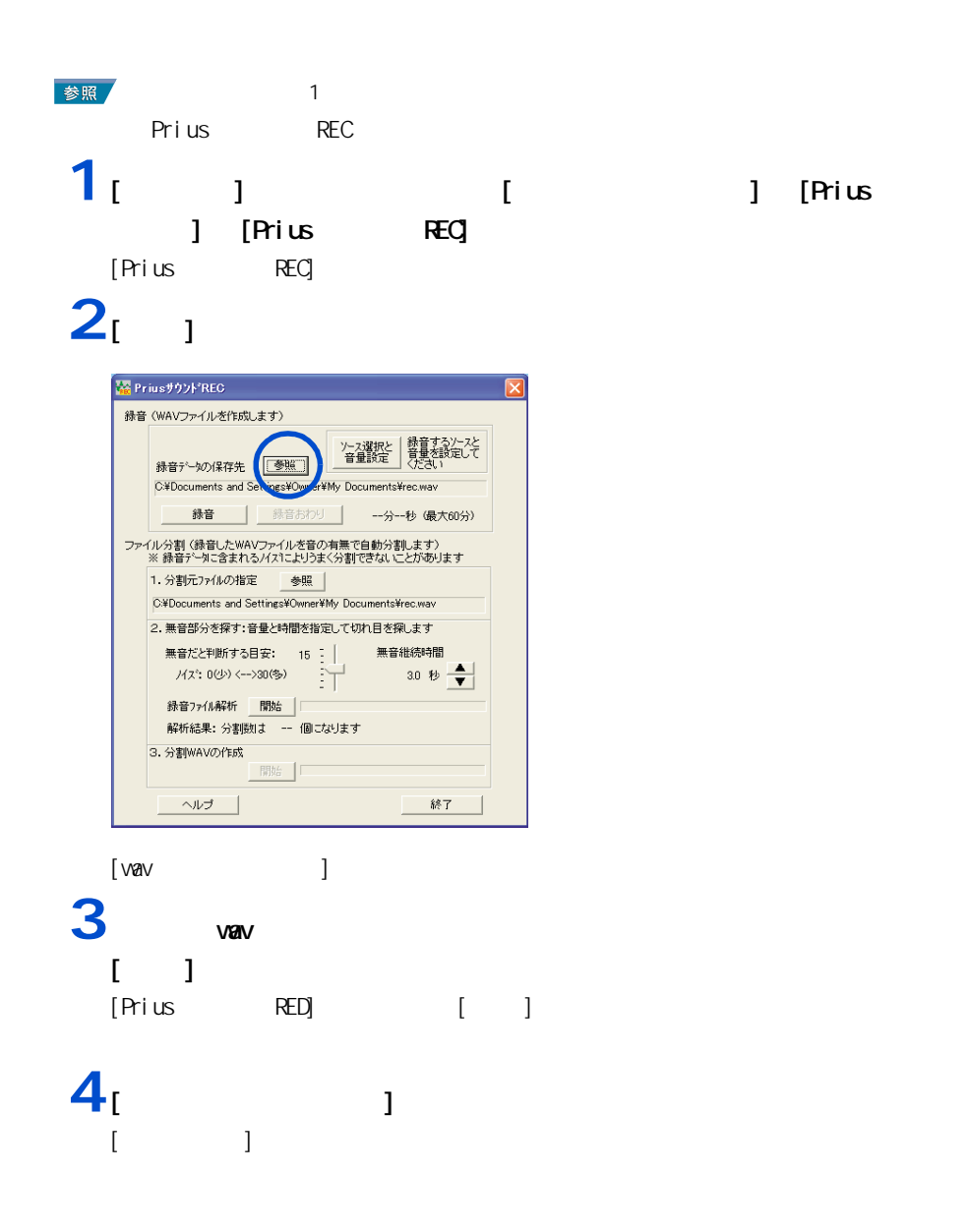

## $5$ <sub>[  $1$ [ ]</sub>  $\overline{2}$

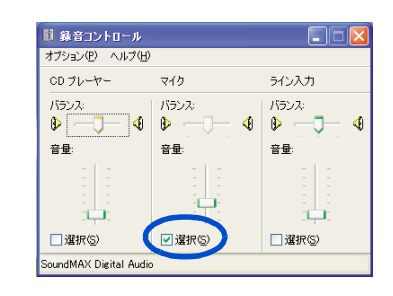

6 [ × ]

## 7<sub>[ 1</sub>

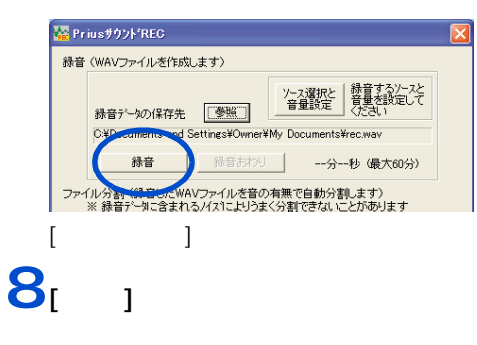

## **9** マイクに向かって話す。 **10**

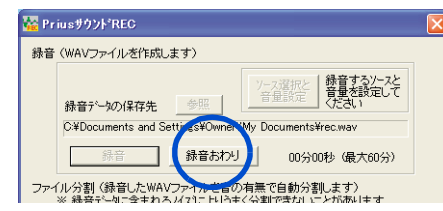

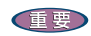

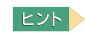

Prius REC [Prius REC] [ ]

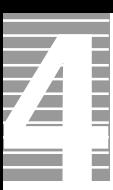

 $\Lambda$ <sub>D</sub>  $\Lambda$ <sub>D</sub>  $\Lambda$ <sub></sub>

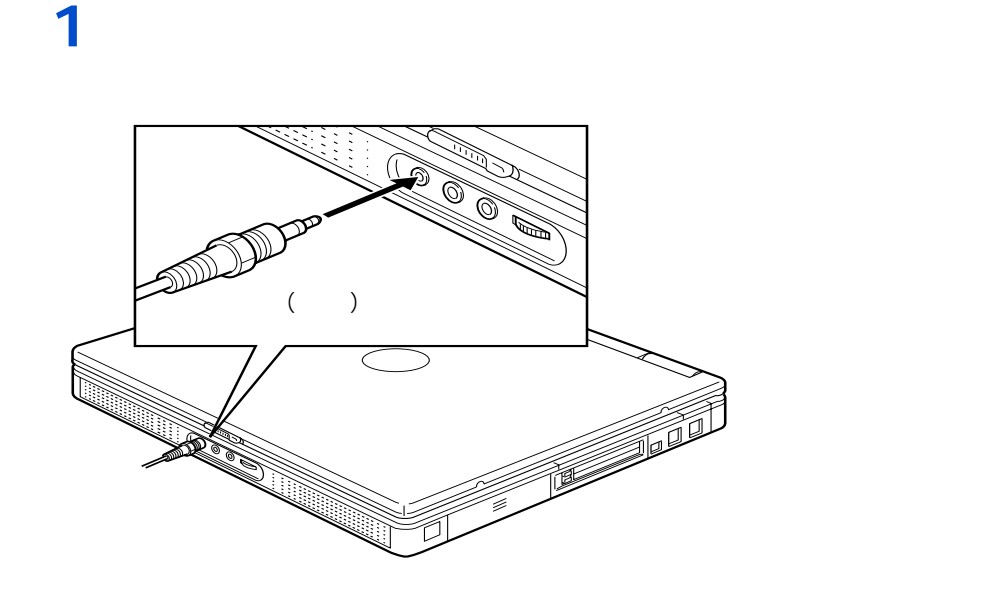

EXP >

接続方法

 $48k$ Hz  $103k$ 

<span id="page-58-0"></span>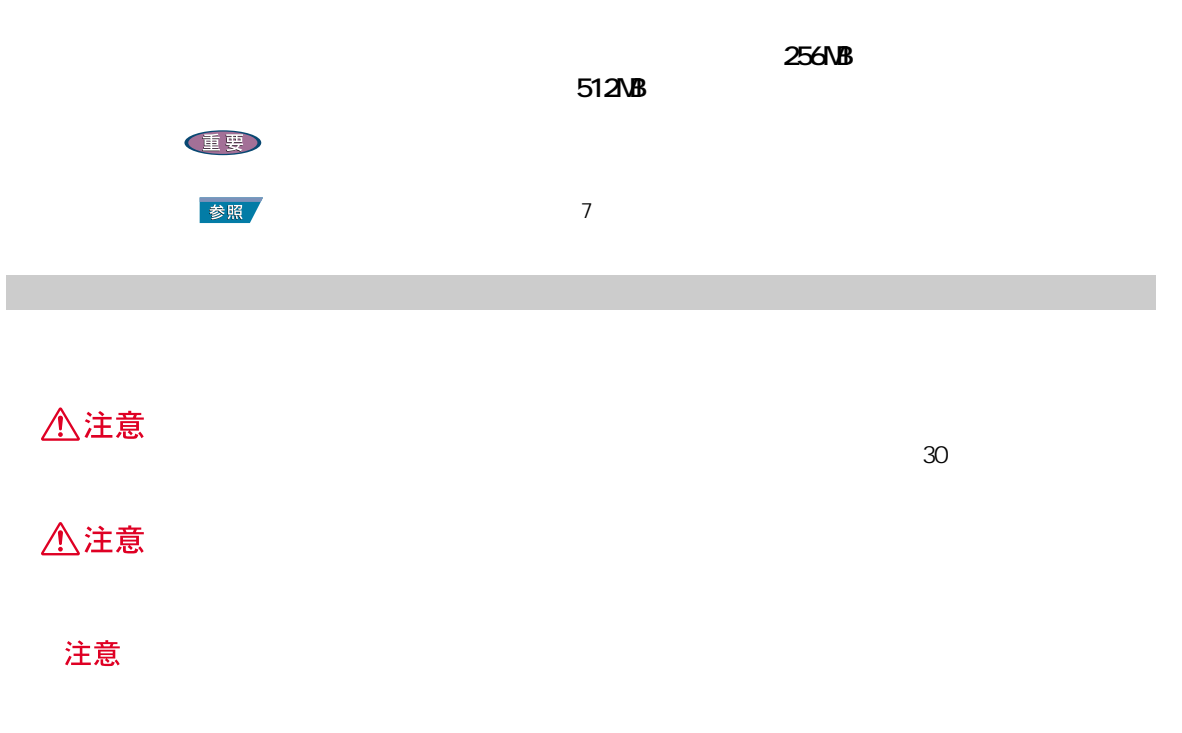

メモリーボードとメモリーボードソケットの組み合

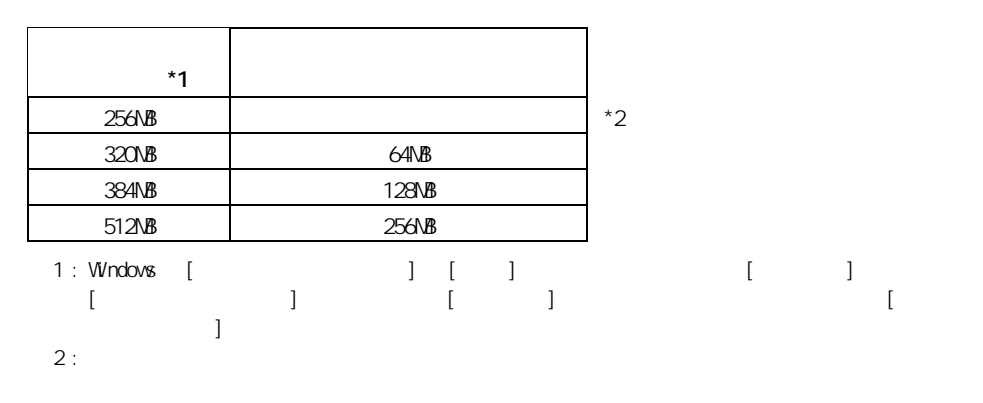

 $EY$ 

256MB

●■ パソコンを拡張する

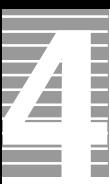

 $1$   $\kappa$ **2**  $\overline{\phantom{a}}$ 

━━━

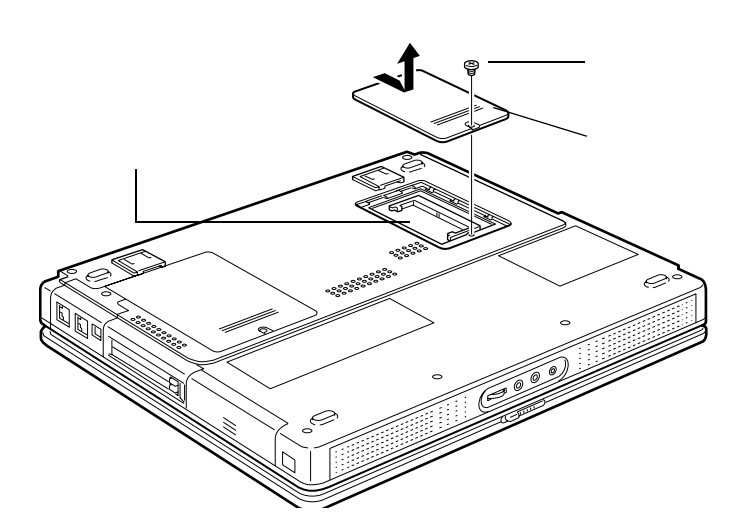

**3** メモリーボード ひり欠き

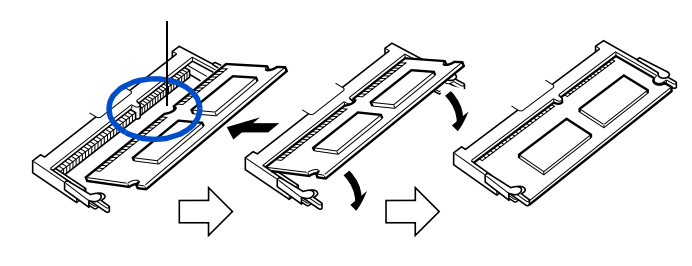

重要

**4** カバーを取り付け、ネジを締める。

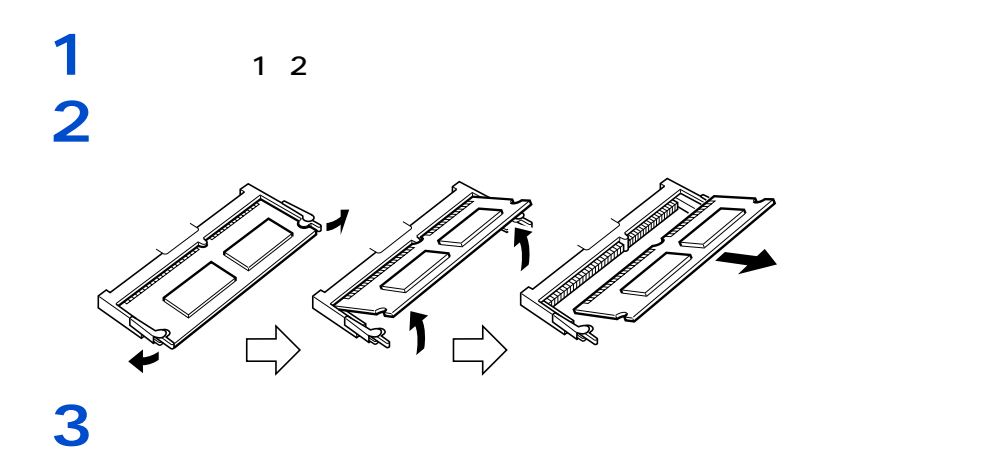

ーーーー

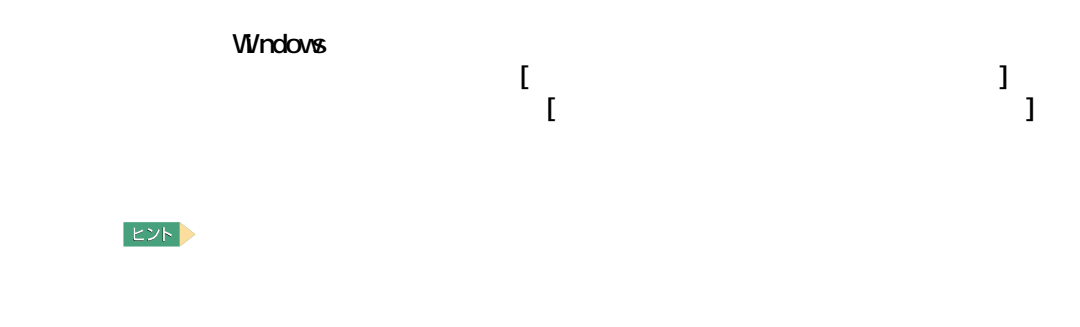

周辺機器の取り付け手順

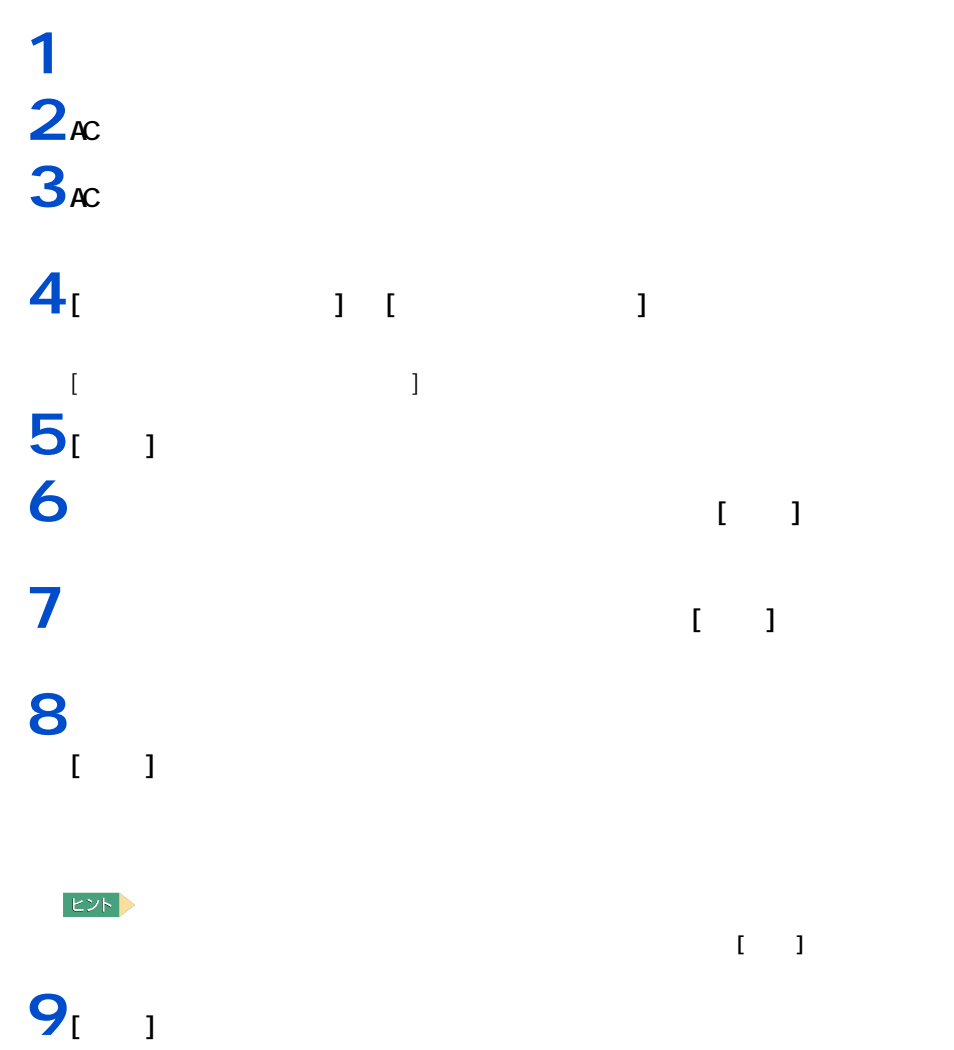

60

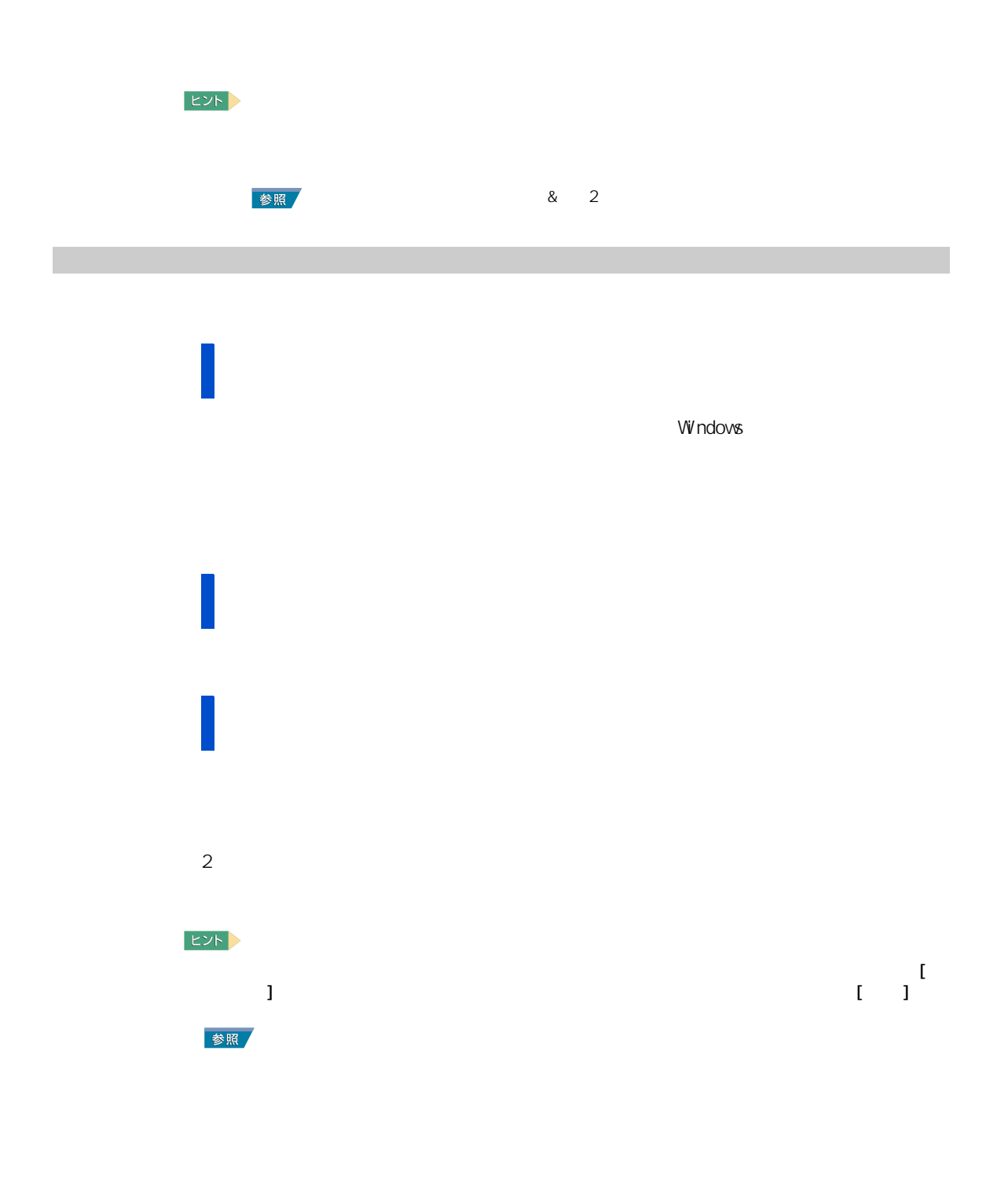

## [ コントロール パネル ] の [ フォント ] アイコンをダブルクリックする。 削除したいフォントを選び、右クリックして表示されるショートカットメ  $\begin{bmatrix} 1 & 1 \end{bmatrix}$

 $[\infty]$ 

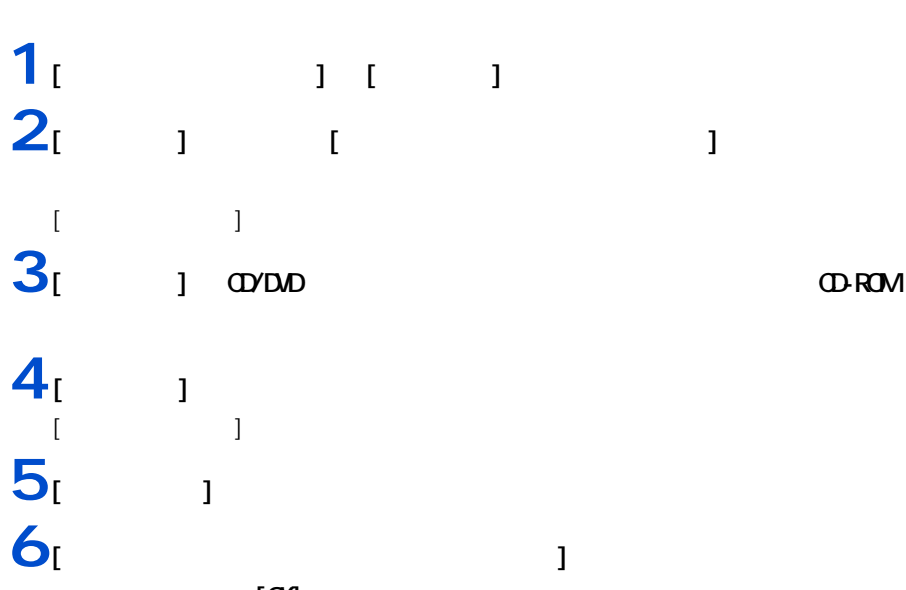

4 セットアップする

4

<span id="page-65-0"></span>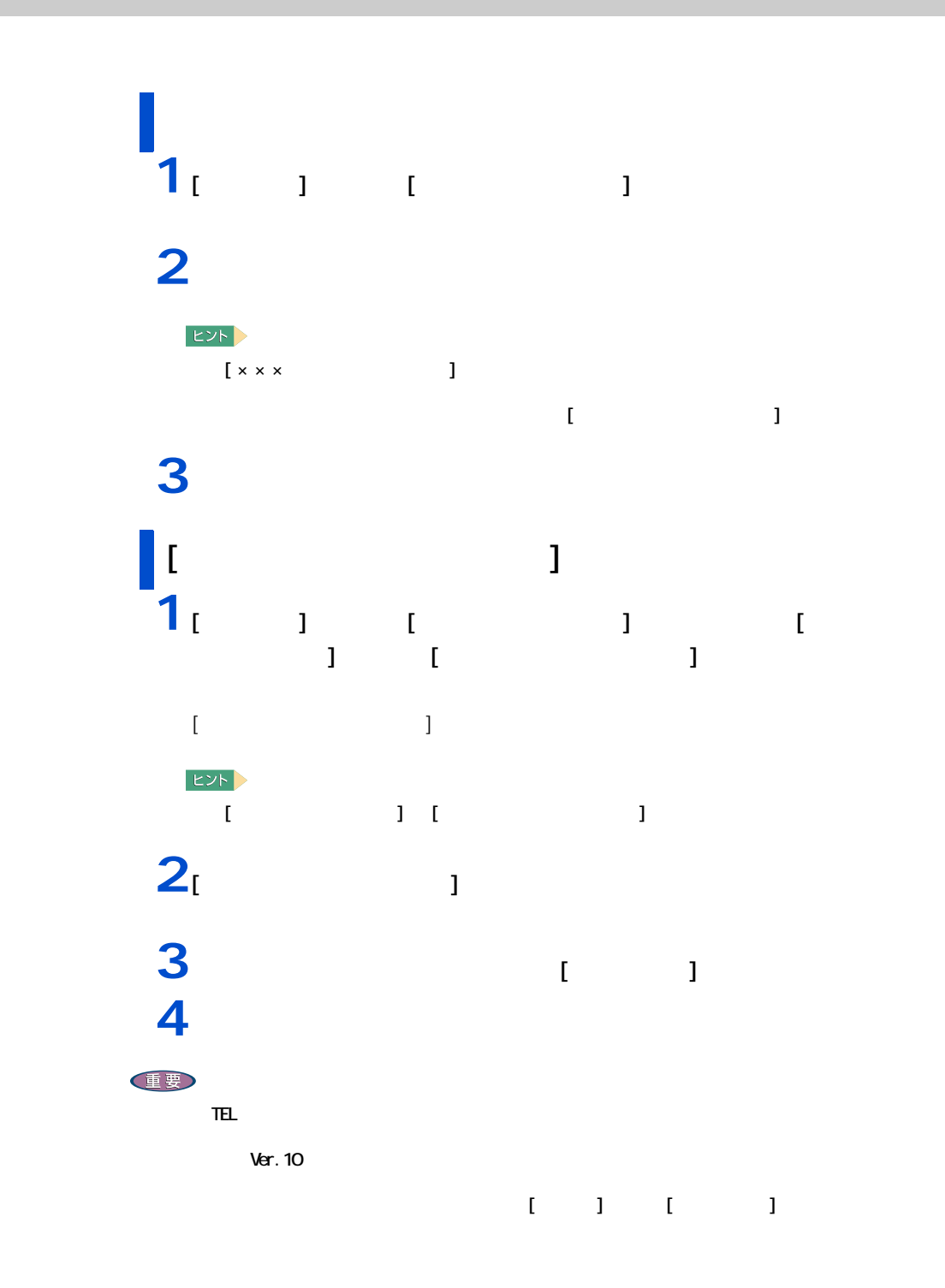

64

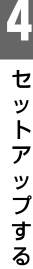

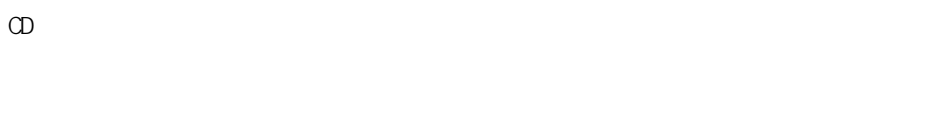

重要

 $EYF$ 

アプリケーションのセットアップ

アプリケーションは、HDD イメージや『再セットアップ DVD』、各ソフトウェアに付属の

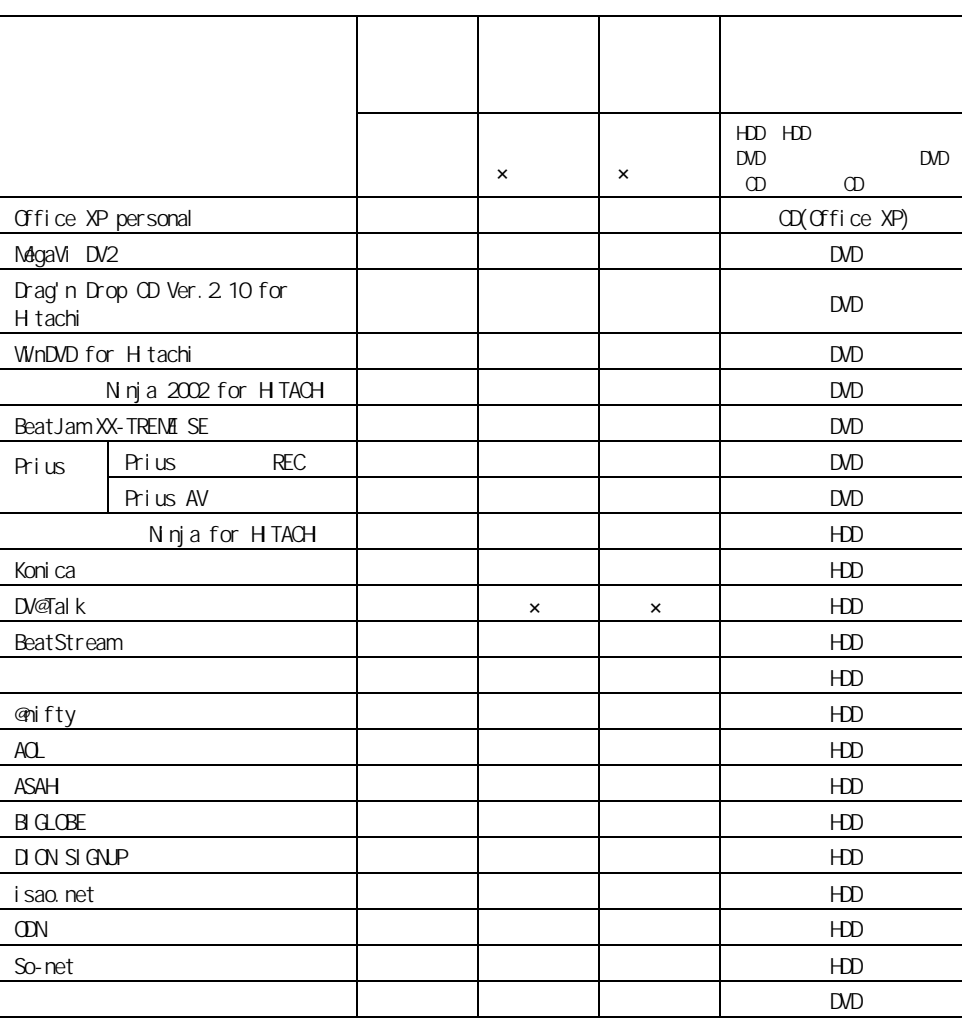

ŀ Ź Ħ

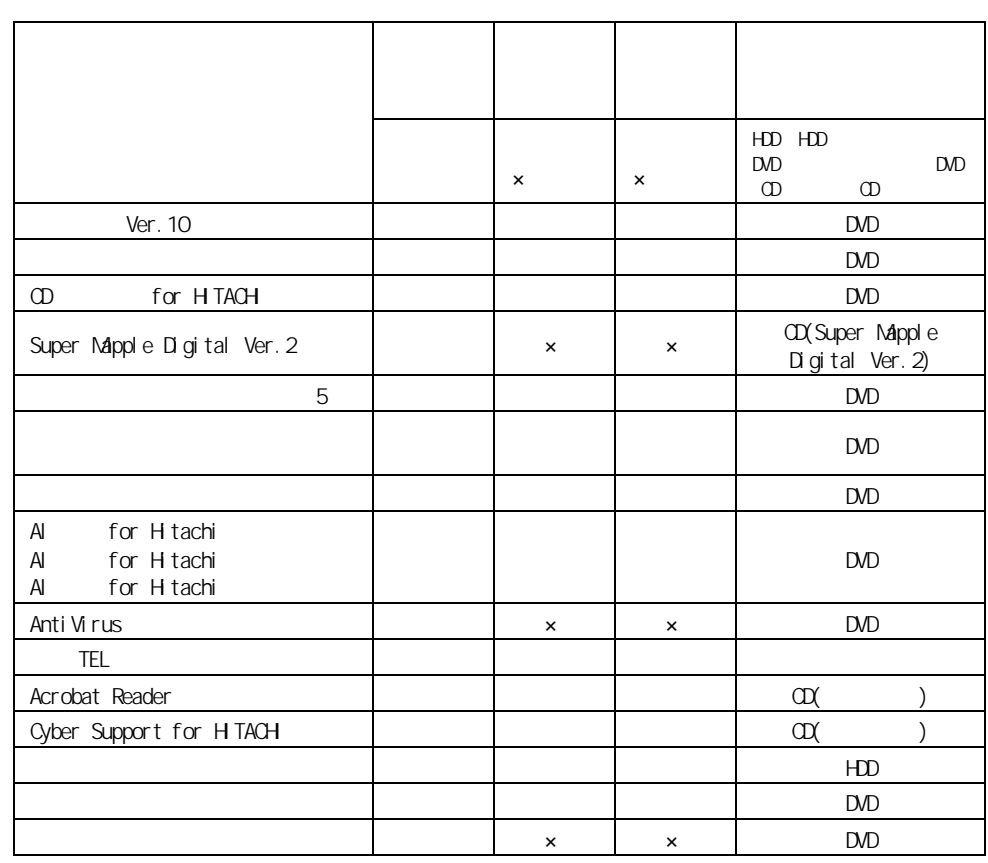

HDD

重要

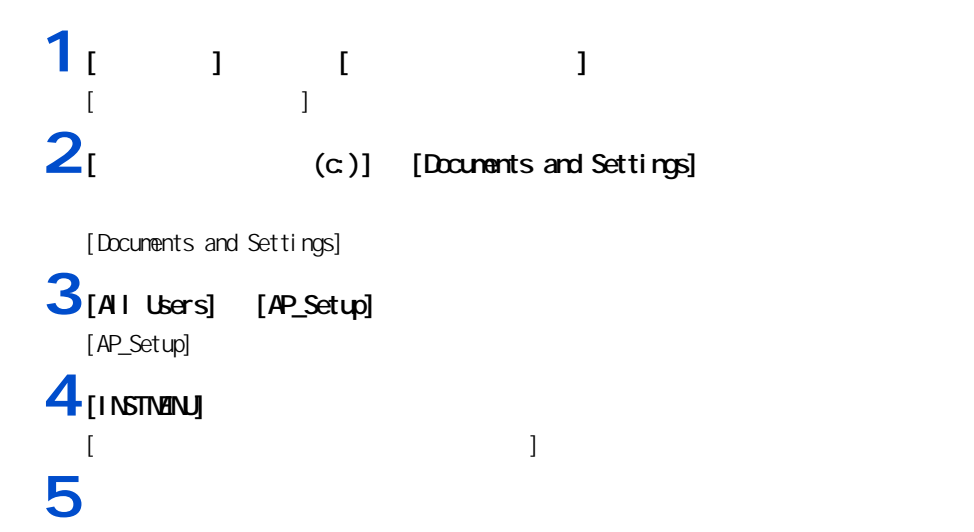

66

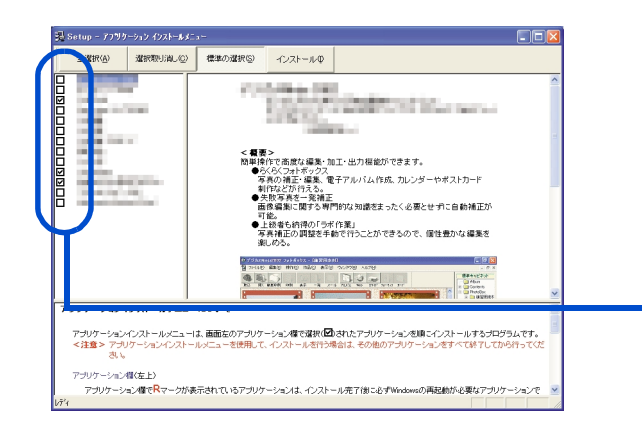

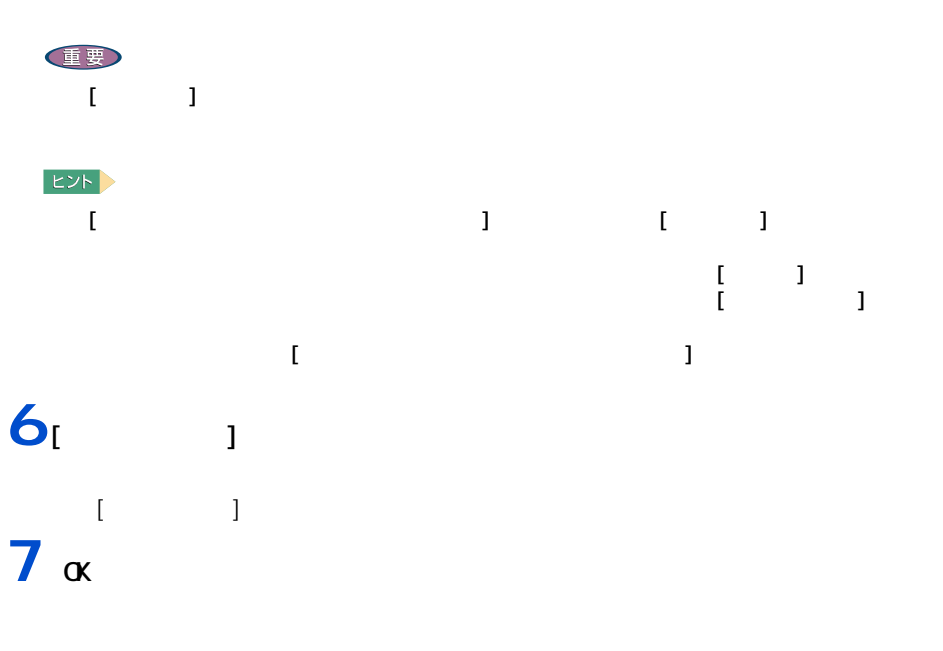

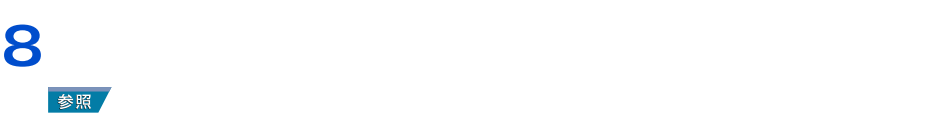

重要

 $\alpha$ **9** (iii)  $\alpha$  (iii) [  $\bf{J}$ 

**10**α [ **1** [ 1

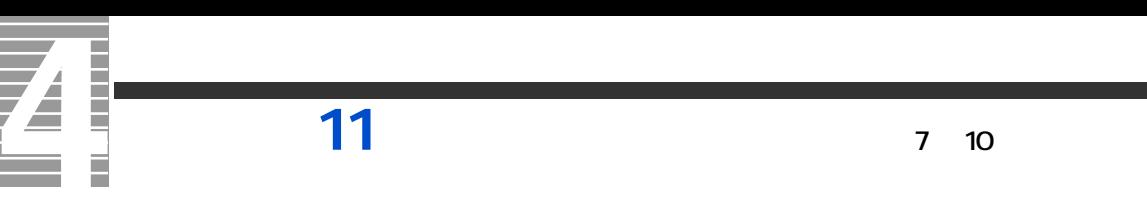

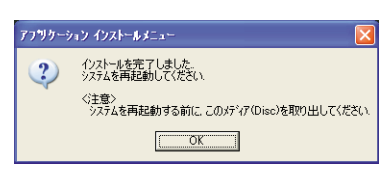

 $12\alpha$ 

Windows

 $\mathbf{r}$ 

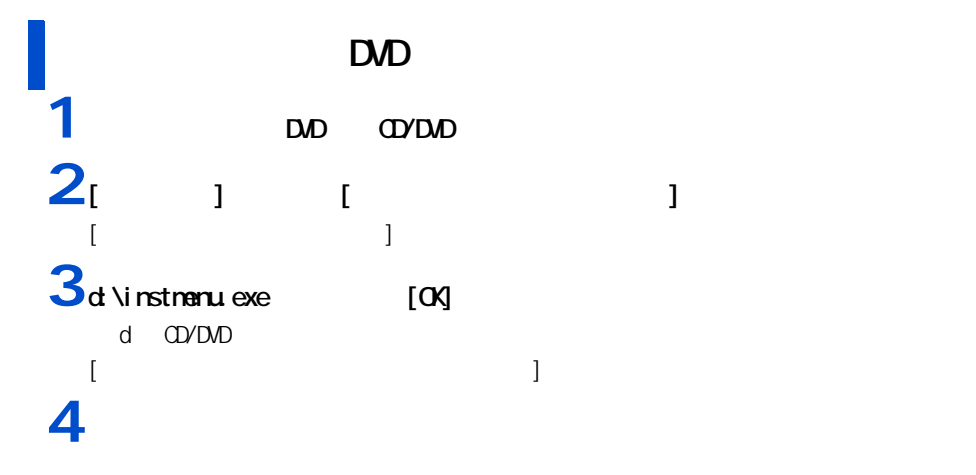

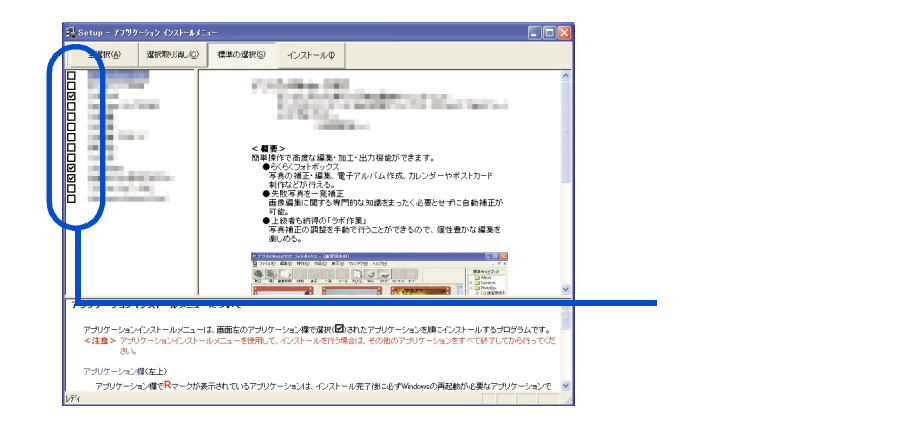

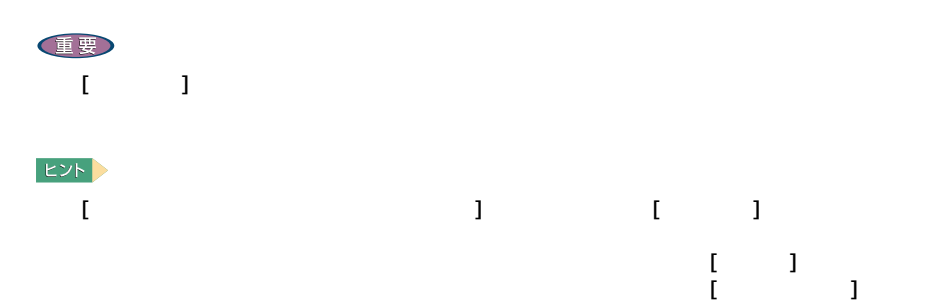

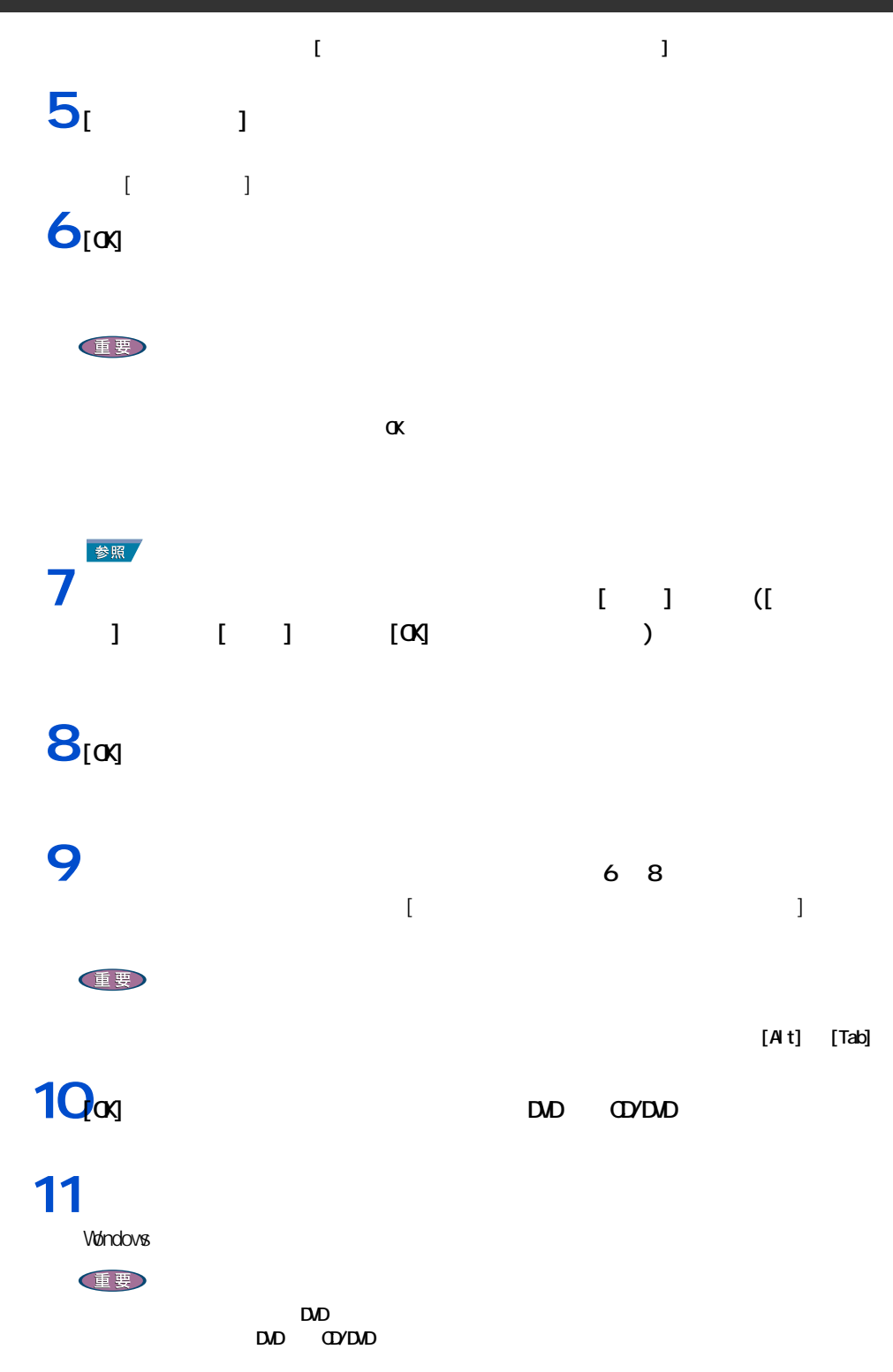

 $\sim$  70  $\sim$  70  $\sim$ 

69

4 セットアップする

### $\Theta$

<span id="page-71-0"></span>各アプリケーションの制限や設定

 $\epsilon$ .  $\epsilon$ CD-ROM

 $|EY|$ 

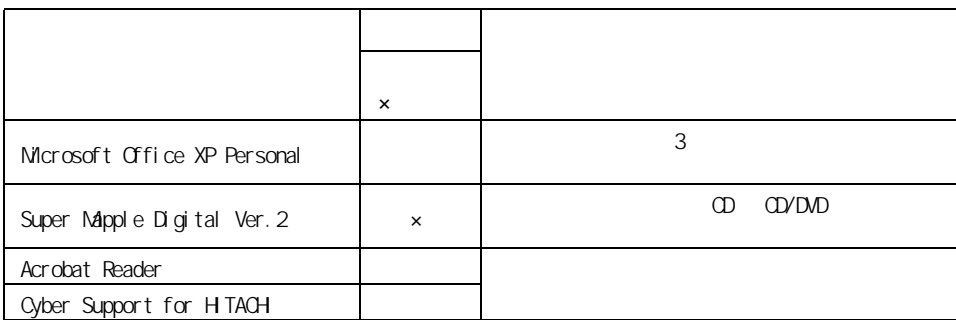

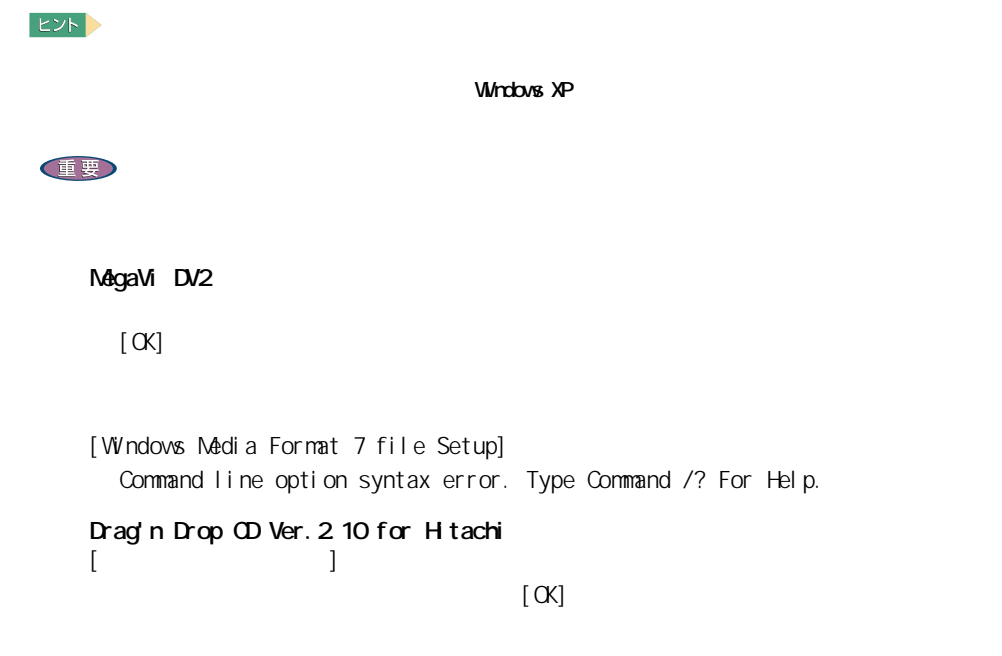
## WIND for HTACH

### $\lbrack$  CK]

[HTML Help 1.31 Update] Command line option syntax error. Type Command /? For Help. WinDVD WinDVD for Hitachi  $VV$  nDVD

WinDVD for Hitachi 」ということでは、「 WinDVD 」ということでは、「 WinDVD

## Ninja 2002 for HTACH

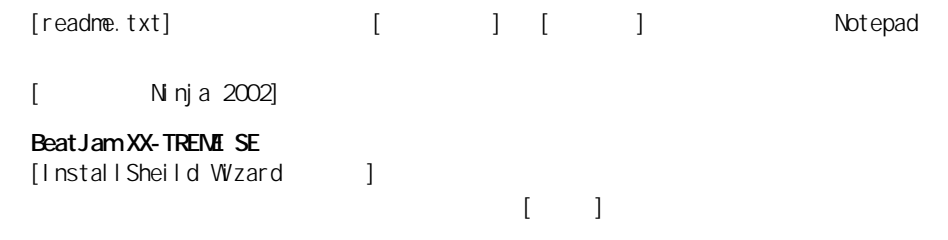

### $\left[\infty\right]$

Windows Media Format 4.1 Audio file Setup command line option syntax error. Type Command /? For Help.

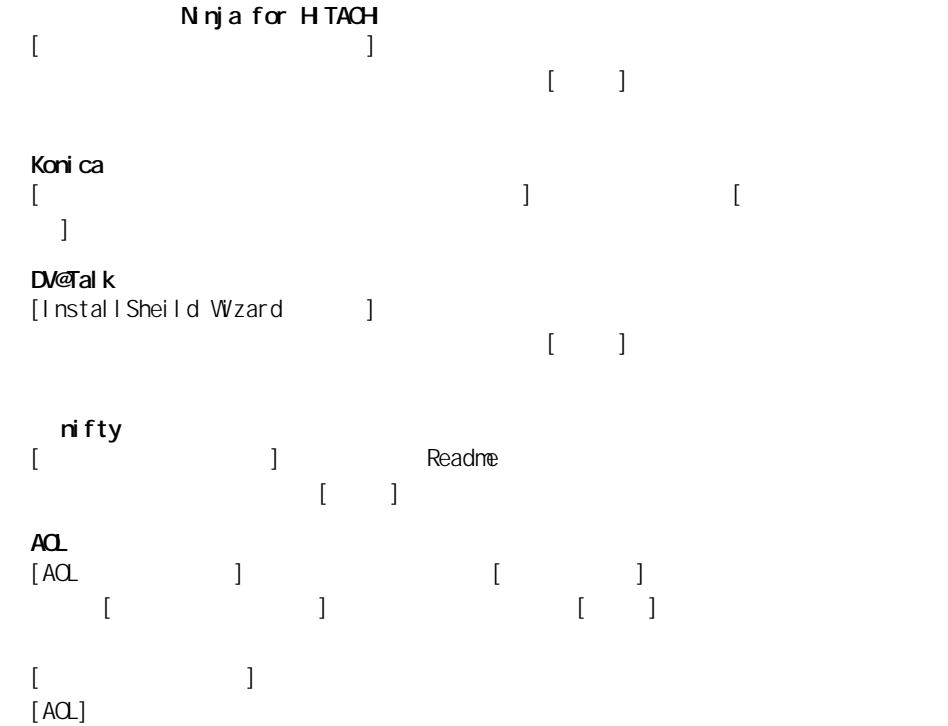

# $\overline{\bm{Z}}$  . É

## ASAHI ネットサインアップ

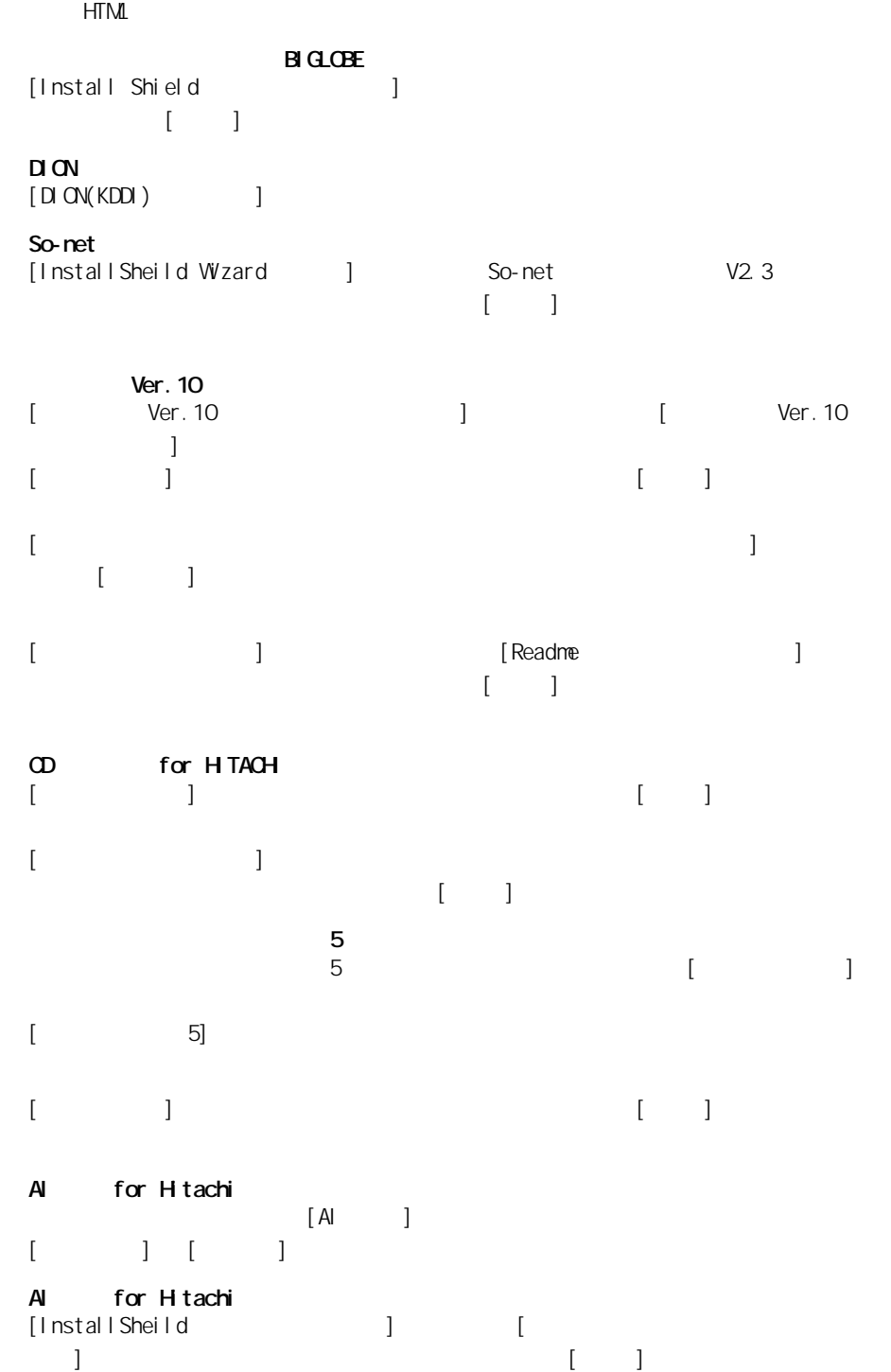

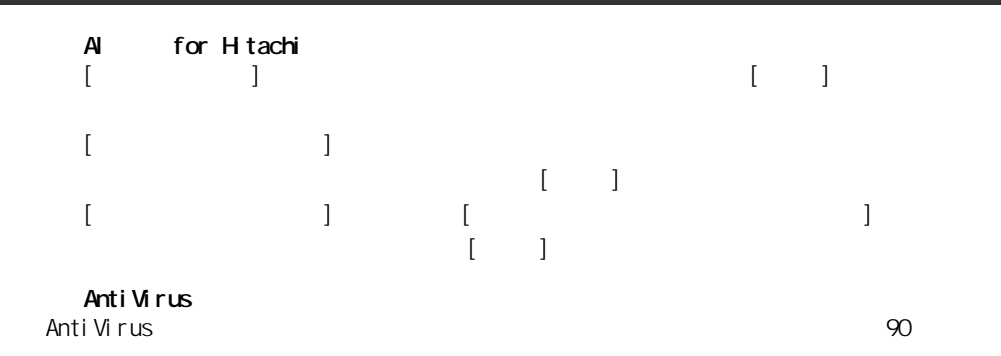

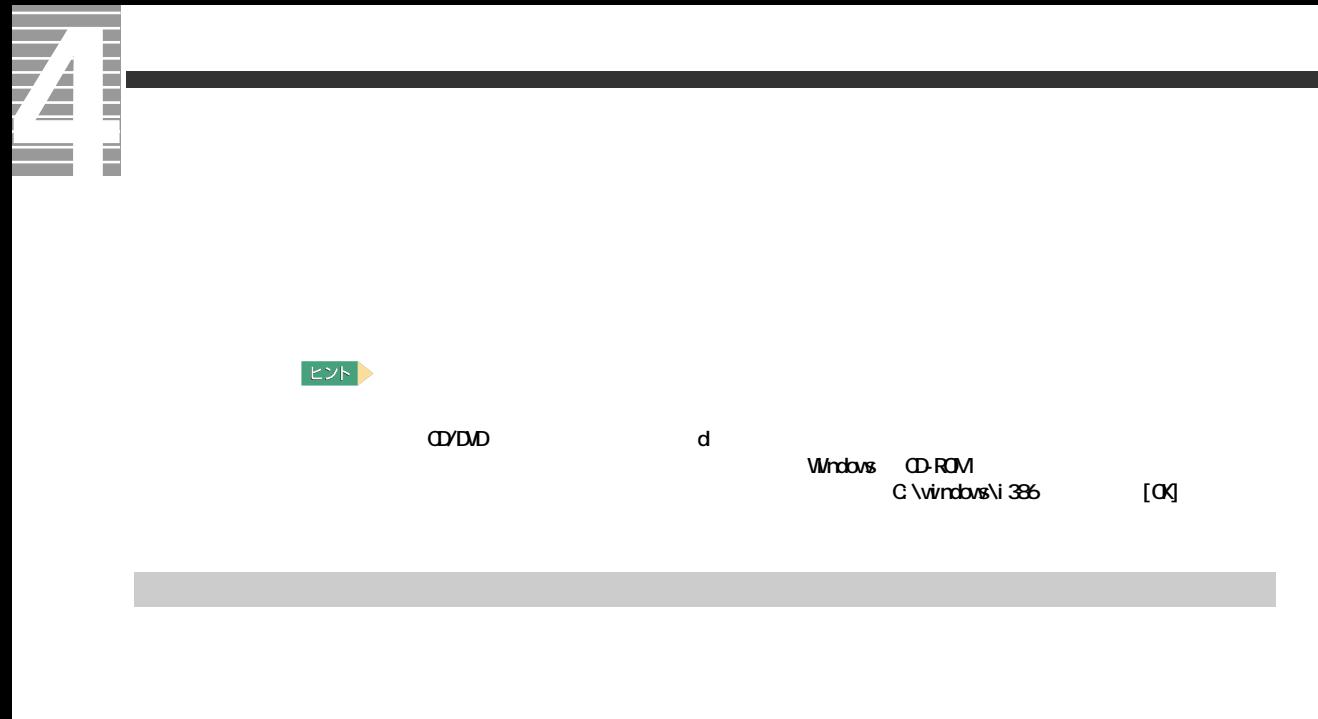

## LAN

Acrobat Reader Cyber Support for HTACHI

### 重要

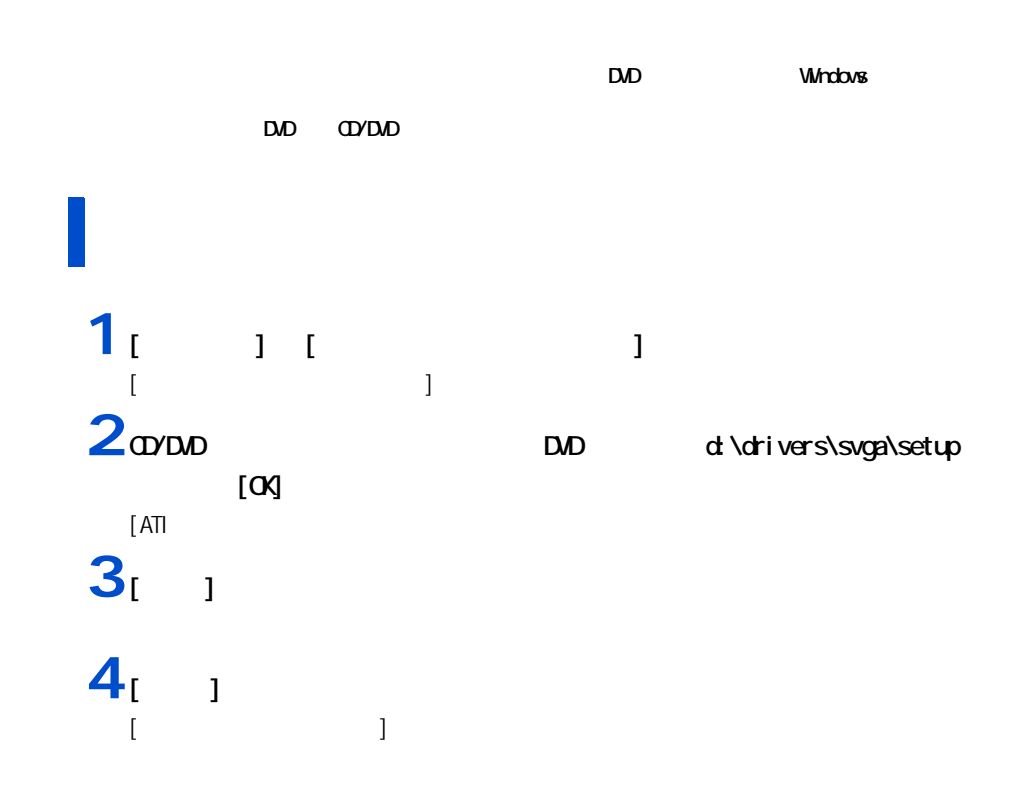

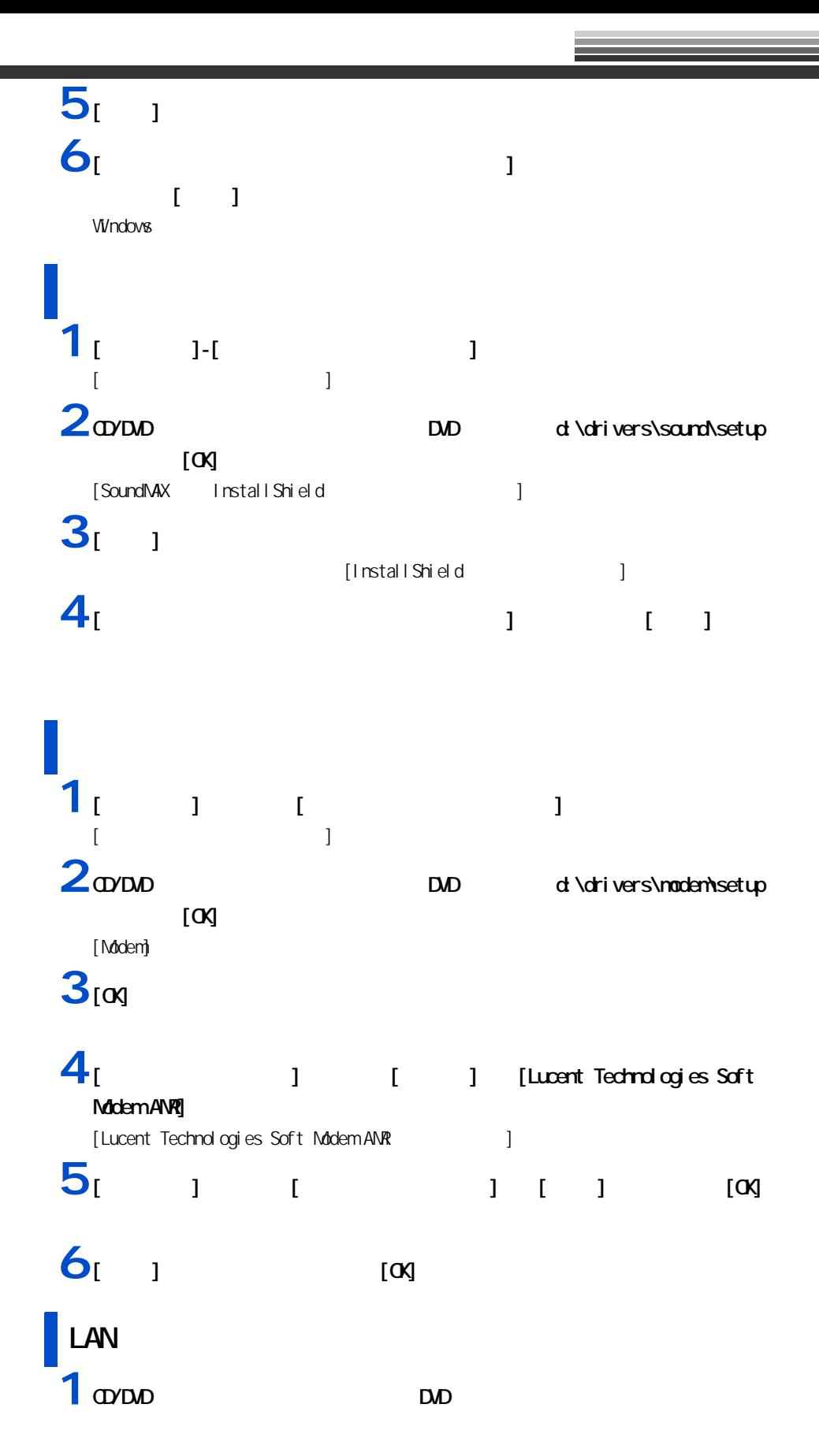

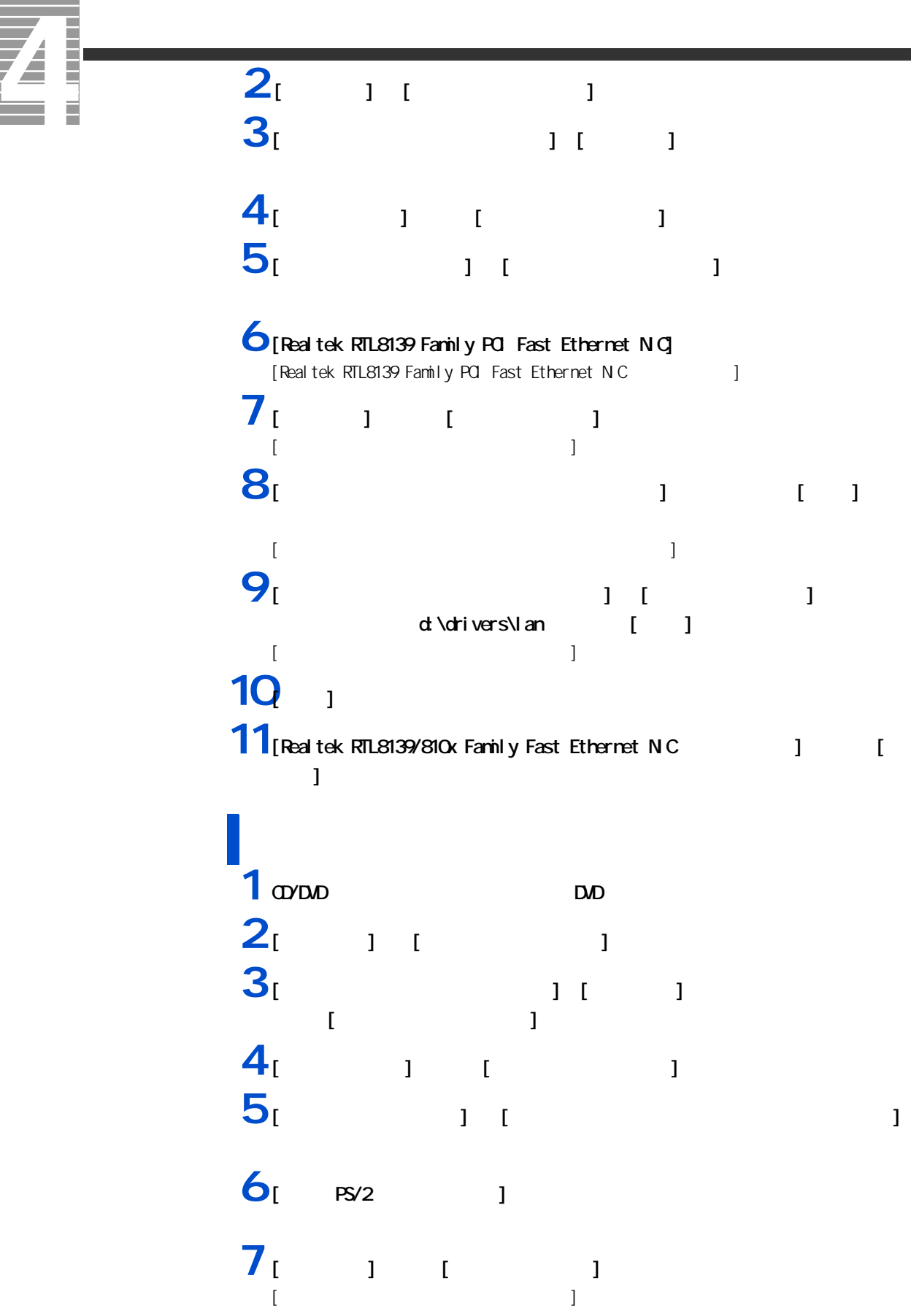

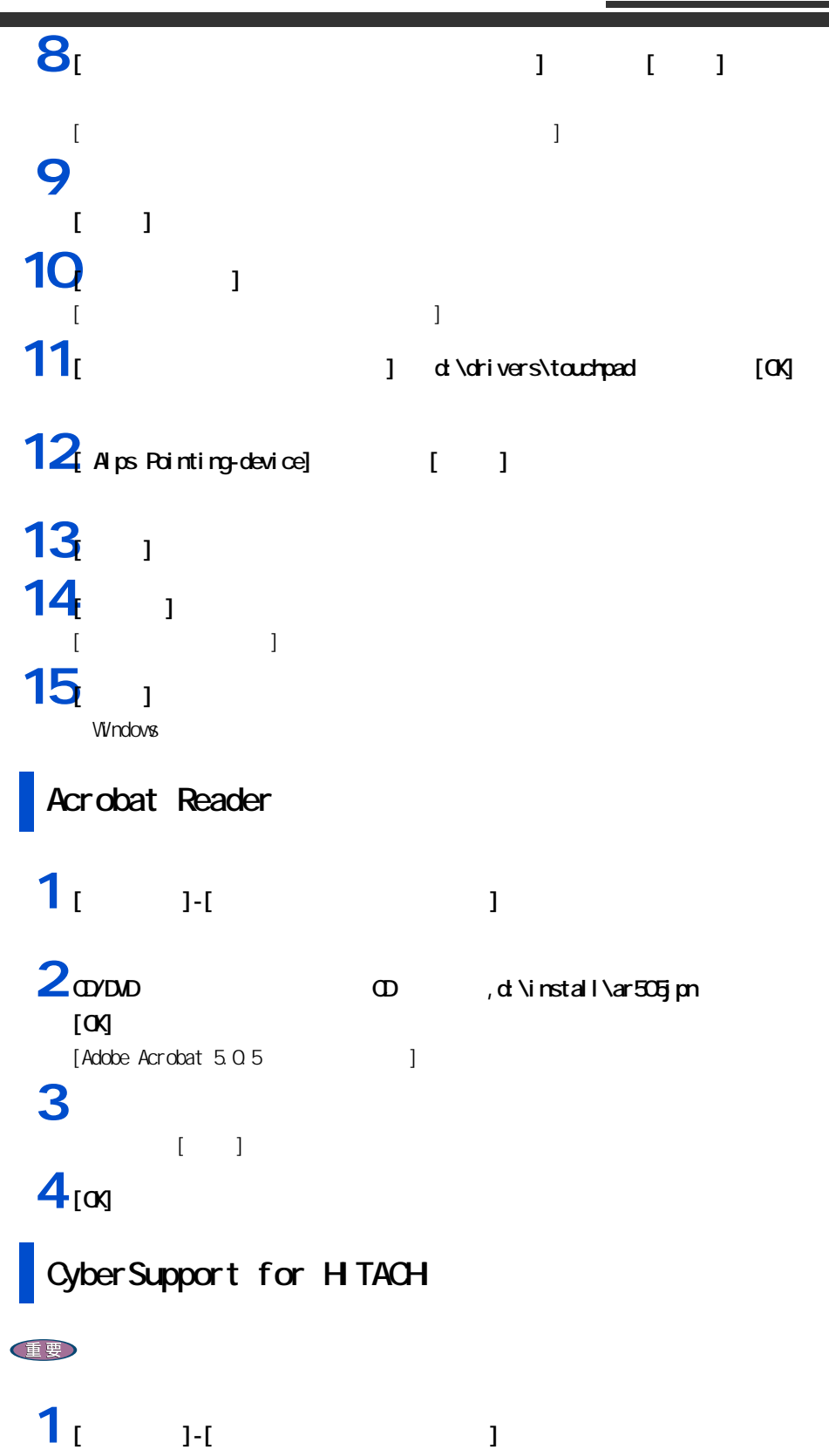

Ξ

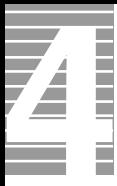

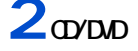

2 CO/DVD CD ,d:\install\cybersupport\setup

 $[\infty]$ [CyberSupport for HTACH]  $3<sub>[1]</sub>$ 

「 CyberSupport を実行する」ということにはマシンの再現動物は、それはマシンの再現動物はなくなります。<br>これはマシンの再現動物はマシンの再現動物が多くなります。

 $4<sub>1</sub>$  <sub>1</sub>

# **Windows**

windows and the value of the value of the value of the value of the value of the value of the value of the value of the value of the value of the value of the value of the value of the value of the value of the value of th

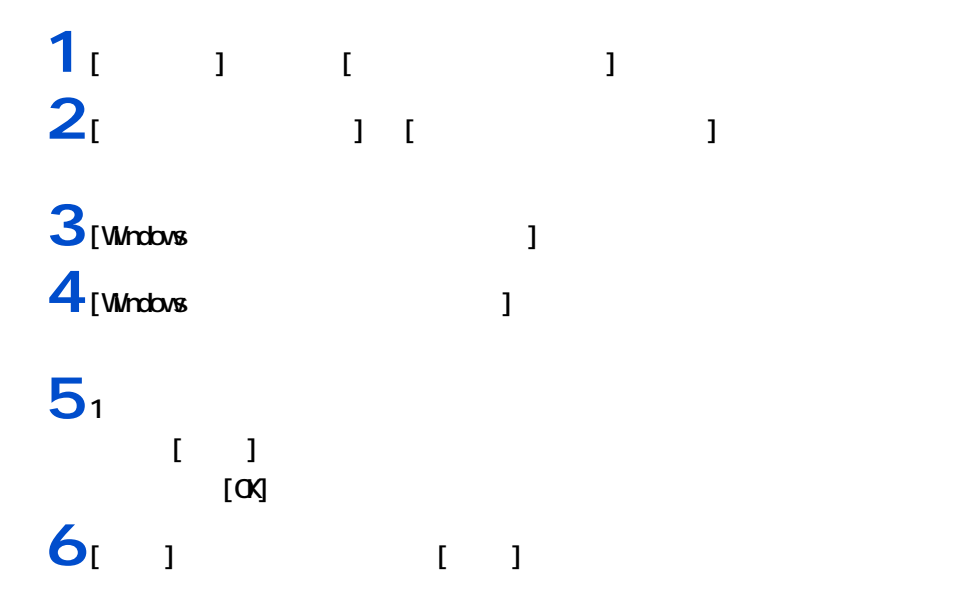

Ē  $\overline{\boldsymbol{A}}$ 

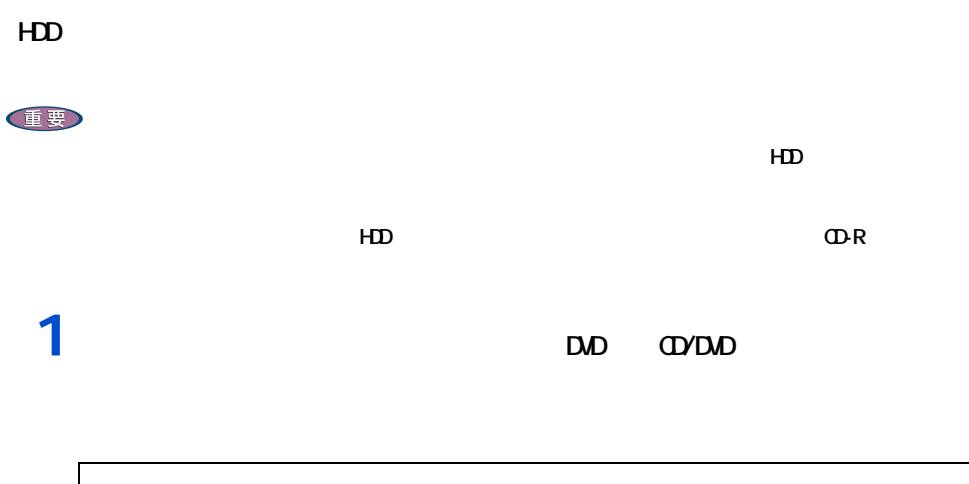

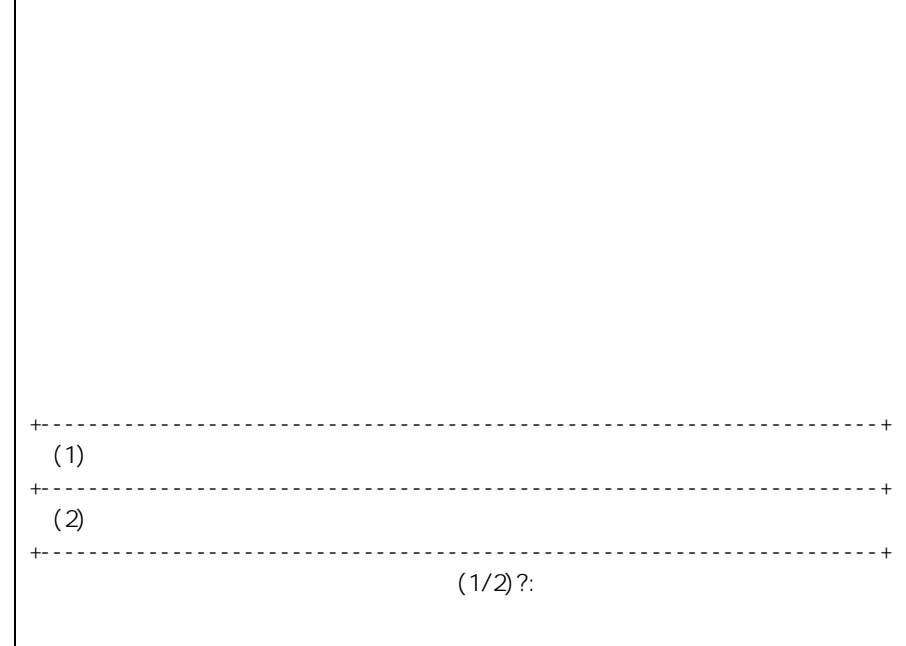

 $\overline{2}$ <sub>1</sub>

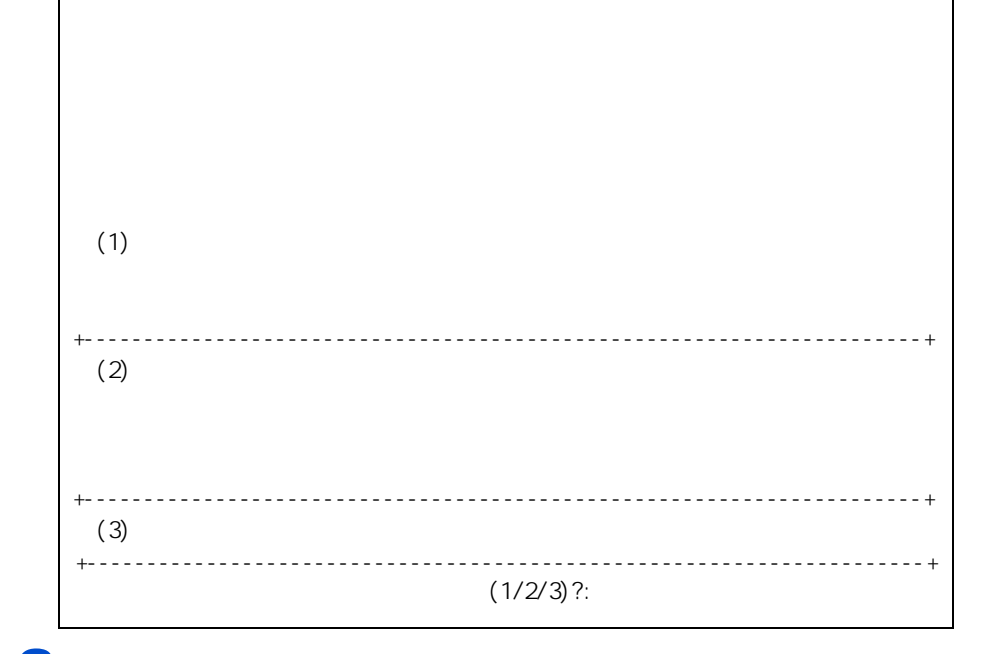

**3**<sub>1</sub>

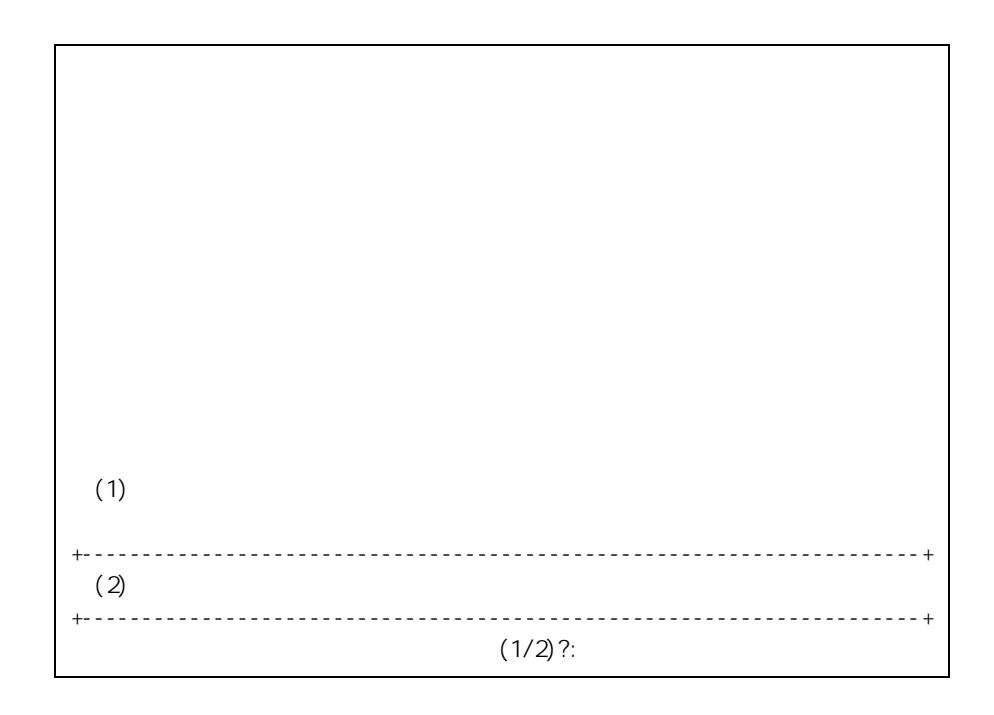

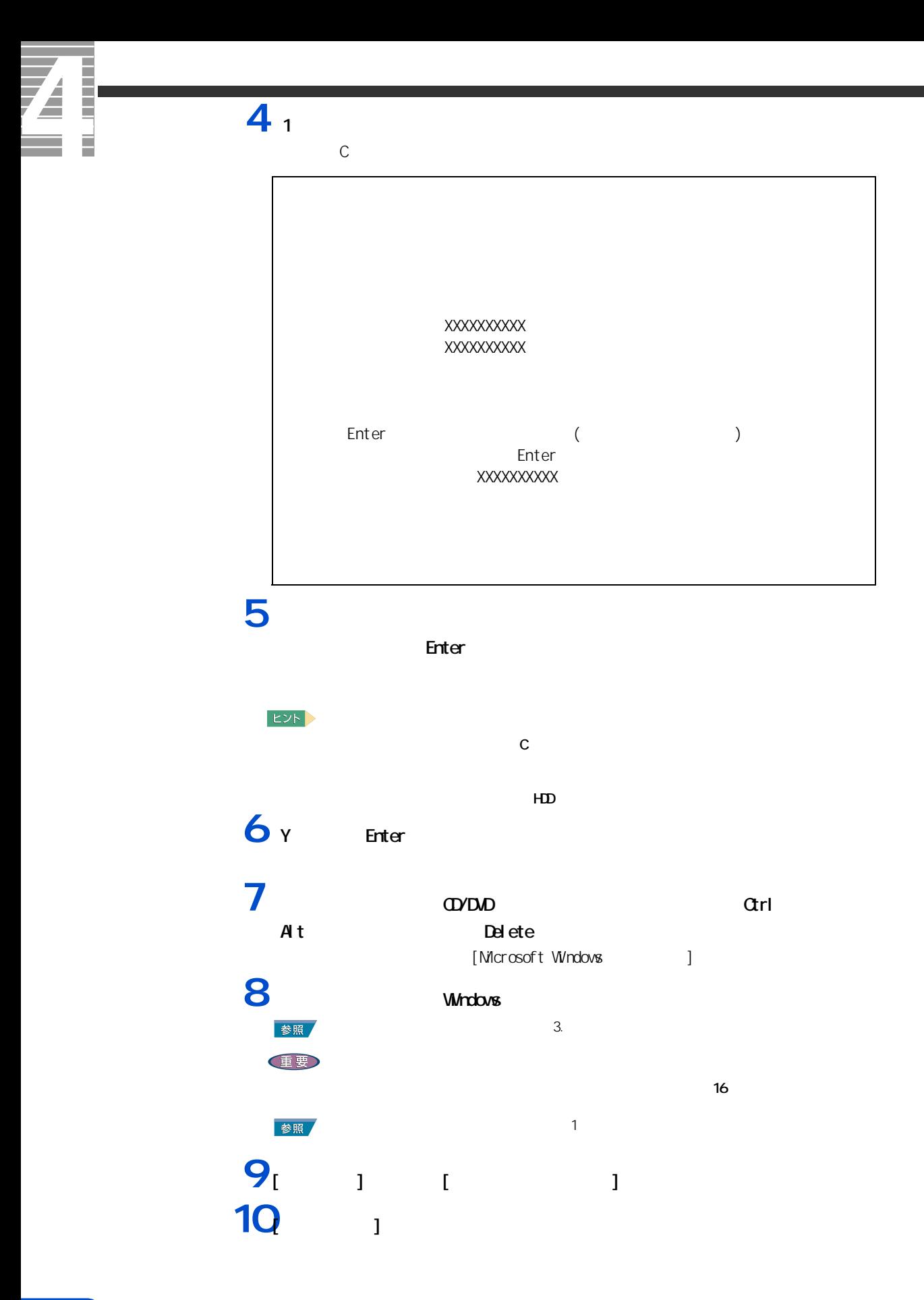

11<br>12<br>Julie 1 **12**<br>[  $\frac{1}{2}$   $\frac{1}{2}$   $\frac{1$ **13**  $\frac{13}{2}$   $\frac{1}{2}$   $\frac{1}{2}$ 

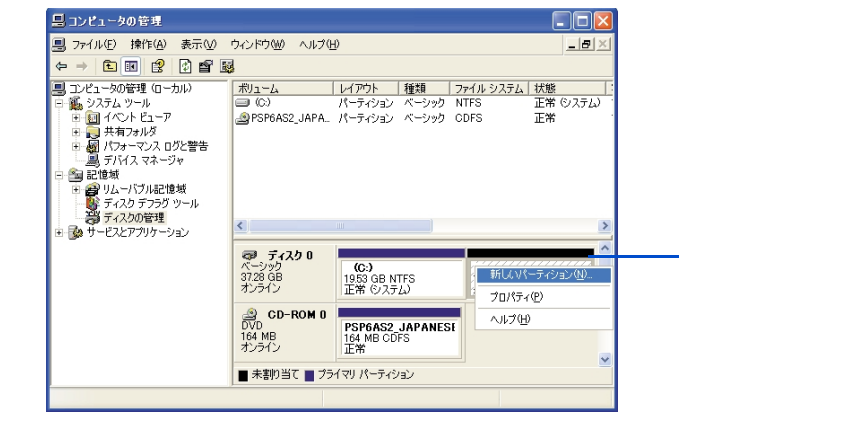

14<br>15 **15** 

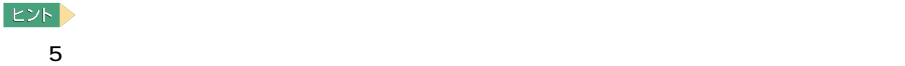

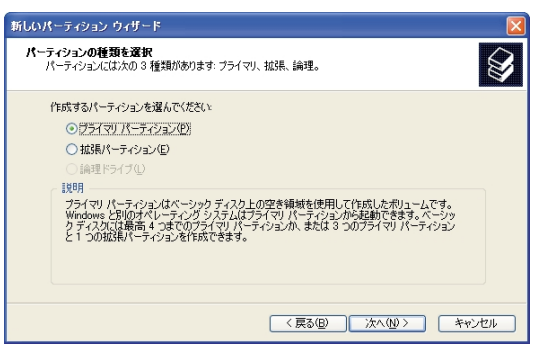

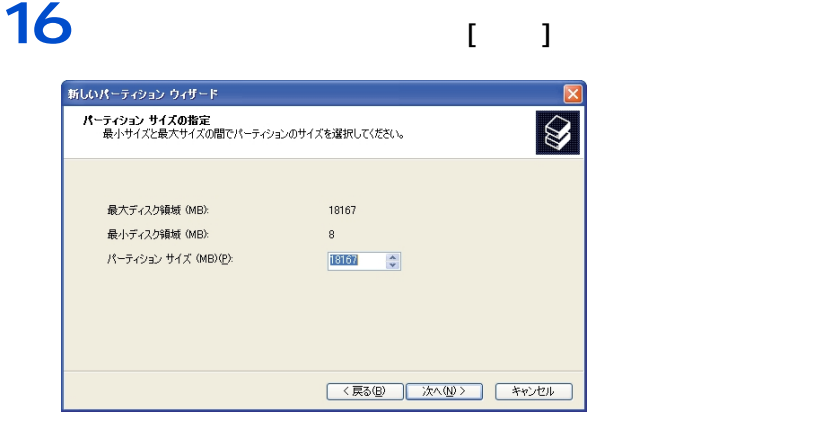

## **17**

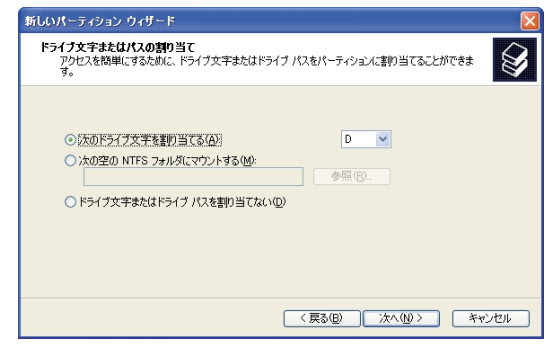

## **18**

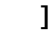

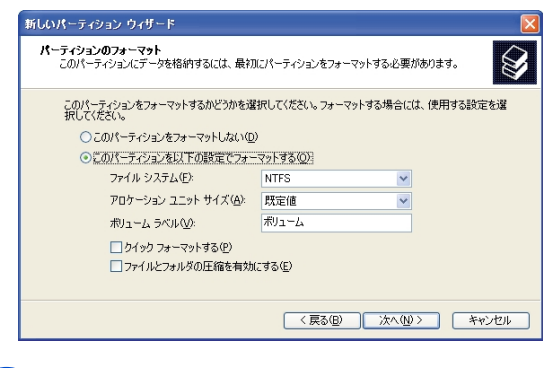

## 19<br>
<sup>19</sup><br>
<sup>1</sup>

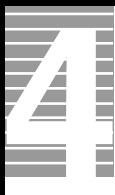

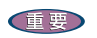

ー

 $\alpha$ 

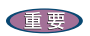

液晶ディスプレイ

86

# $1 \t3 \t1$  $1 \t1 \t1 \t1$ [ コマンドプロンプト ] をクリックする。 [ コマンドプロンプト ] ウィンドウが表示される。 **2** クリーニングディスクを FDD に挿入する。 **3** DR [Enter] **4** 表示されるメッセージに従って、[R] キーを押す。

**6 A**  $[A]$ 

**7** EXIT [Enter]

FDD <del>the set of the set of the set of the set of the set of the set of the set of the set of the set of the set of the set of the set of the set of the set of the set of the set of the set of the set of the set of the set </del>

フロッピーディスク

E<sub>2</sub>

**5** 4 5

5 日常のお手入れ

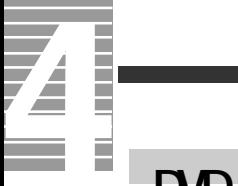

# DVD-ROM&CD-R/RW

重要

EXP >

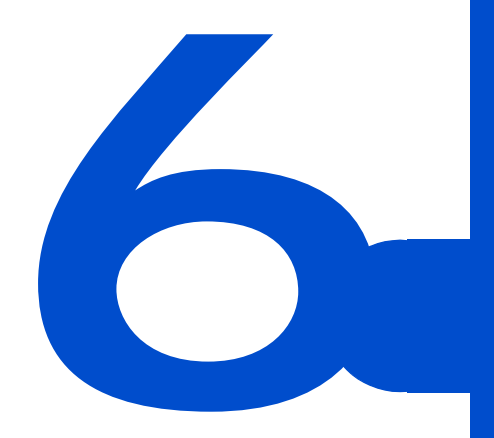

 $C\&A$ 

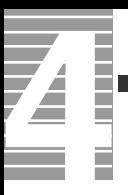

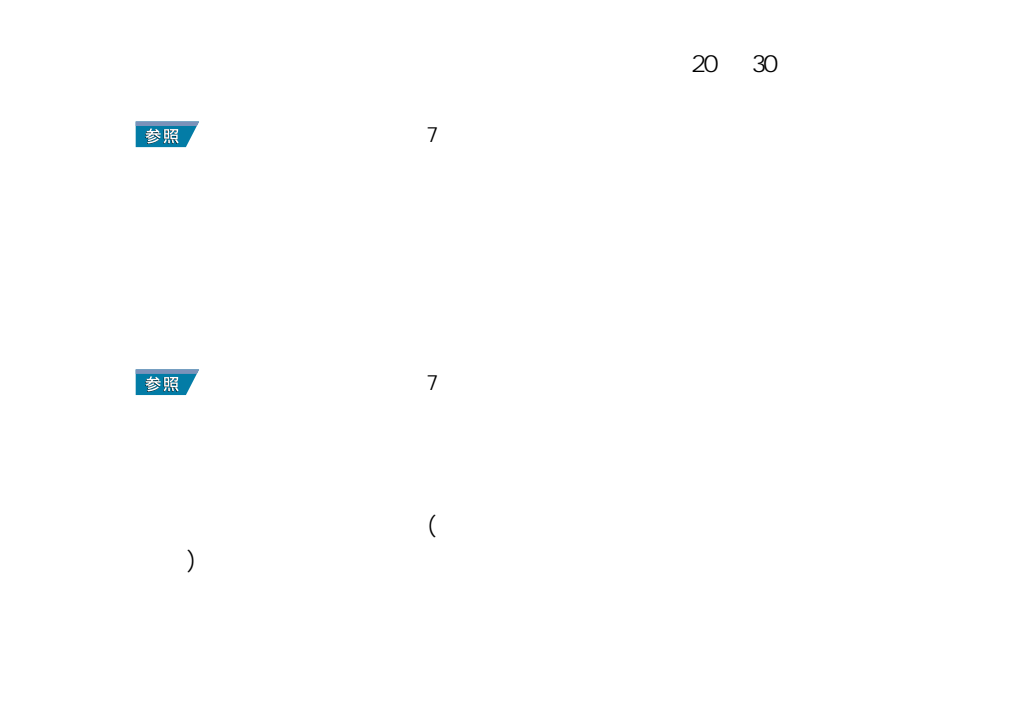

パソコンおよび周辺機器を使用する環境について

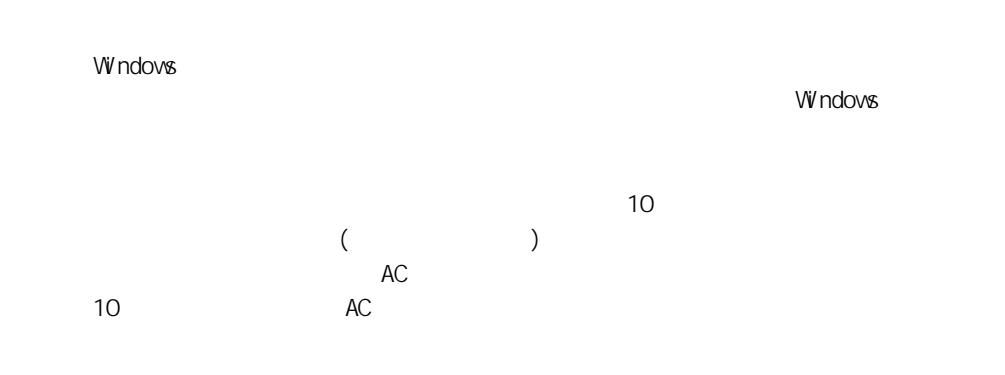

パソコンおよび周辺機器の取り扱いについて

 $\alpha$ 

パソコンを持ち運ぶときは、電源を切るか、またはジステムスタンバイ状態にして 5.5%。

\* Windows でコマンドプロンプトを使用する場合は英語環境による場合は英語環境によっている。

通信に関する制限

CD-ROM CD-R/RW DVD-ROM

10 35 10 CD-ROM CD-R/RW DVD-ROM  $\alpha$ [Fn]+[F8] [Fn]+[F9]  $($  and  $)$  and  $($   $)$  and  $($  $\overline{a}$ )  $\overline{a}$ 

 $(32)$  ) AVI

 $(32)$ 

AC

# $($  (  $)$

バッテリーに関する制限

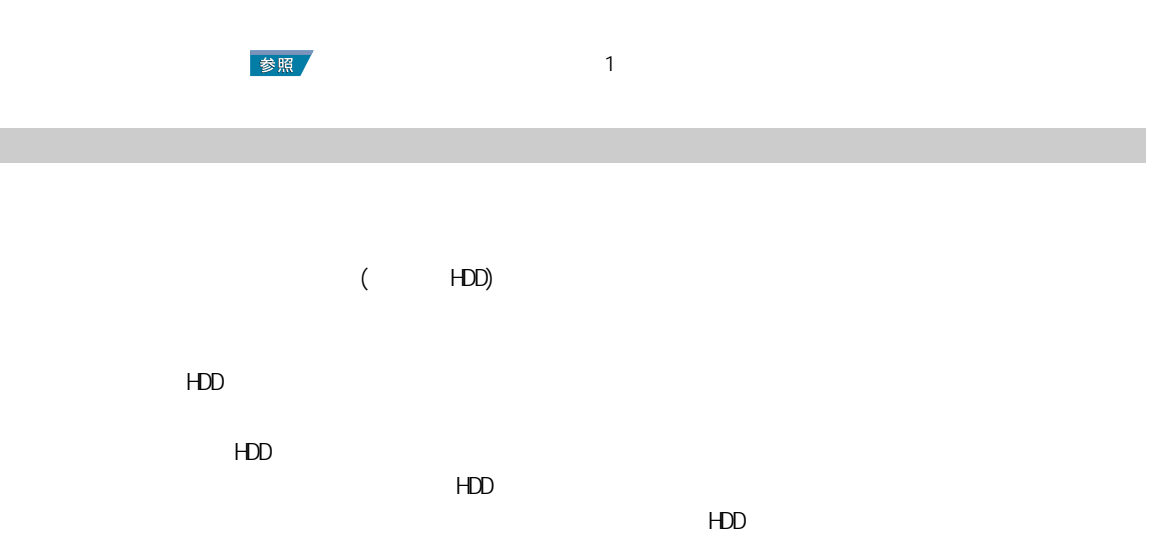

 $HD$ 

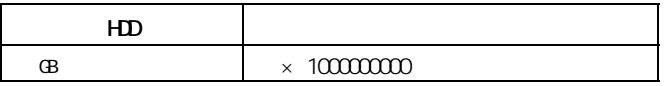

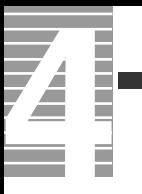

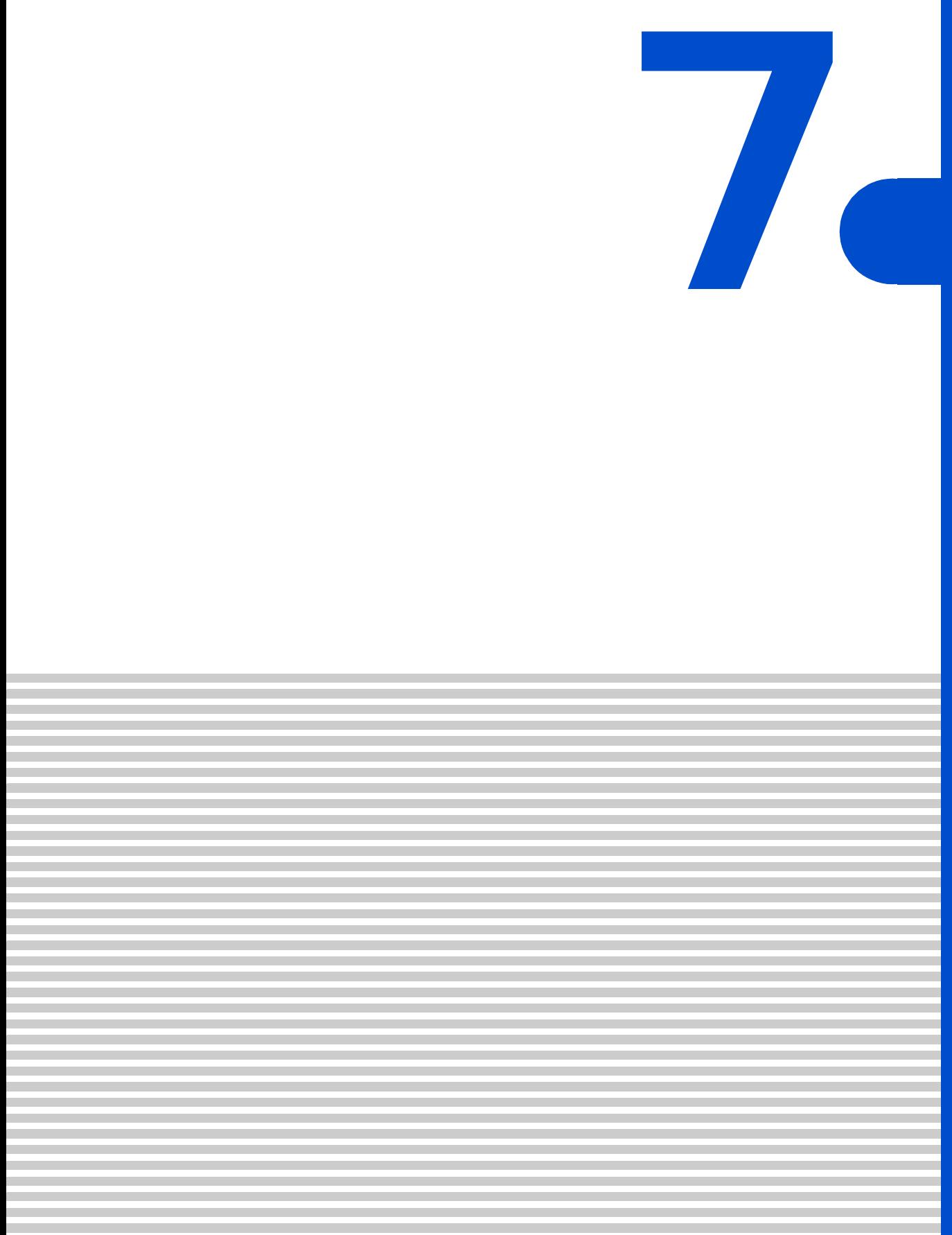

<span id="page-97-0"></span>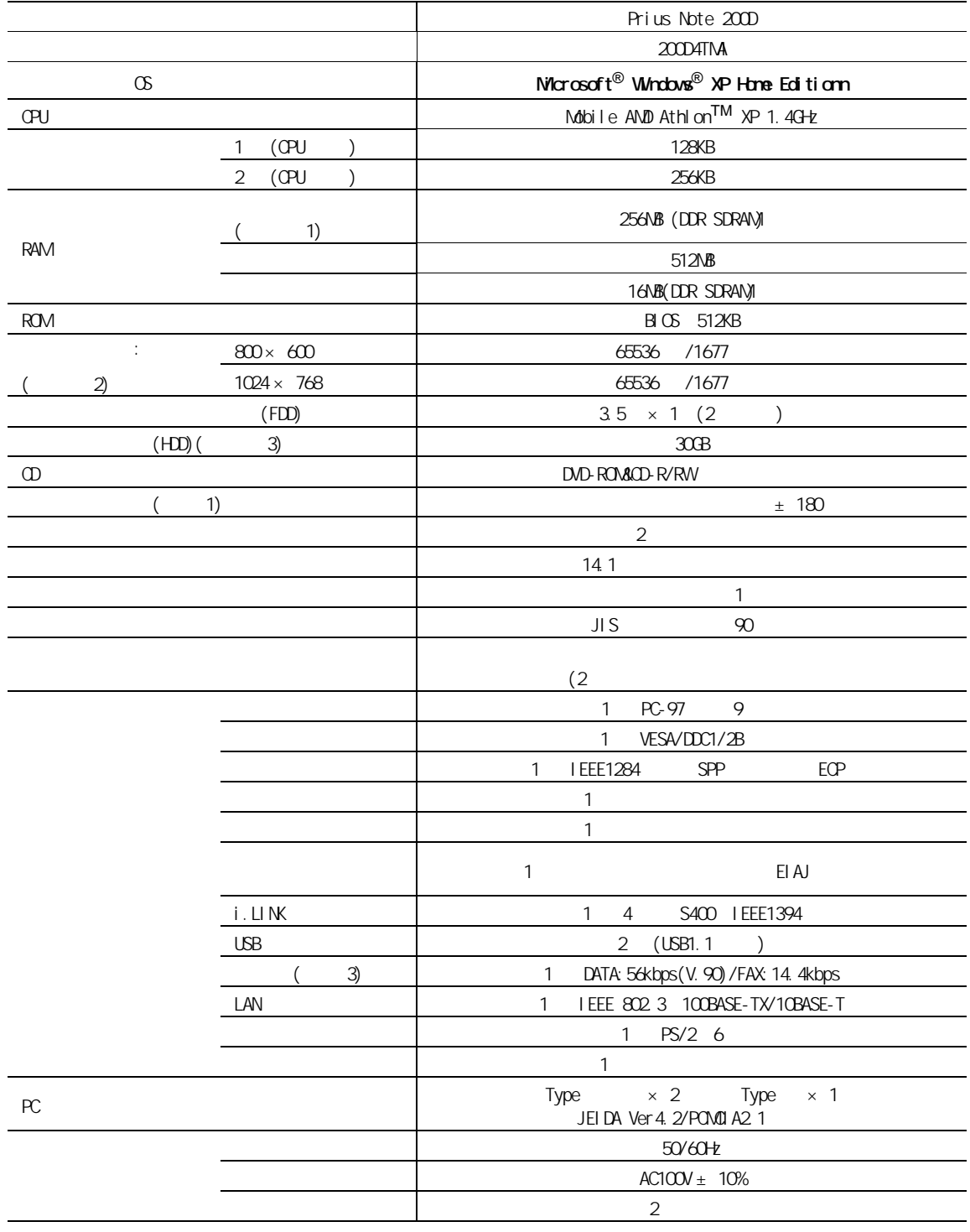

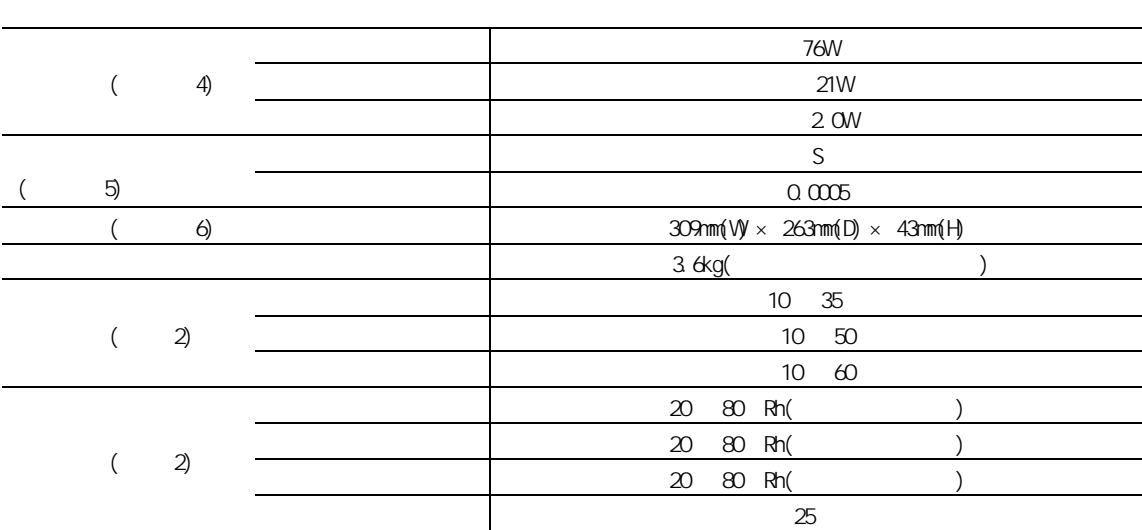

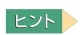

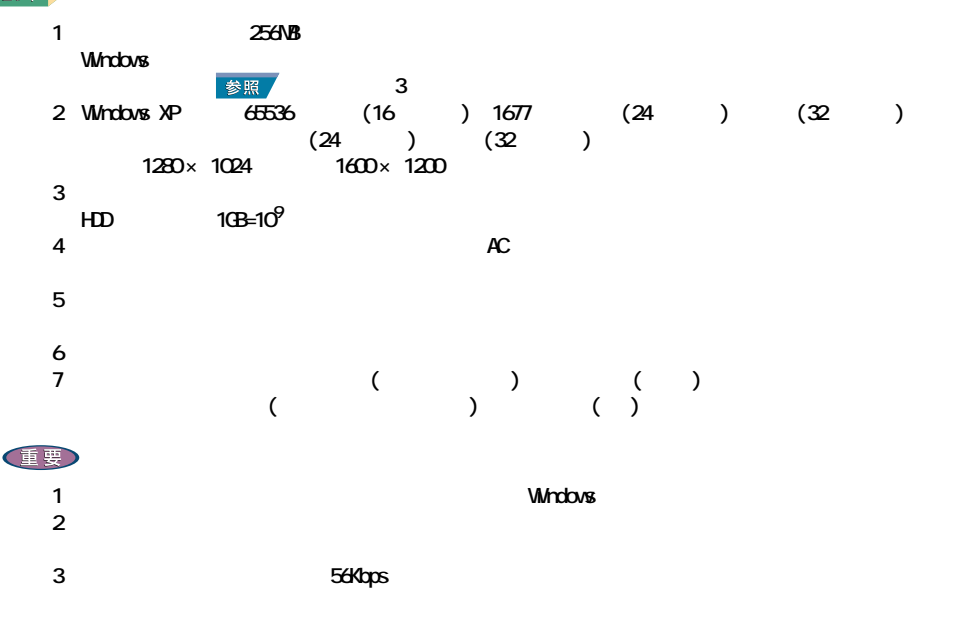

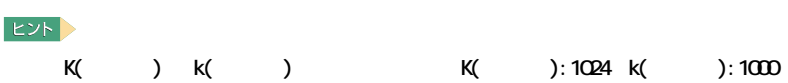

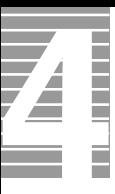

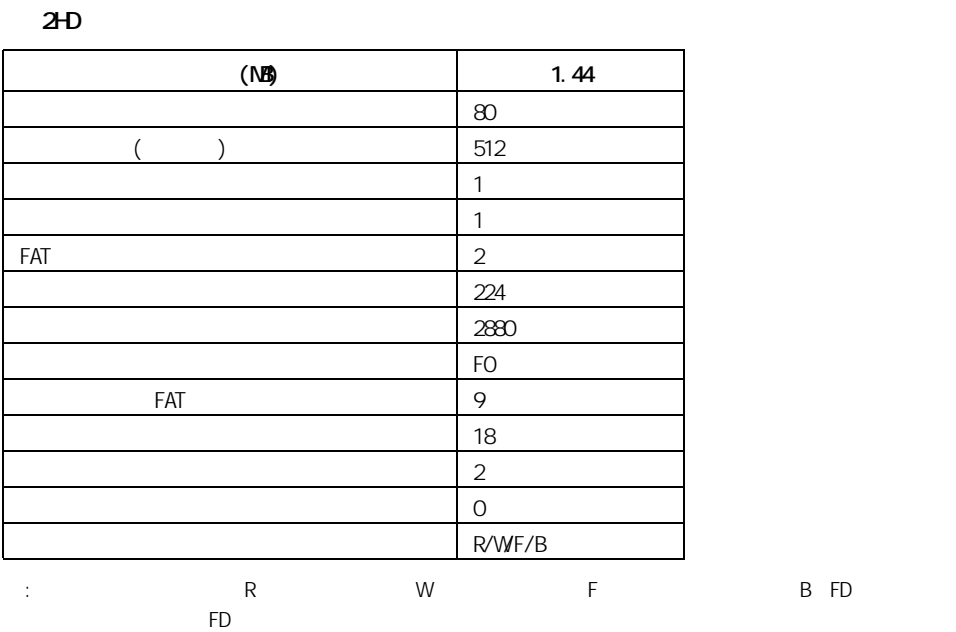

2DD

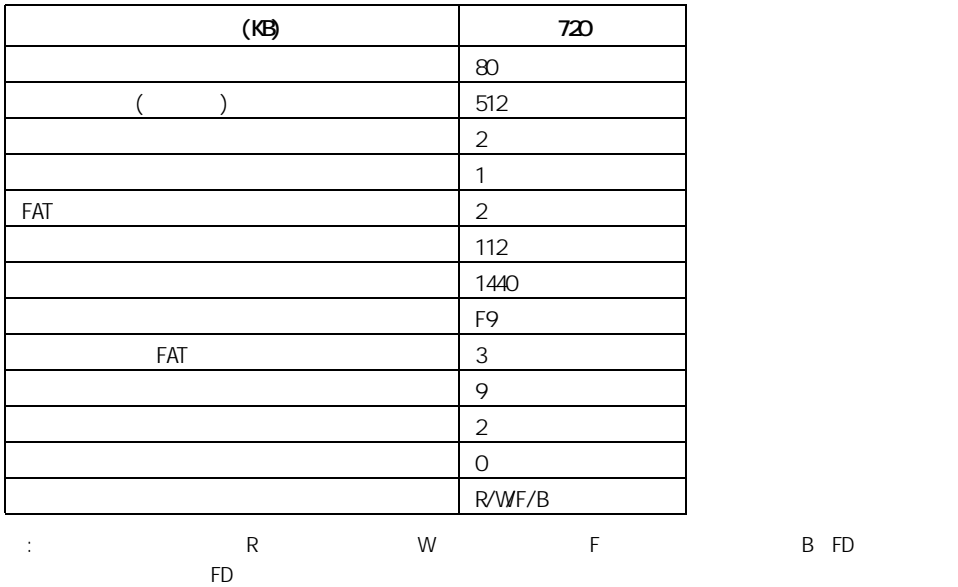

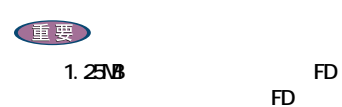

the FD three states  $\overline{FD}$ 

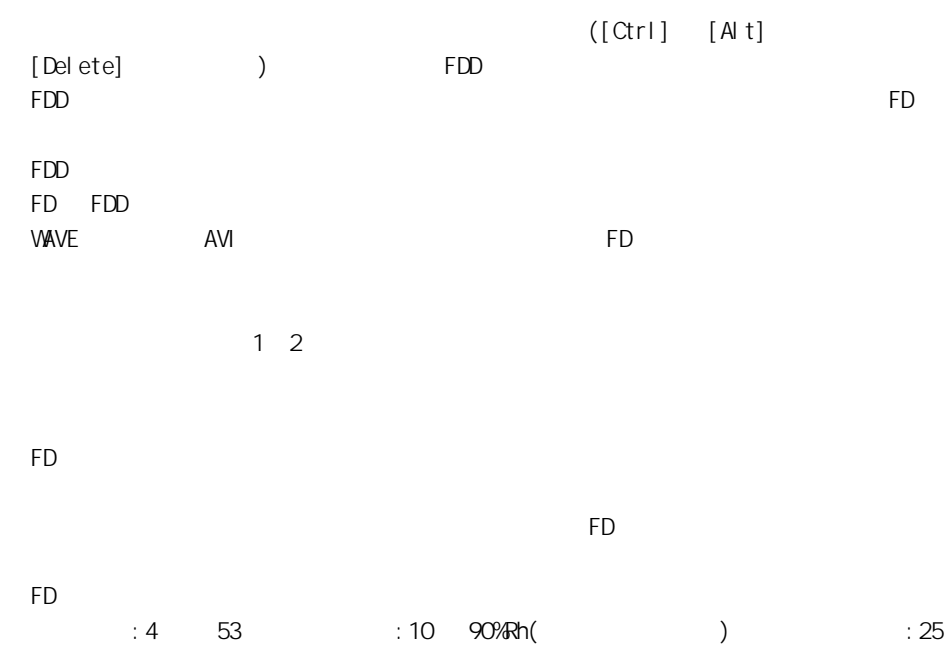

FD FD FD **FD** 

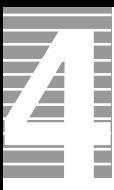

### $EY$

## DVD-ROM&CD-R/RW

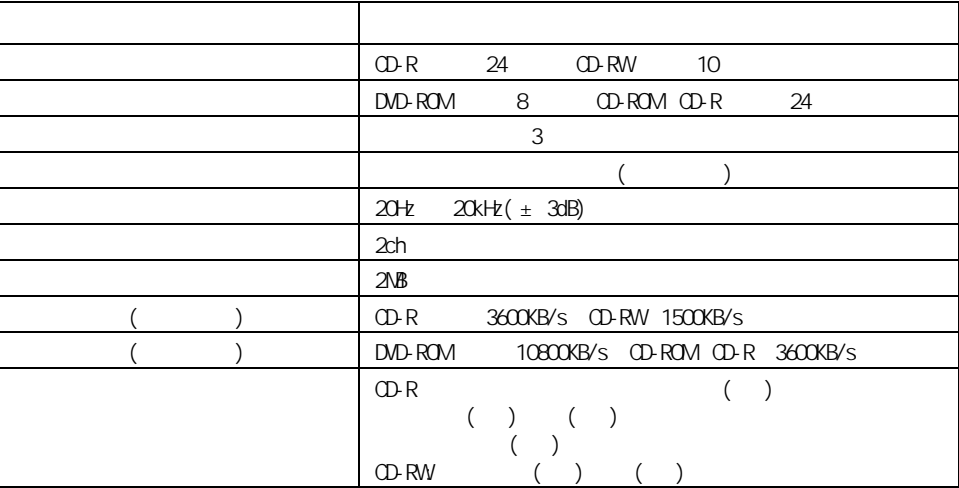

 $\sim$  10  $\sim$  200  $\sim$  200  $\sim$  200  $\sim$  200  $\sim$  200  $\sim$  200  $\sim$  200  $\sim$  200  $\sim$  200  $\sim$ 

```
・ CD-R
CD-R/RW
CD-DA( CD CD-TEXT)
CD-ROM(mode1 mode2)
CD-ROM XA(mode2 form1 form2)
PhotoCD( / )
CD-EXTRA(CD+)
VI DEO CD
・ DVD-ROM 、DVD-VIDEO、DVD-R(3.95GB / 4.7GB)
・ DVD-RAM(2.6GB / 4.7GB)、DVD-RW(Ver.1.1)
```
重要

" Not Ready "

OD-R/RW

  $35$ 

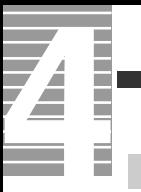

メモリーボード

バッテリーパック

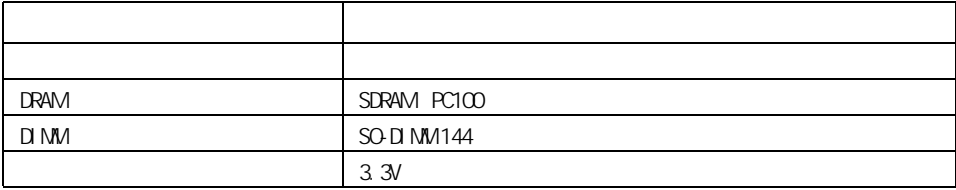

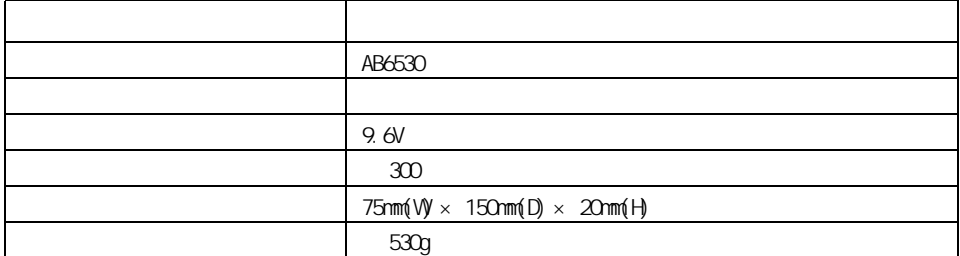

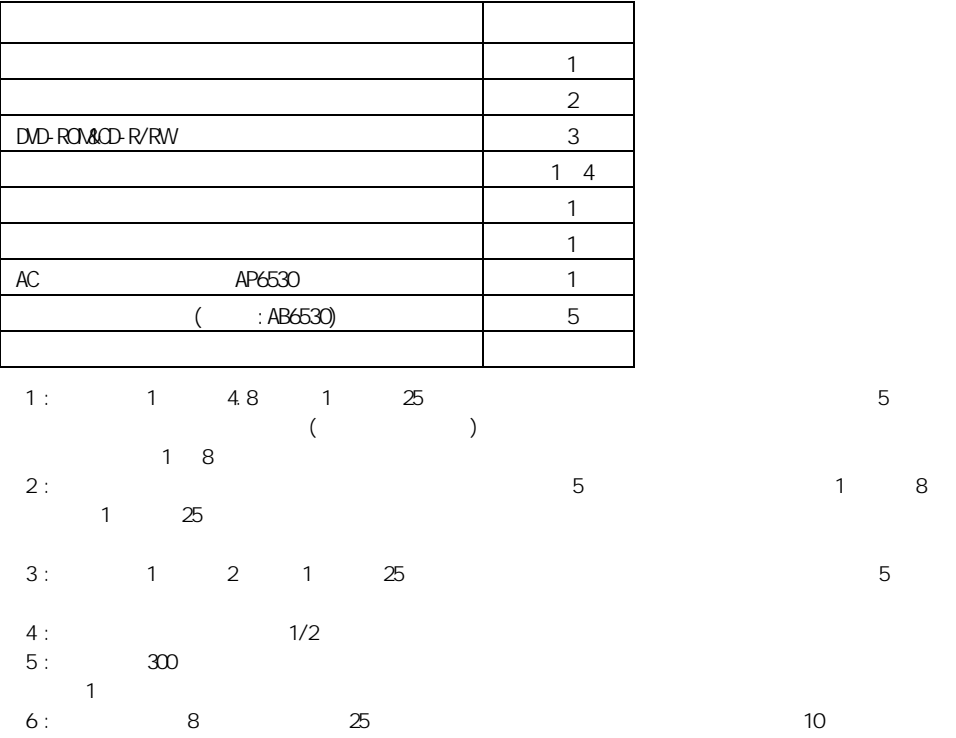

 $103$ 

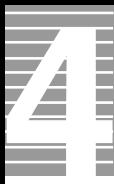

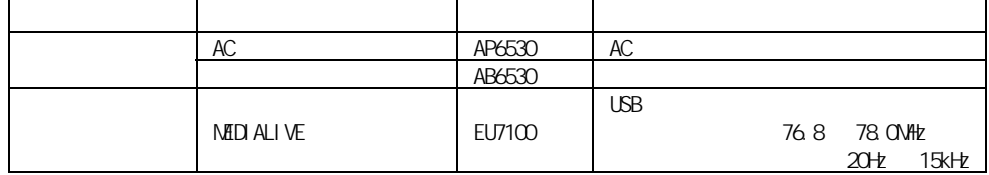

重要

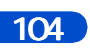

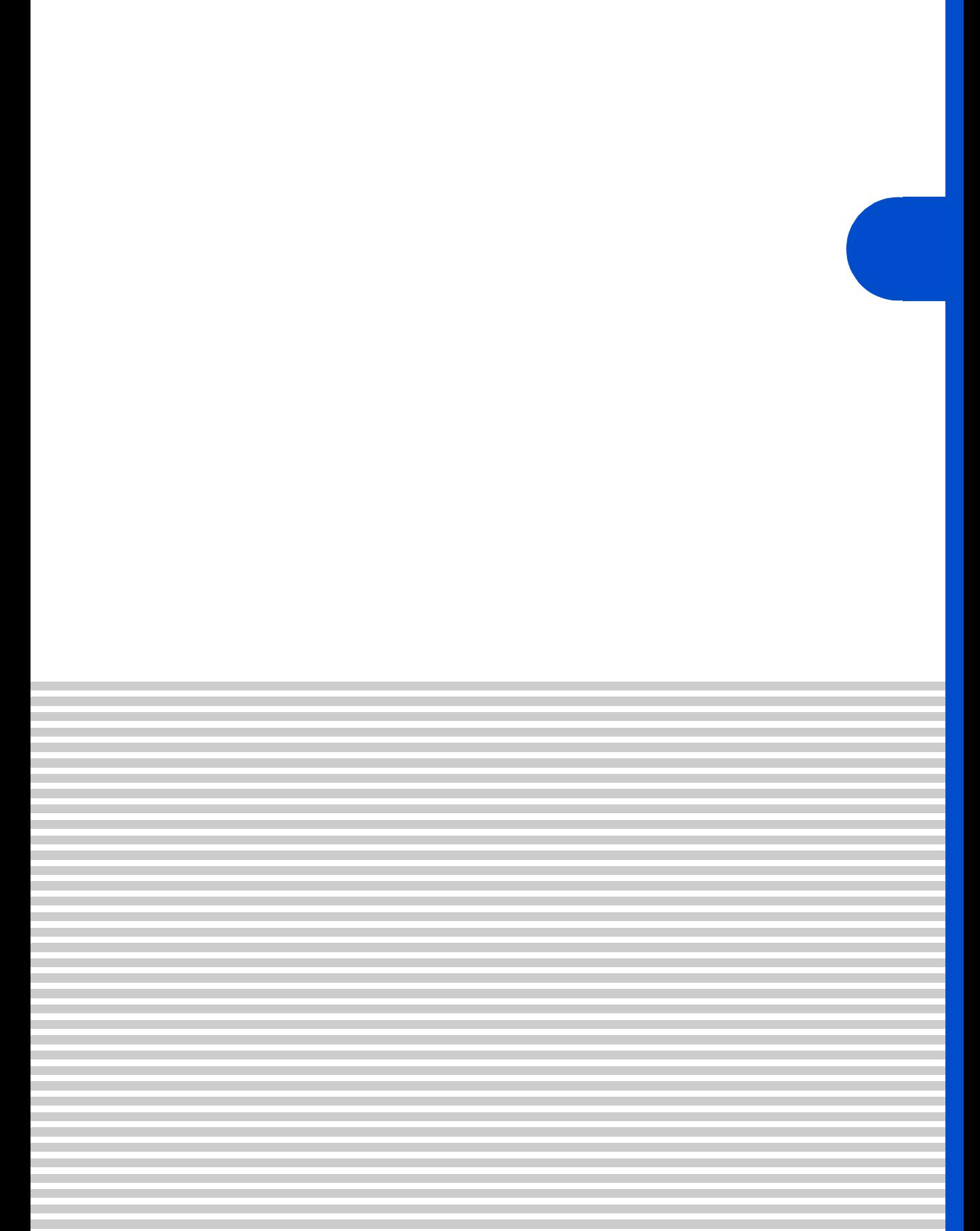

 $\overline{4}$ 

contract the Prius Security Security Security Security Security Security Security Security Security Security Security Security Security Security Security Security Security Security Security Security Security Security Secur

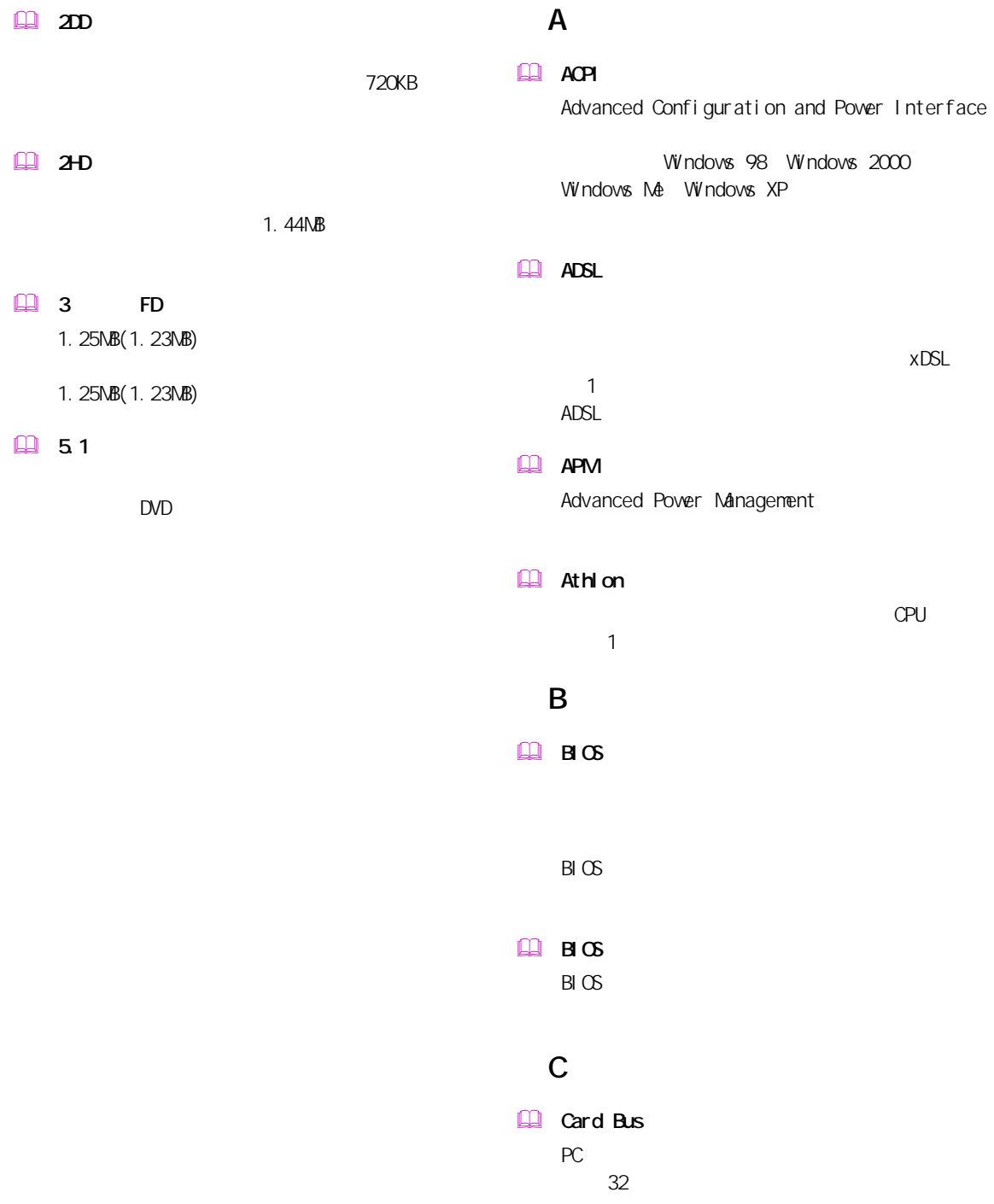
#### **Q**u and

## L

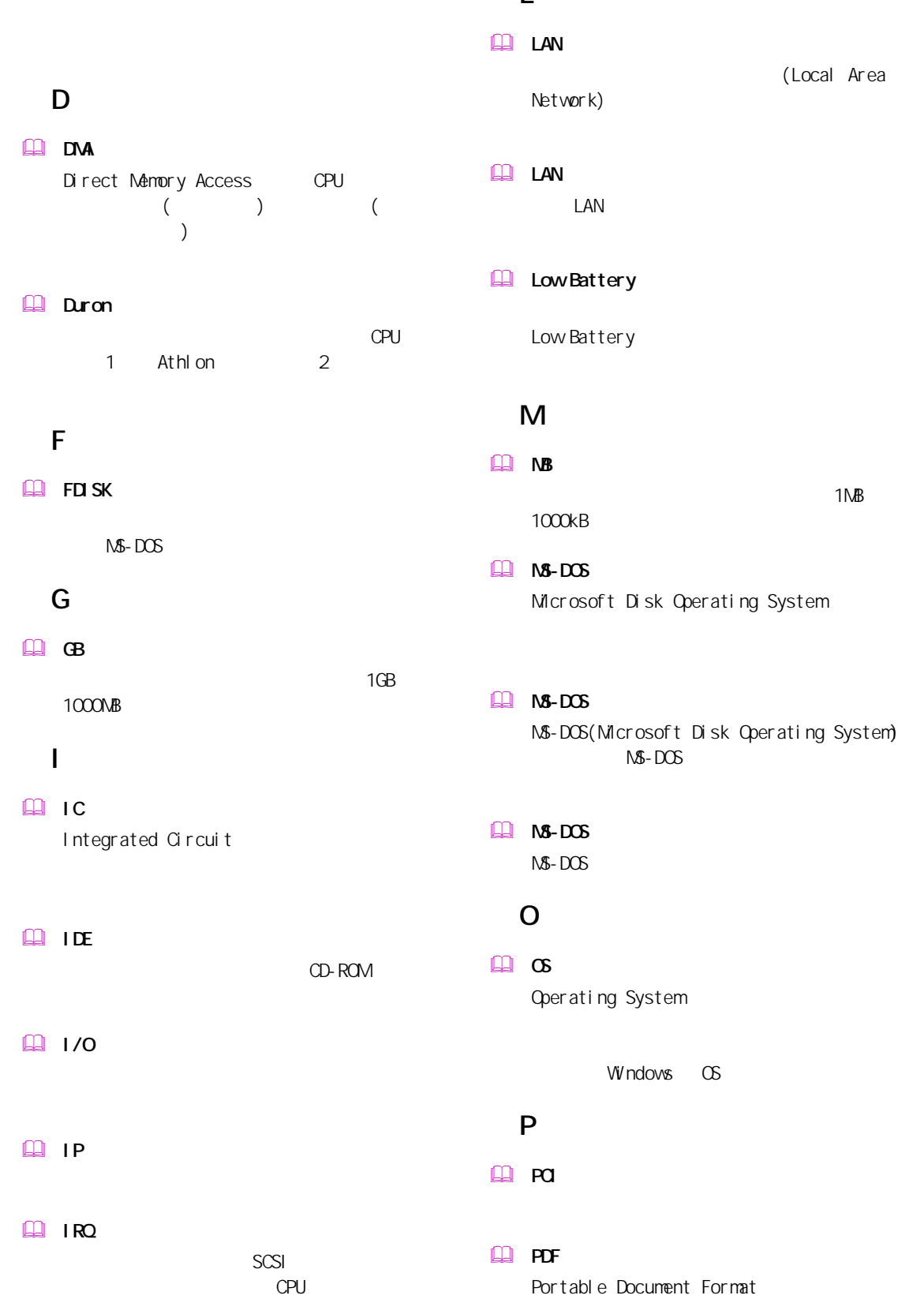

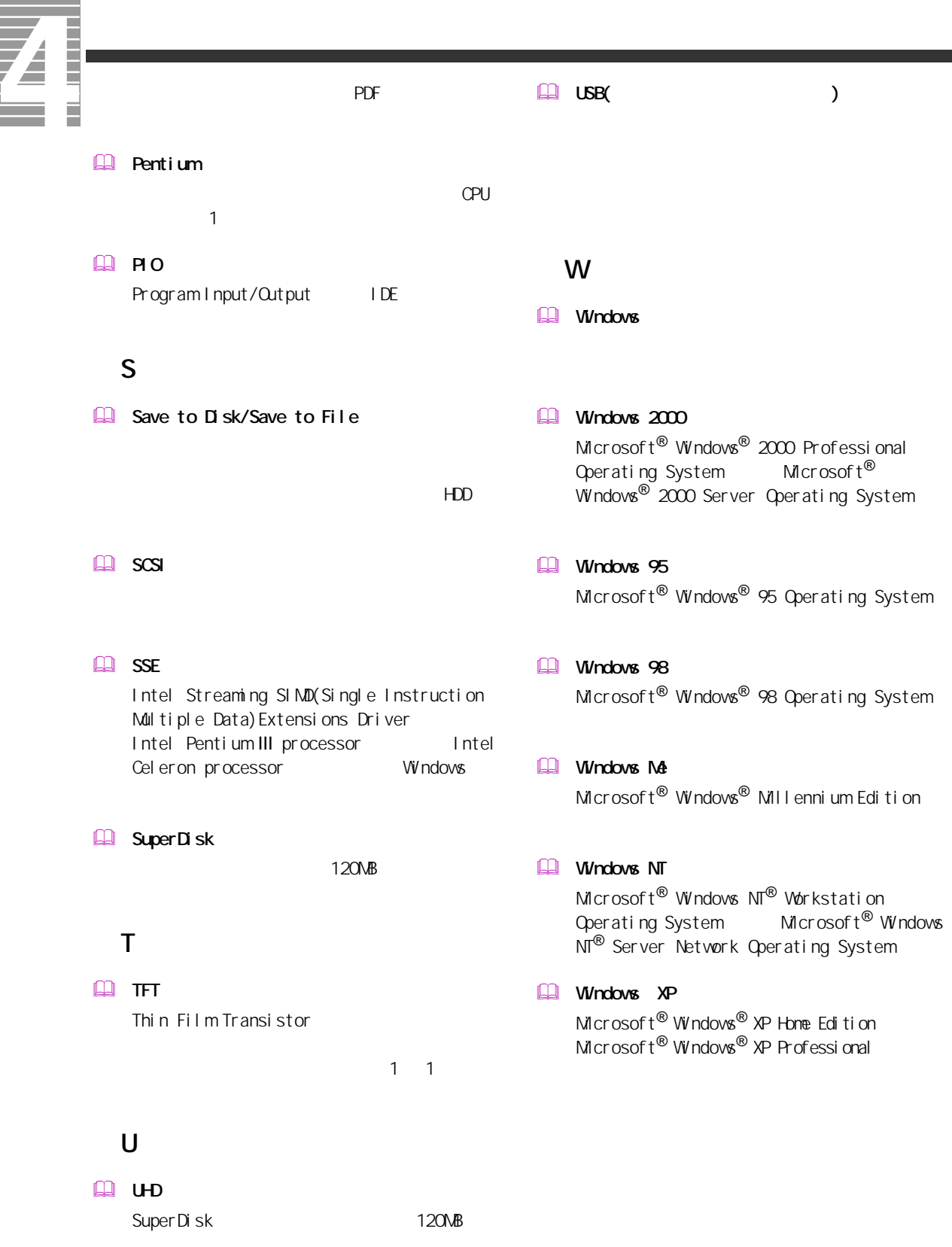

108

#### $\Box$

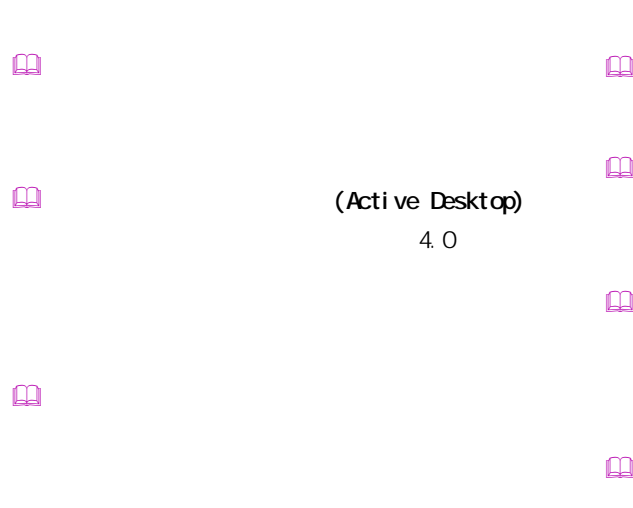

- $\mathbb{R}$  $\mathbb{R}$  $\mathbb{Q}$
- $\Box$  $\square$
- Windows インターネット アプライアンス (Internet Applience)
- インターネット エクスプローラ (Internet Explorer)  $\mathbf{r}$
- $\square$
- カラーパレット
- 起動ドライブ
- $\Box$
- クライアントパソコン
- 
- 
- 
- $\square$
- $\mathbb{R}$
- $\square$  $\square$ 
	- BIOS **DESTINATION**  $\mathsf{CPU}$

 $\square$ 

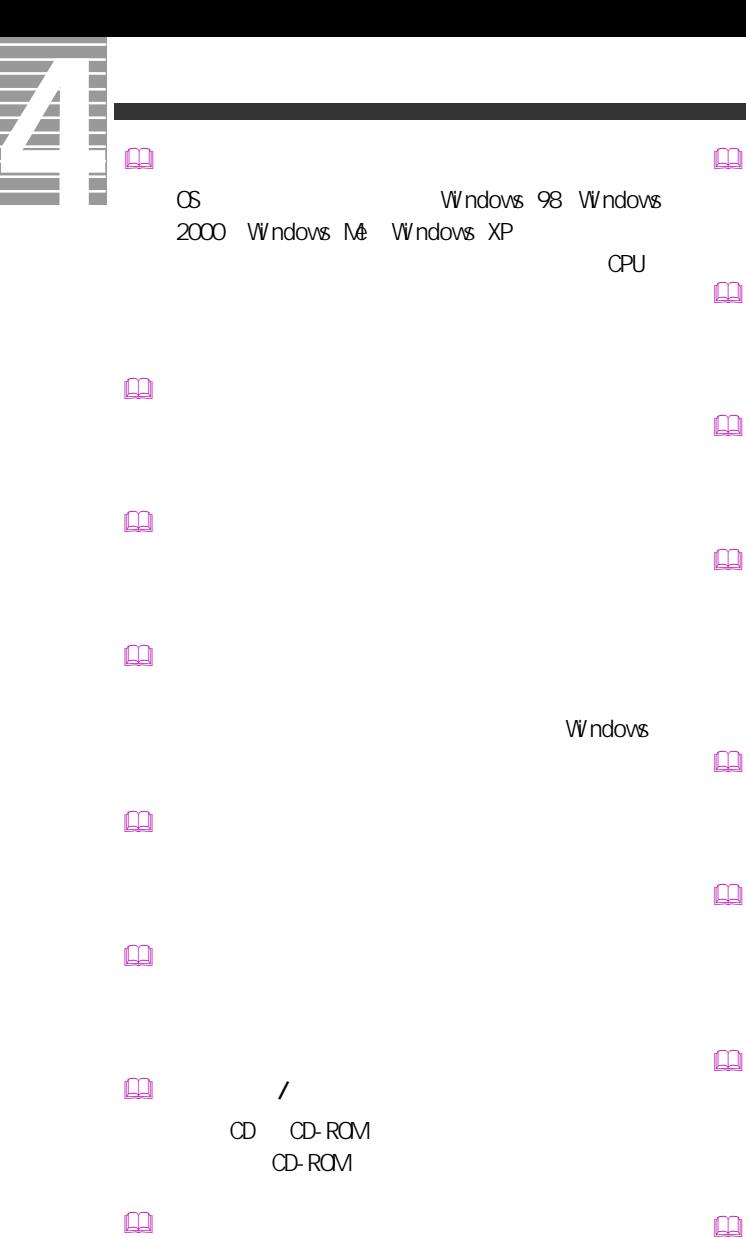

 $\mathbf{R}$ Windows  $\square$ 

 $B \cup C$ CPU

 $\square$ 

 $\Box$  (  $\Box$  )  $HDD$  セットアップメニュー

 挿入の自動通知 CD CD-ROM CD-ROM  $($ 

 $\Box$ 

 チャンネルバー デスクトップ

 $\square$ 

 $\square$ 

 $\Box$ 

110

# $\square$  $\square$ PCI VME  $\square$  $($   $)$  $\mathbb{R}$  $\mathsf{M}\mathsf{D}$  $\mathbb{R}$  $\Box$  $\square$  $\square$  $\square$ CD-ROM  $\square$  $\square$  $\square$  $\square$  $\Box$  $[Fn]$  $\Box$  $\mathbb{R}$  $\mathbb{R}$  $\square$

トの調節などに使用する ( ノート型のみ )。

PC IRQ PCI INTA

CPU やくらい しょうしょく こうしょうしょう

 $\square$ 

 $\square$ 

Windows

 $\square$ 

 $\square$ 

 $\hfill\ensuremath{\square}\xspace$ 

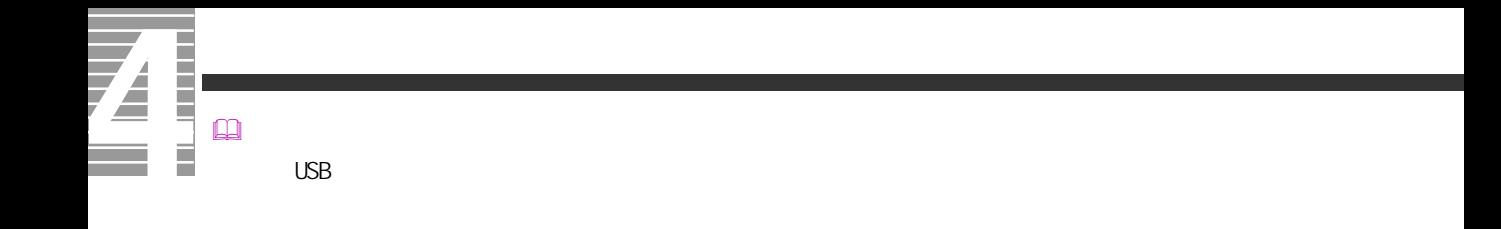

 $\square$  $\square$ 

112

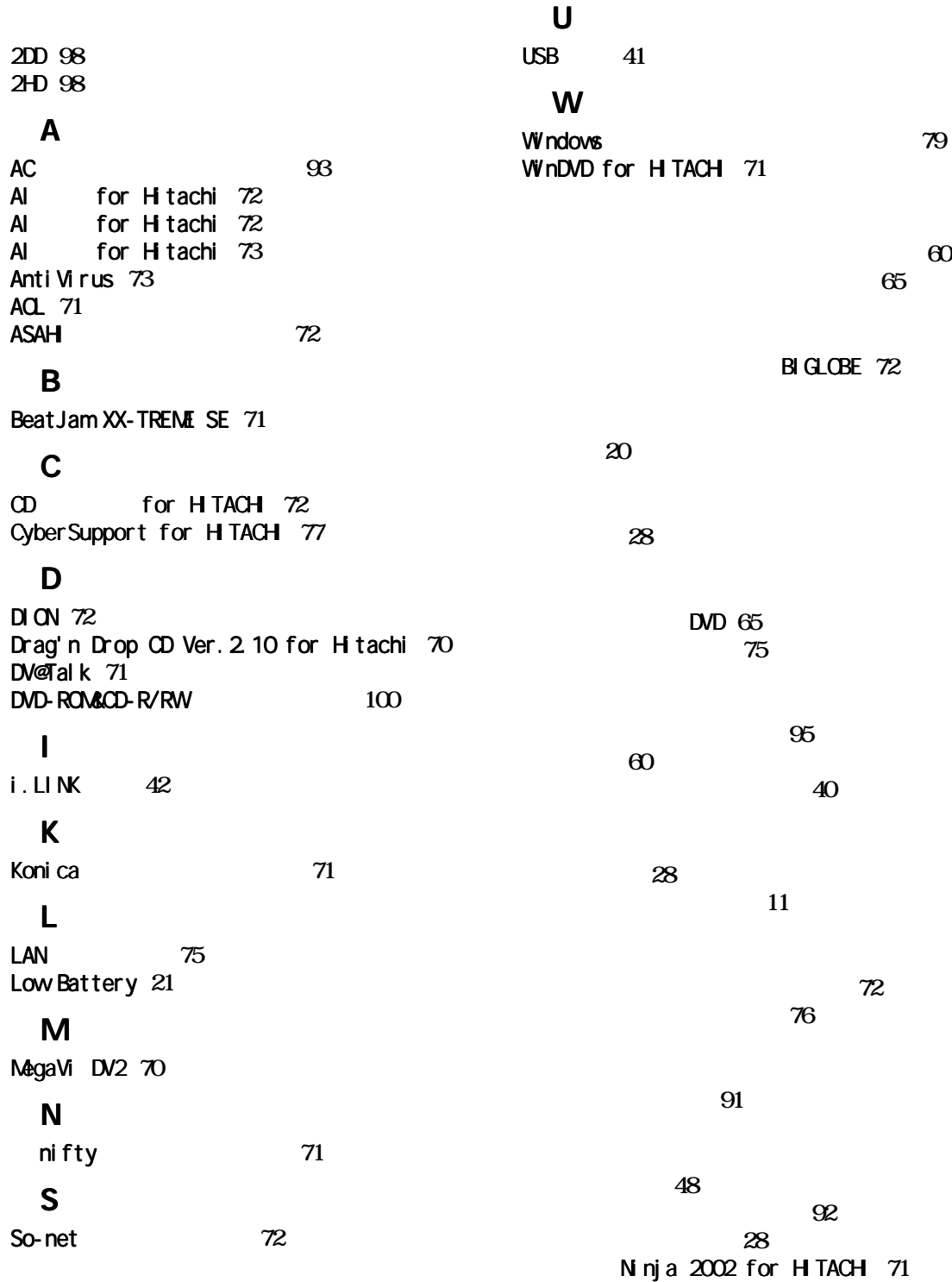

**The Second Second**  $\overline{\boldsymbol{\Lambda}}$ 

**[74](#page-75-0)**

リフレッシュレート **[10](#page-11-0)**

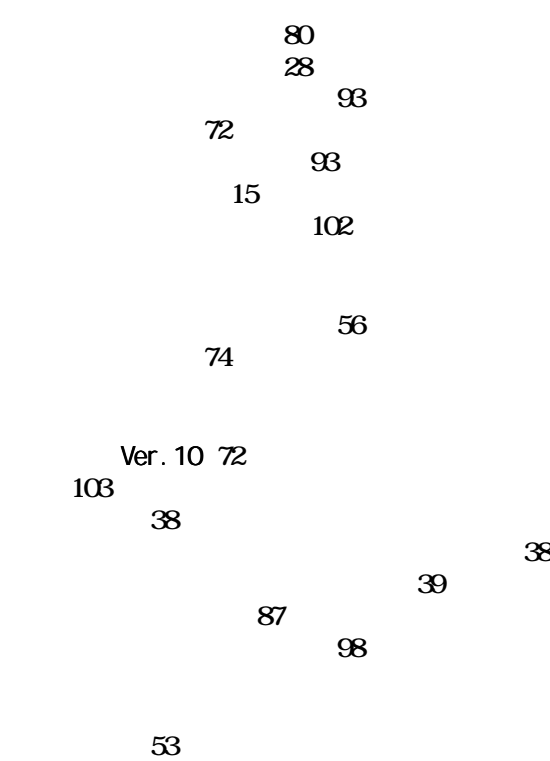

### Ninja for HITACH [71](#page-72-7)

マイク **[54](#page-55-0)**

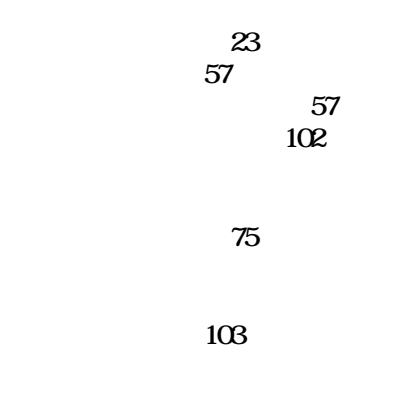

らくらく家計簿ゆとりちゃん 5 **[72](#page-73-10)**

Ener gySt ar Microsoft MS-DOS Windows Microsoft Corp. AMD Advanced Micro Devices, Inc. Duron Advanced Micro Devices, Inc. Intel Pentium Intel Corporation

Cyber Support

 $2002$  9

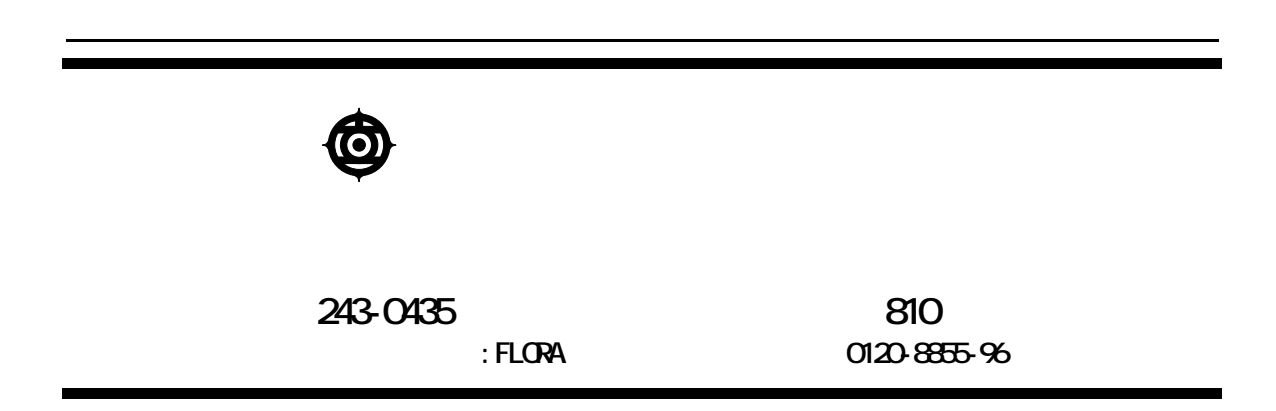

Copyright @ Hitachi, Ltd. 2002. All rights reserved.

**200D740P0-1**

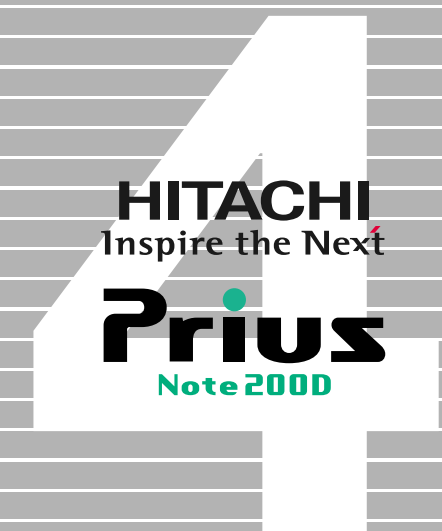